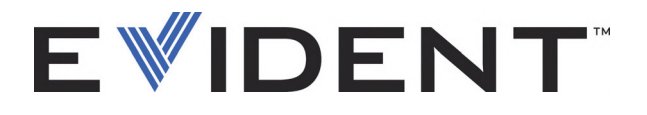

# Magna-Mike 8600 Medidor de espesores a efecto Hall

Manual del usuario

DMTA-10026-01ES — Rev. E Septiembre de 2022

El presente manual de instrucciones contiene información esencial sobre el uso seguro y eficaz de este producto Evident. Antes de utilizar este producto, lea detenidamente el presente manual de instrucciones. Utilice el producto tal y como se indica en las instrucciones.

Conserve el manual del usuario en un lugar seguro y accesible.

EVIDENT SCIENTIFIC INC., 48 Woerd Avenue, Waltham, MA 02453, USA

Derechos de autor © 2022 por Evident. Todos los derechos reservados. Queda prohibida la reproducción, traducción o distribución de esta publicación, ya sea total o parcial, sin el consentimiento expreso por escrito de Evident.

Edición original en inglés: *Magna-Mike 8600 — Hall-Effect Thickness Gage: User's Manual* (DMTA-10026-01EN – Rev. F, September 2022) Copyright © 2022 by Evident.

Este documento ha sido elaborado y traducido prestando una especial atención al uso para garantizar la precisión de la información contenida en el mismo, y corresponde a la versión del producto fabricada antes de la fecha que aparece en la página de título. Por ello, podrían existir diferencias entre el manual y el producto, si este último fue modificado ulteriormente.

La información contenida en este documento está sujeta a posibles cambios sin previo aviso.

N.º de referencia: DMTA-10026-01ES Rev. E Septiembre de 2022

Impreso en Estados Unidos de América

El logotipo microSD es una marca registrada de SD-3C LLC.

Todas las marcas son marcas de comercio o marcas registradas de sus respectivos propietarios o de terceras partes.

# Índice

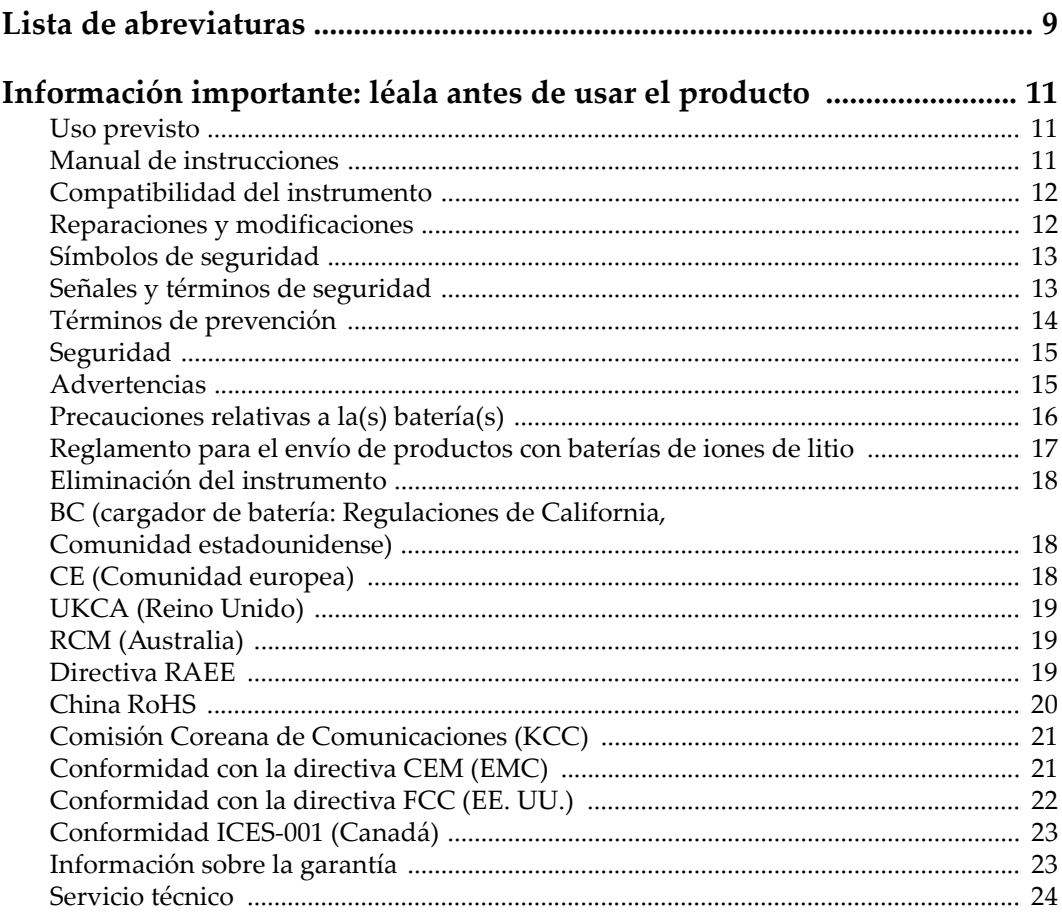

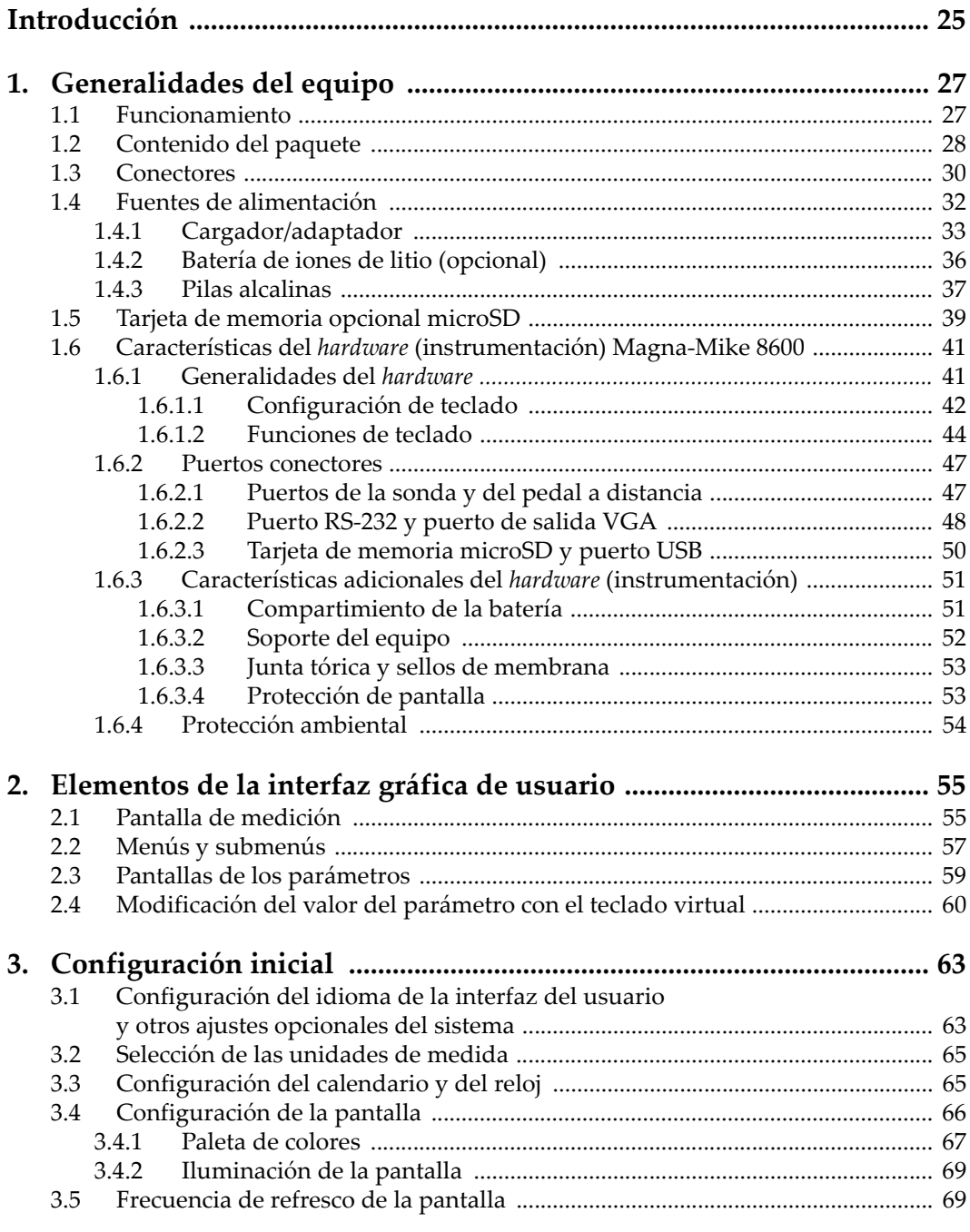

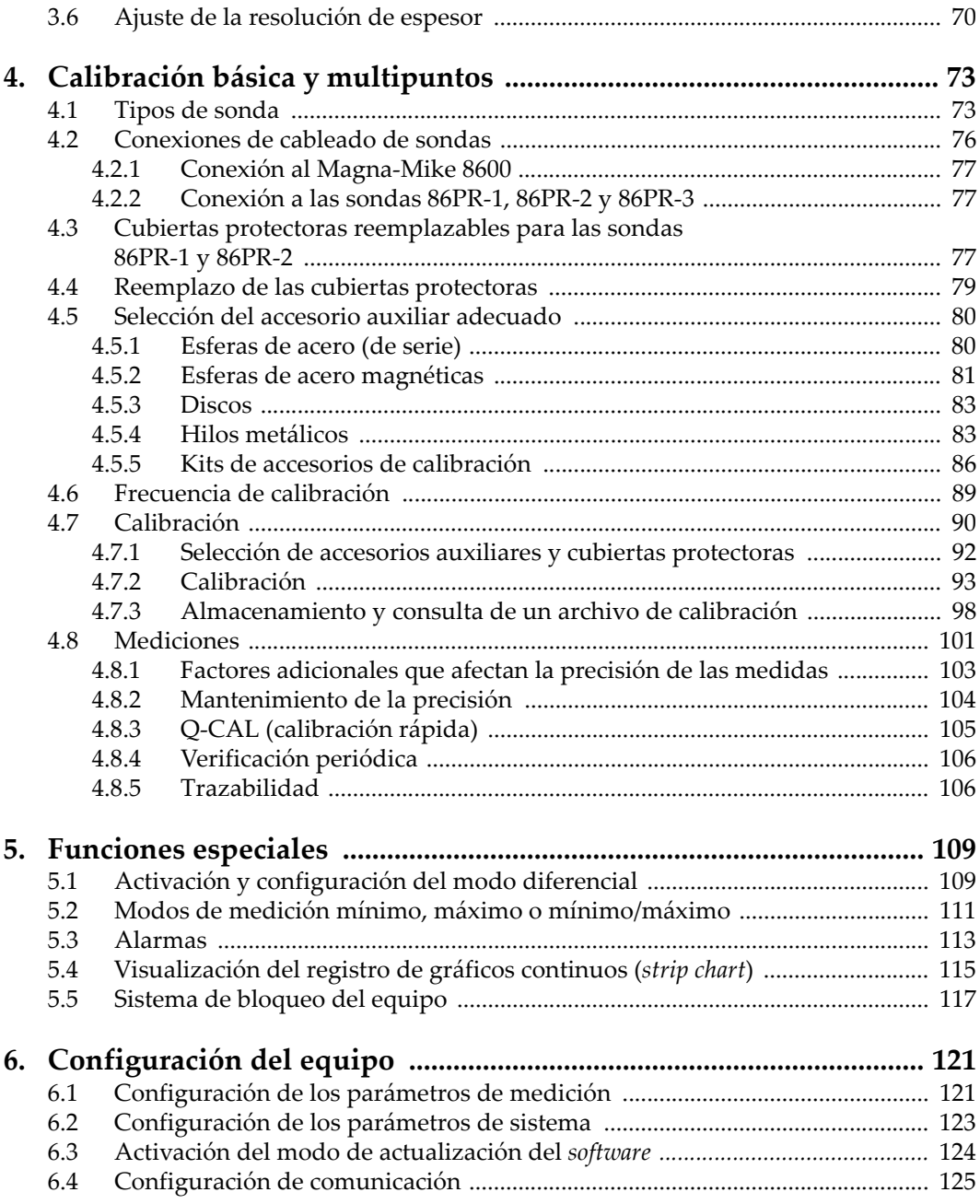

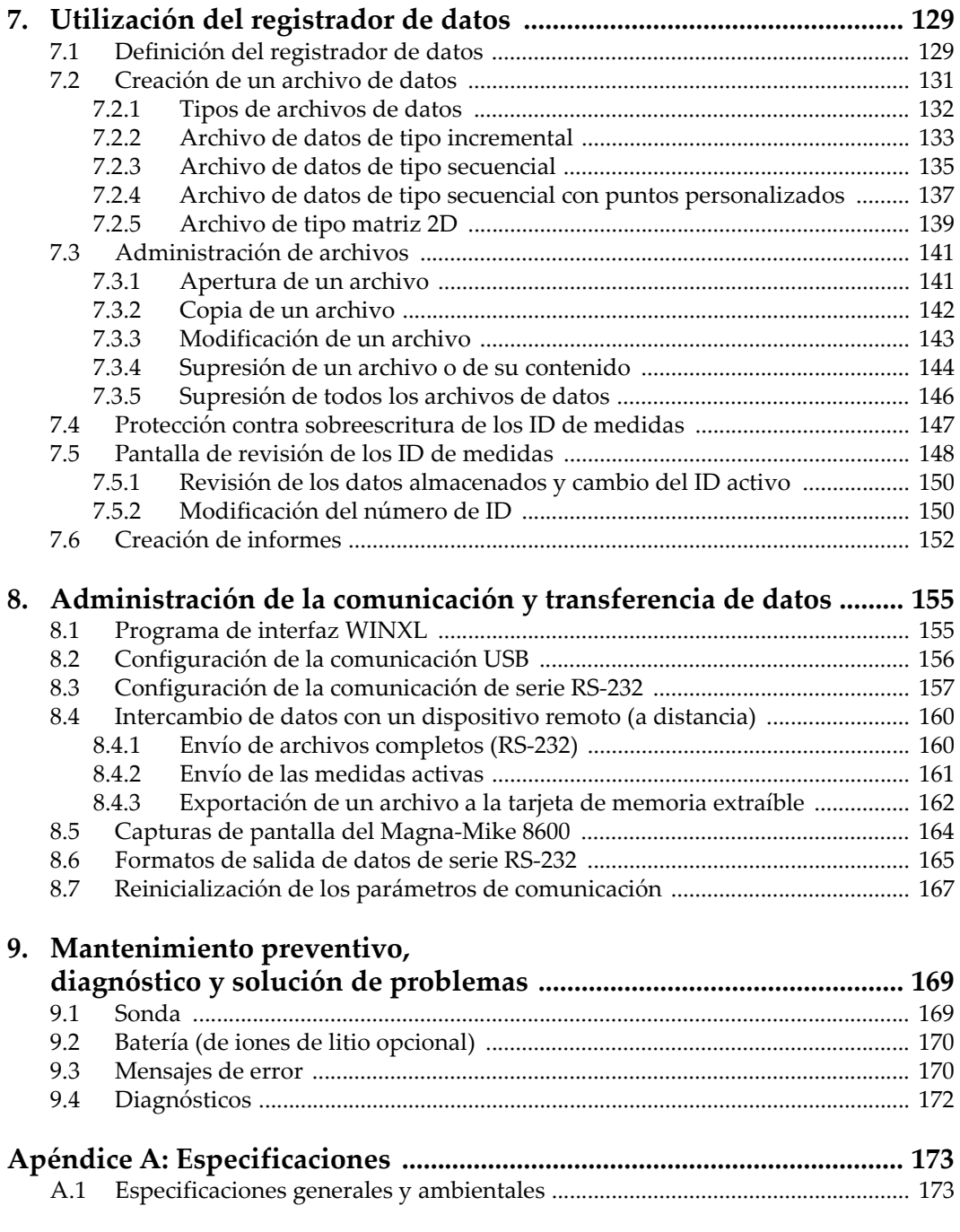

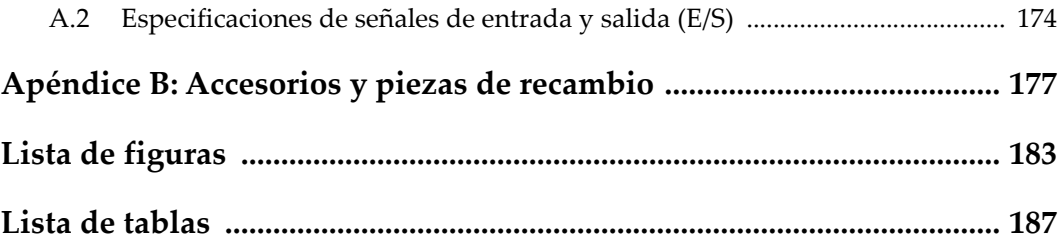

# <span id="page-8-0"></span>**Lista de abreviaturas**

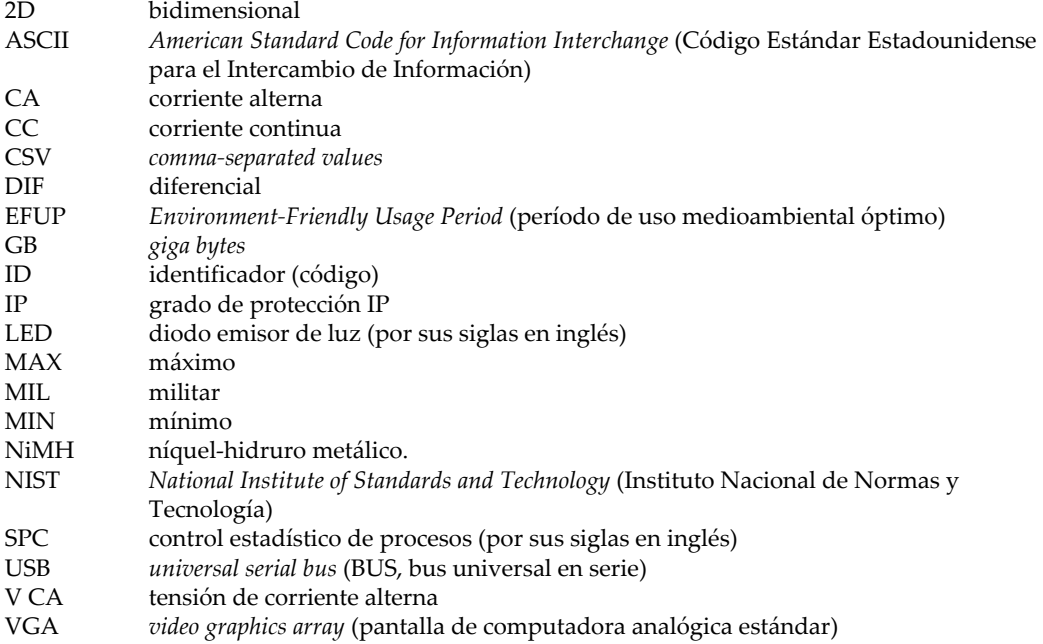

# <span id="page-10-0"></span>**Información importante: léala antes de usar el producto**

### <span id="page-10-1"></span>**Uso previsto**

El instrumento Magna-Mike 8600 han sido desarrollado para efectuar análisis no destructivos de materiales industriales y comerciales.

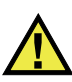

**ADVERTENCIA** 

Utilice el instrumento Magna-Mike 8600 únicamente para su uso previsto. Nunca debe ser usado para inspeccionar o examinar partes del cuerpo en humanos o animales.

### <span id="page-10-2"></span>**Manual de instrucciones**

El presente manual de instrucciones contiene información esencial sobre el uso seguro y eficaz de este producto. Antes de utilizar este producto, lea minuciosamente el presente manual de instrucciones. Utilice el producto tal como se indica en las instrucciones. Conserve este manual de instrucciones en un lugar seguro y accesible.

### IMPORTANTE

Puede que algunos detalles de los componentes, que se ilustran en este manual, difieran de aquellos instalados en su instrumento. No obstante dicha diferencia, los principios operativos permanecen invariables.

### <span id="page-11-0"></span>**Compatibilidad del instrumento**

El instrumento debe ser utilizado sólo con los accesorios auxiliares provistos por Evident. El equipamiento provisto y aprobado para su uso por Evident se describe más adelante en el presente manual.

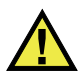

ATENCIÓN

Utilice siempre los productos y los accesorios que cumplan con las especificaciones de Evident. El uso de accesorios incompatibles con el instrumento podría causar disfunciones o daños internos en él y, también, lesiones corporales en el usuario.

### <span id="page-11-1"></span>**Reparaciones y modificaciones**

Este instrumento no contiene ninguna pieza cuyo mantenimiento o reparación pueda ser realizada por el usuario. De desmontar o abrir el instrumento, la garantía será anulada.

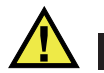

### ATENCIÓN

Para evitar daños corporales o materiales, no intente desmontar, modificar o reparar el instrumento.

### <span id="page-12-0"></span>**Símbolos de seguridad**

Los símbolos de seguridad a continuación pueden aparecer en el instrumento y en la documentación suministrada:

Símbolo de advertencia general

Este símbolo indica la posibilidad de un peligro. Todos los mensajes de seguridad que siguen a este símbolo deben respetarse para evitar posibles lesiones corporales o daños materiales.

Símbolo de advertencia de alta tensión

Este símbolo indica la posibilidad de un peligro de descarga eléctrica superior a 1000 voltios. Todos los mensajes de seguridad que siguen a este símbolo deben respetarse para evitar posibles lesiones.

### <span id="page-12-1"></span>**Señales y términos de seguridad**

Las señales y los términos de seguridad a continuación pueden aparecer en la documentación del instrumento:

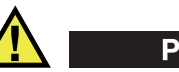

**PELIGRO** 

El término de seguridad PELIGRO indica un peligro inminente. Este llama la atención sobre un procedimiento, una utilización o una condición similar que, de no seguirse o respetarse adecuadamente, puede causar una lesión corporal grave o, incluso, la muerte. No proceda más allá del término de seguridad PELIGRO hasta que las condiciones indicadas hayan sido perfectamente comprendidas y cumplidas.

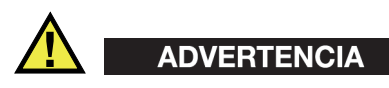

El término de seguridad ADVERTENCIA indica un peligro potencial. Este llama la atención sobre un procedimiento, una utilización o una condición similar que, de no seguirse o respetarse adecuadamente, podría causar una lesión corporal grave o, incluso, la muerte. No proceda más allá del término de seguridad ADVERTENCIA hasta que las condiciones indicadas hayan sido perfectamente entendidas y cumplidas.

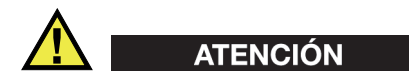

El término de seguridad ATENCIÓN indica un peligro potencial. Este llama la atención sobre un procedimiento, una utilización o una condición similar que, de no seguirse o respetarse adecuadamente, podría causar una lesión corporal menor o moderada, un daño al material (especialmente al producto), la destrucción del producto o de una de sus partes, o la pérdida de datos. No proceda más allá del término de seguridad ATENCIÓN hasta que las condiciones indicadas hayan sido perfectamente entendidas y cumplidas.

### <span id="page-13-0"></span>**Términos de prevención**

Los términos de prevención a continuación pueden aparecer en la documentación suministrada con el instrumento:

### IMPORTANTE

El término de prevención IMPORTANTE llama la atención sobre una nota que contiene información importante o esencial para el cumplimiento de una tarea.

#### NOTA

El término de prevención NOTA llama la atención sobre un procedimiento, una utilización o una condición similar que requiere de especial atención. Asimismo, indica una información complementaria que es útil, pero no imperativa.

### **CONSEJO**

El término de prevención CONSEJO llama la atención sobre un tipo de nota que ayuda a aplicar las técnicas y los procedimientos descritos en el manual para satisfacer necesidades específicas, u ofrece un consejo sobre la manera más eficaz de utilizar las funciones del producto.

## <span id="page-14-0"></span>**Seguridad**

Antes de encender el instrumento, verifique que se hayan tomado las precauciones de seguridad apropiadas (ver las advertencias a continuación). Asimismo, preste atención a las marcas externas que aparecen en el instrumento, y que son descritas en la sección «[Símbolos de seguridad»](#page-12-0).

### <span id="page-14-1"></span>**Advertencias**

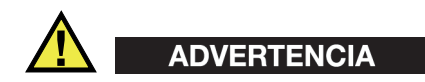

### **Advertencias generales**

- Lea detenidamente las instrucciones contenidas en este manual de instrucciones antes de encender el instrumento.
- Conserve este manual de instrucciones en un lugar seguro para toda referencia ulterior.
- Siga los procedimientos de instalación y de funcionamiento.
- Respete escrupulosamente las advertencias de seguridad indicadas en el instrumento y en el manual de instrucciones.
- Si las especificaciones de uso del fabricante no son respetadas, la protección provista por el instrumento podría ser alterada.
- No instale piezas de sustitución, ni efectúe modificaciones no autorizadas en el instrumento.
- Las instrucciones de reparación, si hubiesen, se dirigen sólo al personal técnico calificado. Para evitar riesgos de descargas eléctricas, no intente efectuar reparaciones ni trabajos de mantenimiento en el instrumento a menos que esté calificado para hacerlo. De presentarse un problema o si tiene dudas respecto al instrumento póngase en contacto con Evident o un representante autorizado de Evident.
- No toque los conectores directamente con las manos; De lo contrario, podría producirse una disfunción en el instrumento o un riesgo de carga eléctrica.
- No permita que objetos extraños o metálicos penetren en el instrumento a través de los conectores u otras aberturas. De lo contrario, podría producirse una disfunción en el instrumento o un riesgo de carga eléctrica.

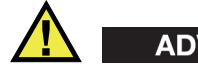

ADVERTENCIA

### **Advertencias relativas a la electrónica**

El instrumento debe estar conectado solamente al tipo de fuente de energía que indica la etiqueta de clasificación.

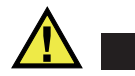

ATENCIÓN

Evident no garantiza la seguridad eléctrica del instrumento si se utilizan cables exentos de aprobación por Evident para la conexión de la fuente de alimentación.

### <span id="page-15-0"></span>**Precauciones relativas a la(s) batería(s)**

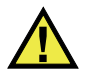

### **ATENCIÓN**

- Antes de hacer uso de una batería, verifique las normas, leyes o reglas relacionadas con el uso de baterías de su localidad y cumpla con ellas adecuadamente.
- El transporte de las baterías de iones de litio es regulado por las Naciones Unidas bajo las Recomendaciones relativas al transporte de mercancías peligrosas. Se espera que los gobiernos, las organizaciones intergubernamentales y otros organismos internacionales cumplan con los principios establecidos de dichas regulaciones para garantizar la armonización en este ámbito. Las organizaciones internacionales que intervienen son, entre otras, la Organización de Aviación Civil Internacional (ICAO, por sus siglas en inglés), la Asociación Internacional de Transporte Aéreo (IATA, por sus siglas en inglés), la Organización Marítima Internacional (IMO, por sus siglas en inglés), Departamento de Transporte de los Estados Unidos (USDOT, por sus siglas en inglés), el Ministerio de Transportes de Canadá (TC), entre otros. Póngase en contacto con la agencia operadora de transporte y confirme las regulaciones en vigor antes de hacer transportar baterías de iones de litio.
- Solamente en California (EE. UU.):

Puede que el instrumento contenga una batería CR. Debido a que éstas se componen de perclorato, deben se manipuladas con precaución. Para obtener

mayor información visite la página <http://www.dtsc.ca.gov/hazardouswaste/perchlorate>.

- No abra, aplaste o perfore las baterías; de lo contrario, podría causar daños eléctricos en la unidad o daños corporales.
- No incinere las baterías. Mantenga las baterías alejadas del fuego o de otras fuentes de calor extremo. Si las baterías son expuestas al calor extremo (por encima de los 80 °C) pueden explotar y producir lesiones corporales.
- No permita que las baterías se caigan, se golpeen o se usen en forma abusiva. Esto podría provocar la exposición del contenido corrosivo y explosivo de las celdas.
- No ponga en cortocircuito los terminales de las baterías. Un cortocircuito puede causar daños serios en las baterías, incluso volverlas inutilizables.
- No exponga las baterías a la humedad ni a la lluvia; de lo contrario, podría producir un cortocircuito.
- Utilice sólo el instrumento Magna-Mike 8600 o un cargador externo aprobado por Evident para cargar las baterías.
- Asimismo, utilice solamente las baterías suministradas por Evident.
- No almacene ninguna batería que tenga menos del 40 % de su capacidad de carga restante. Recargue las baterías entre un 40 % y un 80 % de su capacidad antes de almacenarlas.
- Durante su almacenamiento, mantenga la carga de la batería entre un 40 % y un 80 % de su capacidad.
- No deje las baterías dentro del instrumento Magna-Mike 8600 si necesita almacenarlo.

## <span id="page-16-0"></span>**Reglamento para el envío de productos con baterías de iones de litio**

### IMPORTANTE

Cuando envíe una batería de iones de litio, asegúrese de respetar las regulaciones de transporte de su localidad.

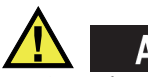

# ADVERTENCIA

Las baterías dañadas no pueden ser enviadas por medios de transporte normales. NO envíe baterías dañadas a Evident. Contacte con su representante local Evident o con los profesionales de servicio y prácticas adecuadas de eliminación de materiales.

### <span id="page-17-0"></span>**Eliminación del instrumento**

Antes de desechar el instrumento Magna-Mike 8600, verifique las normas, leyes o regulaciones de su localidad y cumpla con ellas adecuadamente.

### <span id="page-17-1"></span>**BC (cargador de batería: Regulaciones de California, Comunidad estadounidense)**

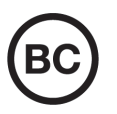

La marca BC indica que este producto ha sido probado y cumple con las Regulaciones para Aparatos Eficientes tal como se expresa en el Código de Regulaciones de California, Título 20, desde la Sección 1601 hasta la Sección 1608 para los Sistemas de Carga de Baterías. El cargador de batería interno integrado en el instrumento ha sido probado y certificado en conformidad con los requisitos de la Comisión de Energía de California; este instrumento se encuentra listado en la base de datos CEC (T20), disponible en línea.

# <span id="page-17-2"></span>**CE (Comunidad europea)**

# $\epsilon$

Este instrumento cumple con los requisitos de la directiva 2014/30/UE relativa a la compatibilidad electromagnética, la directiva 2014/35/UE relativa a la baja tensión y la directiva 2015/863 que modifica la 2011/65/UE relativa a la restricción de sustancias peligrosas (RoHS). La marca CE es una declaración que especifica la conformidad del producto con todas las directivas aplicables de la Comunidad Europea.

## <span id="page-18-0"></span>**UKCA (Reino Unido)**

# UK

Este instrumento cumple con los requisitos de las Regulaciones de compatibilidad electromagnética de 2016, las Regulaciones (de seguridad) de instrumentos eléctricos de 2016 y las Regulaciones de restricción del uso de ciertas sustancias peligrosas en instrumentos eléctricos y electrónicos de 2012. La marca UKCA indica que el producto es conforme con los estándares previamente mencionados.

# <span id="page-18-1"></span>**RCM (Australia)**

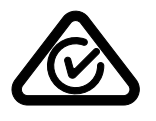

La etiqueta con la marca de cumplimiento normativo (RCM) indica que el producto cumple con todos los estándares aplicables y cuenta con la certificación de la Autoridad Australiana de Comunicaciones y Medios de información (Australian Communications and Media Authority [ACMA]) para su comercialización en el mercado australiano.

## <span id="page-18-2"></span>**Directiva RAEE**

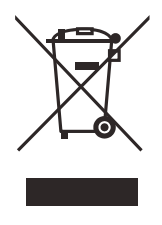

En conformidad con la directiva europea 2012/19/UE sobre los Residuos de Aparatos Eléctricos y Electrónicos (RAEE), este símbolo indica que este producto no puede ser desechado junto con los residuos domésticos, sino que debe ser objeto de una recogida y un reciclado por separado. Póngase en contacto con el distribuidor Evident de su localidad para obtener más información sobre los puntos de recogida y reciclado disponibles.

# <span id="page-19-0"></span>**China RoHS**

El término *China RoHS* es utilizado en la industria para referirse a la legislación implementada por el Ministerio de la Industria de la Información (MII) de la República Popular de China para el control de la polución/contaminación de los productos electrónicos de información.

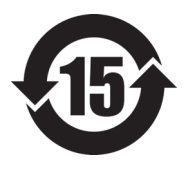

La marca China RoHS indica el período de uso medioambiental óptimo (EFUP, por sus siglas en inglés). Es decir, la cantidad de años durante los cuales las sustancias reguladas por esta directiva no presentarán fugas o deterioro químico en el producto. El período de uso medioambiental óptimo del Magna-Mike 8600 ha sido determinado a 15 años.

<span id="page-19-1"></span>**Nota**: el uso medioambiental óptimo no debe ser interpretado como el período durante el cual la funcionalidad y el rendimiento del instrumento están garantizados.

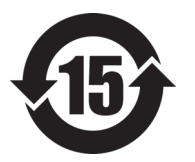

本标志是根据"电器电子产品有害物质限制使用管理办法" 以及 " 电子电气产品有害物质限制使用标识要求 " 的规定, 适用于在中国销售的电器电子产品上的电器电子产品有害物 质使用限制标志。

电器电子产品有 害物质限制使用 标志

(注意)电器电子产品有害物质限制使用标志内的数字为在 正常的使用条件下有害物质等不泄漏的期限,不是保证产品 功能性能的期间。

| 部件名称 |      | 有害物质       |            |            |              |         |           |  |  |
|------|------|------------|------------|------------|--------------|---------|-----------|--|--|
|      |      | 铅及其化<br>合物 | 汞及其化<br>合物 | 镉及其化<br>合物 | 六价铬及<br>其化合物 | 多溴联苯    | 多溴二苯<br>醚 |  |  |
|      |      | (Pb)       | (Hg)       | (Cd)       | (Cr(VI))     | (PBB)   | (PBDE)    |  |  |
| 主体   | 机构部件 | $\times$   | $\circ$    | $\circ$    | $\circ$      | $\circ$ | $\circ$   |  |  |
|      | 光学部件 | $\times$   | $\circ$    | $\circ$    | $\circ$      | $\circ$ | $\circ$   |  |  |
|      | 电气部件 | $\times$   | $\circ$    | $\circ$    | $\circ$      | $\circ$ | $\circ$   |  |  |

产品中有害物质的名称及含量

|      | 有害物质       |            |            |              |       |           |  |  |
|------|------------|------------|------------|--------------|-------|-----------|--|--|
| 部件名称 | 铅及其化<br>合物 | 汞及其化<br>合物 | 镉及其化<br>合物 | 六价铬及<br>其化合物 | 多溴联苯  | 多溴二苯<br>醚 |  |  |
|      | (Pb)       | (Hg)       | (Cd)       | (Cr(VI))     | (PBB) | (PBDE)    |  |  |
| 附件   | $\times$   | $\circ$    | $\circ$    | O            | O     | $\circ$   |  |  |

产品中有害物质的名称及含量

本表格依据 SJ/T 11364 的规定编制。

○:表示该有害物质在该部件所有均质材料中的含量均在 GB/T26572 规定的限量要求以下。

×:表示该有害物质至少在该部件的某一均质材料中的含量超出 GB/T26572 规定的限量要求。

### <span id="page-20-0"></span>**Comisión Coreana de Comunicaciones (KCC)**

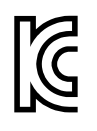

Se informa al vendedor y al usuario que este producto es compatible con el uso de equipos electromagnéticos en áreas de trabajo de oficina (clase A) y, también, fuera de casa. Este instrumento cumple con las disposiciones de las normas de Corea.

El código MSIP para este producto es: MSIP-REM-OYN-MM8600.

이 기기는 업무용 환경에서 사용할 목적으로 적합성평가를 받은 기기로서 가정용 환 경에서 사용하는 경우 전파간섭의 우려가 있습니다 .

### <span id="page-20-1"></span>**Conformidad con la directiva CEM (EMC)**

Este instrumento genera y usa energía de radiofrecuencia y, si no se instala y usa correctamente (es decir, en estricto cumplimiento de las instrucciones del fabricante), puede provocar interferencias. Las pruebas efectuadas en el Magna-Mike 8600 ponen en manifiesto su adecuación a los límites estipulados relativos a un instrumento industrial, conforme a la directiva EMC.

# <span id="page-21-0"></span>**Conformidad con la directiva FCC (EE. UU.)**

### NOTA

Las pruebas han permitido establecer que este producto es conforme a los límites impuestos para los aparatos digitales de la clase A en virtud del Apartado 15 de la Norma de la Federal Communications Commission (FCC). Estos límites están destinados a proporcionar una protección suficiente contra las interferencias nocivas en instalaciones comerciales. Este producto genera, utiliza y puede irradiar energía de radiofrecuencia y, si no es instalado o utilizado adecuadamente según las instrucciones del manual, puede provocar interferencias nocivas a las radiocomunicaciones. El uso de este producto en entornos residenciales podría causar interferencias nocivas, deberá tomar las medidas necesarias para corregirlas a su propio cargo.

### IMPORTANTE

Los cambios o las modificaciones, que no hayan sido expresamente aprobados por la parte encargada del cumplimiento de las regulaciones, podrían anular la autorización del usuario para utilizar el producto.

### **Declaración de conformidad FCC del proveedor**

Se declara que el producto:

Nombre del producto: Magna-Mike 8600 Modelo: Magna-Mike 8600-MR/Magna-Mike 8600-CW

Es conforme a las siguientes especificaciones:

Norma FCC, Parte 15, Subparte B, Sección 15.107 y Sección 15.109.

Información adicional:

Este instrumento cumple con el Apartado 15 de la Norma de la Federal Communications Commission (FCC). Su funcionamiento está sujeto a las siguientes dos condiciones:

(1) Este instrumento no puede causar interferencias perjudiciales.

(2) Este instrumento debe aceptar cualquier interferencia recibida, incluso aquellas que podrían causar un funcionamiento indeseado.

Nombre de la parte responsable:

EVIDENT SCIENTIFIC INC.

Dirección:

48 Woerd Avenue, Waltham, MA 02453, USA

Número de teléfono:

+1 781-419-3900

# <span id="page-22-0"></span>**Conformidad ICES-001 (Canadá)**

Este aparato digital de Clase A cumple con la norma canadiense ICES-001.

Cet appareil numérique de la classe A est conforme à la norme NMB-001 du Canada.

### <span id="page-22-1"></span>**Información sobre la garantía**

Evident garantiza que su producto, tanto a nivel del material como de la fabricación, estará exento de todo defecto durante el período y según las condiciones especificadas en los Términos y Condiciones disponibles (sólo en inglés) en [https://www.olympus-ims.com/es/terms/.](https://www.olympus-ims.com/es/terms/)

Esta garantía Evident cubre solamente el producto utilizado correctamente, tal como se describe en el presente manual del usuario, y que no haya sido sujeto a uso excesivo ni intento de reparación o modificación no autorizada.

Después de recibir la unidad, verifíquela cuidadosamente para constatar toda evidencia de daño externo o interno que haya podido ser ocasionado durante el transporte. De ser éste el caso, hágaselo saber inmediatamente al transportista que efectúa el envío, ya que generalmente él es el responsable de tales daños. Conserve el material de embalaje, los conocimientos de embarque y los documentos relativos al transporte para apoyar todo reclamo de indemnización. Después de notificar al transportista de todo daño, contacte con Evident para asistirlo en el reclamo de indemnización y, de ser necesario, reemplazar el producto.

El objetivo de este manual es intentar explicar el funcionamiento apropiado del producto Evident. Sin embargo, la información contenida en el presente documento debe considerarse solamente como un complemento profesional y no debe usarse en aplicaciones particulares sin la verificación o control independiente del operador o supervisor. Dicha verificación independiente de los procedimientos se vuelve más importante conforme aumenta la importancia de la aplicación. Por esta razón, Evident no garantiza — de forma expresa o implícita— que las técnicas, los ejemplos o los procedimientos descritos en el presente documento correspondan a las normas de la industria o respondan a las exigencias de una aplicación en particular.

Evident se reserva el derecho de modificar todo producto sin ser tenido responsable de modificar los productos previamente fabricados.

### <span id="page-23-0"></span>**Servicio técnico**

Evident se compromete a brindar un servicio de atención y un servicio técnico al cliente de la más alta calidad. Si experimenta dificultades al usar el instrumento o si éste no funciona como descrito en la documentación, le recomendamos primero consultar el manual del usuario. Si, después de la consulta, no puede resolver el problema, contacte con nuestro servicio de posventa. Para ubicar el centro de servicio más cercano, visite la página Centro de servicios en el cibersitio Evident Scientific.

# <span id="page-24-0"></span>**Introducción**

Este manual explica los principios operativos del medidor de espesores Magna-Mike 8600 de Evident, que efectúa mediciones en materiales no ferrosos. La información de este manual está organizada para explicar la tecnología, los detalles relativos a la seguridad, el *hardware* y el *software*. También, se brindan ejemplo prácticos que permiten familiarizarse rápidamente con las capacidades del equipo.

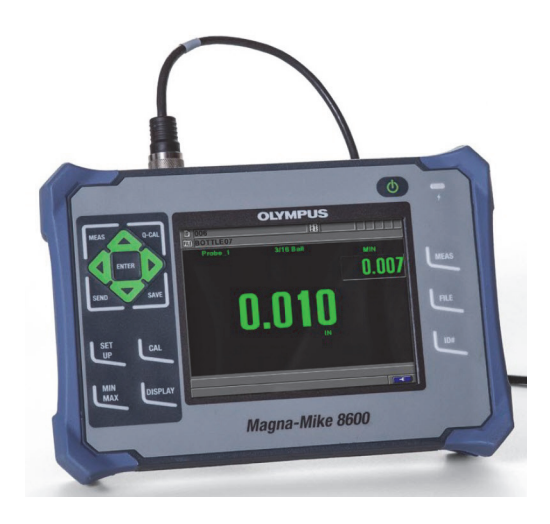

**Figura i-1 Medidor de espesores Magna-Mike 8600**

# <span id="page-26-0"></span>**1. Generalidades del equipo**

Este capítulo ofrece un breve resumen de todos los requisitos de funcionamiento normales del equipo Magna-Mike 8600.

### <span id="page-26-1"></span>**1.1 Funcionamiento**

El Magna-Mike 8600 de Evident es un medidor de espesores pequeño y ligero. Éste ha sido diseñado para efectuar mediciones rápidas, precisas y reproducibles de materiales no magnéticos, tales como: plásticos, vidrios, compuestos, aluminio, y titanio. Su funcionamiento se basa en el principio del efecto Hall. El espesor de una pieza se mide cuando se coloca una pequeña esfera de acero (un disco o un hilo metálico) a un lado del material y una sonda magnética en el lado opuesto de dicho material. El Magna-Mike 8600 mide de manera precisa la distancia entre la punta de la sonda y la esfera de acero (accesorio auxiliar). Esta distancia corresponde al espesor de la pieza.

La sonda cuenta con un potente imán y un dispositivo electrónico semiconductor (también conocido como sensor a efecto Hall) que responde a cambios en presencia de un campo magnético según la variación de cargas (tensión) que produce el equipo durante la monitorización. El accesorio auxiliar utilizado, como la pequeña esfera de acero, deforma el campo magnético generado por la sonda magnética y el efecto incrementa conforme éste se va acercando. Cuando el espesor de la pieza bajo ensayo cambia también lo hace la distancia entre el punto de destino y la punta de la sonda, la tensión a través del sensor a efecto Hall varía de manera perceptible. Cuando el equipo ha sido calibrado para una sonda específica y un accesorio auxiliar determinado, estos cambios de tensión pueden ser transformados en lecturas, gracias a un algoritmo de *software* que emplea la curva de calibración establecida. Las medidas de espesor son precisas, con una tolerancia que va desde un –1 % hasta un +1 % si el Magna-Mike 8600 es utilizado conforme a las instrucciones de este manual.

## <span id="page-27-0"></span>**1.2 Contenido del paquete**

El equipo Magna-Mike (ver la [Figura 1-1 en la página 29\)](#page-28-0) es suministrado con varios componentes esenciales:

• Kit de calibración estándar (de serie) [N.° de referencia: 86ACC-KIT (U8771068)]  $\Omega$ 

Kit de calibración de rango extendido (N.° de referencia: 86ACC-ER-KIT [U8771069]). Éste se muestra en la [Figura 1-2 en la página 29](#page-28-1).

 $\Omega$ 

Kit de calibración de sonda de bajo perfil (N.° de referencia: 86ACC-PR3-KIT [Q7800005]).

- Cargador/adaptador (N.° de referencia: EP-MCA-X), en donde el carácter «X» hace referencia al cable de alimentación de CA. Consulte la [Tabla 24 en la página](#page-176-1)  [177.](#page-176-1)
- Cable de alimentación CA.
- Maleta de transporte del equipo (N.° de referencia: 600-TC [U8780294]).
- *Guía rápida del usuario Magna-Mike 8600* (N.° de referencia: DMTA-10028-01ES [U8778550]).
- *Manual del usuario Magna-Mike 8600* en disco compacto (CD-ROM) [N.° de referencia: 8600-MAN-CD (U8778535)].
- Programa de interfaz en disco compacto (CD-ROM) [N.° de referencia: WINXL (U8774010)].
- Sonda y cable (consulte la [Tabla 25 en la página 179](#page-178-0)).

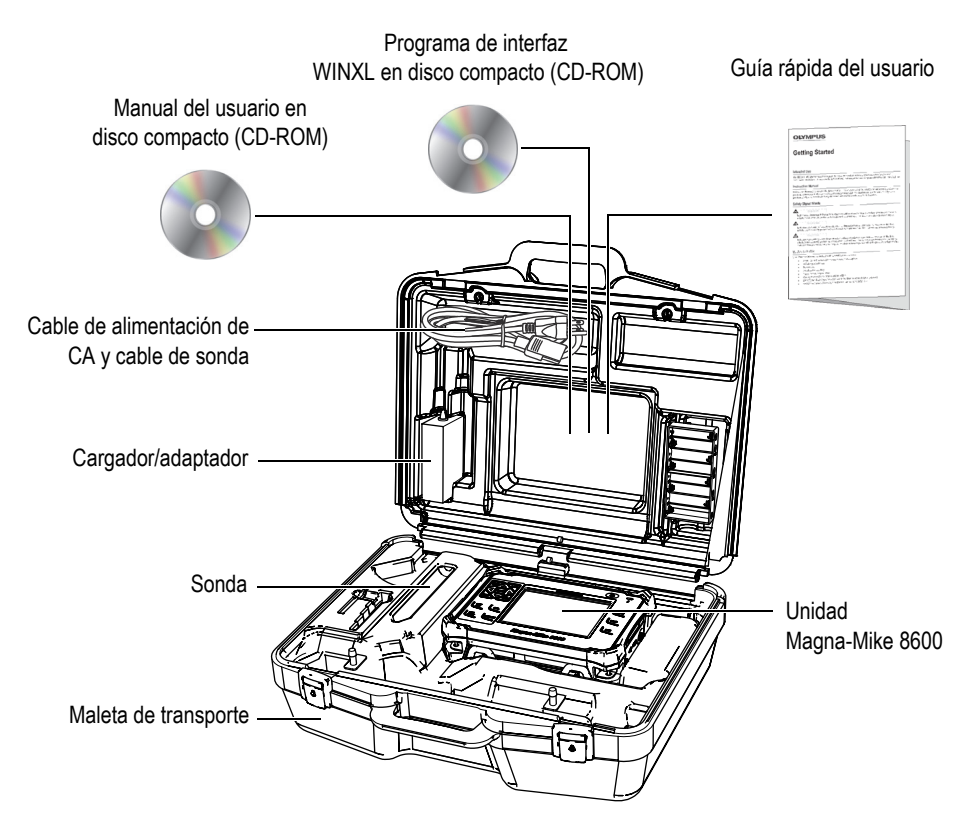

**Figura 1-1 Componentes incluidos en la maleta**

<span id="page-28-1"></span><span id="page-28-0"></span>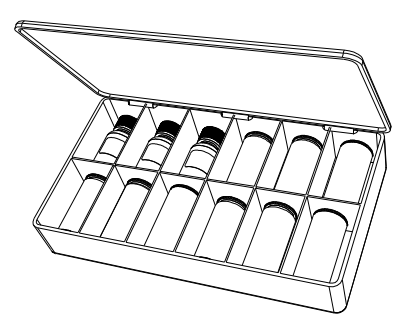

**Figura 1-2 Kit de calibración estándar (de serie) o de rango extendido** 

Para obtener mayor información sobre los accesorios opcionales, sírvase consultar la sección «[Accesorios y piezas de recambio»](#page-176-2).

### <span id="page-29-0"></span>**1.3 Conectores**

La siguiente [Figura 1-3 en la página 30](#page-29-1) ilustra las conexiones del Magna-Mike 8600 junto con el cargador/adaptador, la tarjeta de memoria microSD y un PC.

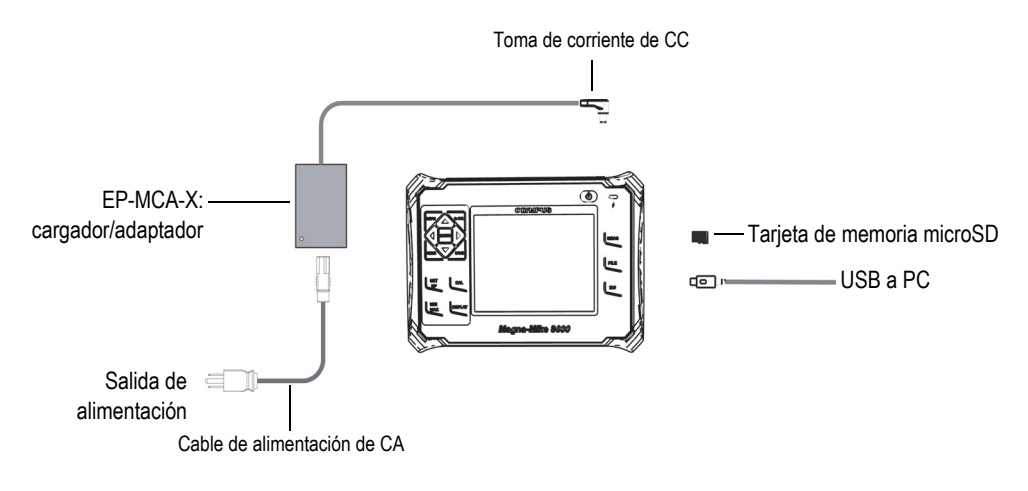

**Figura 1-3 Conexiones del Magna-Mike 8600**

<span id="page-29-1"></span>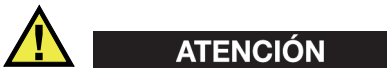

Para evitar todo riesgo de lesiones corporales o daños en el equipo, utilice sólo el cable de alimentación de CA suministrado con el Magna-Mike 8600. Por tanto, no utilice este cable de alimentación de CA con ningún otro producto.

Los puertos para la alimentación de CC, la sonda (PROBE) y el pedal a distancia (FOOT SWITCH) están ubicados en la parte superior del Magna-Mike 8600 (ver la [Figura 1-4 en la página 31\)](#page-30-0).

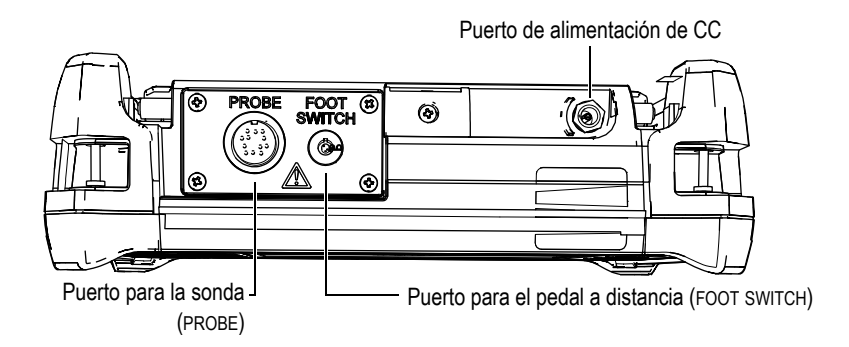

**Figura 1-4 Puertos conectores de la parte superior del equipo**

<span id="page-30-0"></span>El puerto USB y la ranura de la tarjeta de memoria microSD extraíble están ubicados en la parte lateral derecha del equipo, ocultos bajo la tapa del compartimiento de E/S. Ver la [Figura 1-5 en la página 31](#page-30-1).

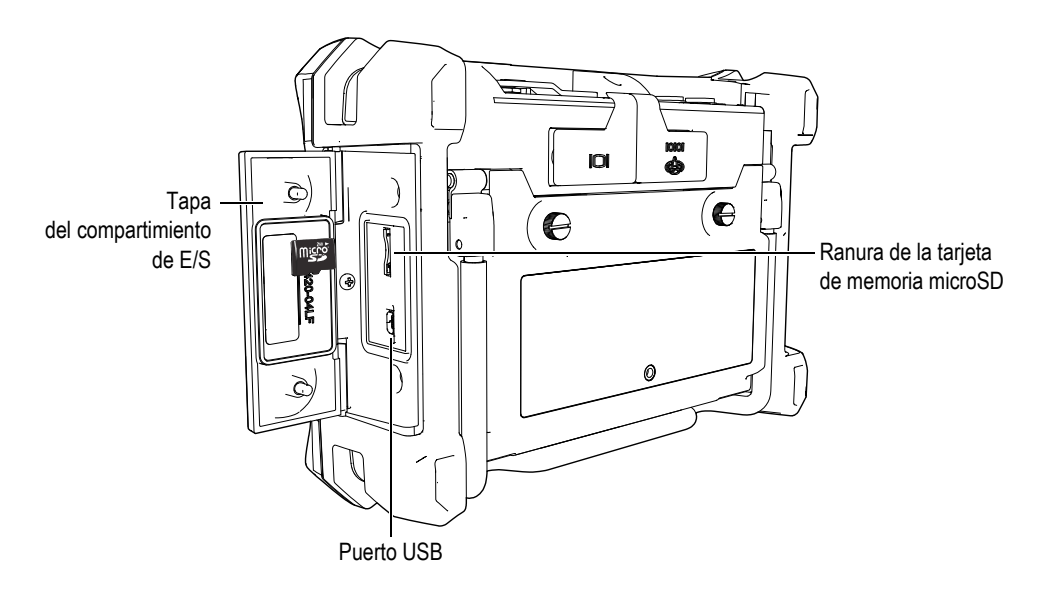

<span id="page-30-1"></span>**Figura 1-5 Puertos conectores detrás de la puerta del compartimiento de E/S**

El puerto RS-232 y el puerto de salida VGA están ubicados en la parte trasera del equipo (sección superior) [ver la [Figura 1-6 en la página 32\]](#page-31-1). Una cubierta protectora de caucho cubre cada uno de los puertos.

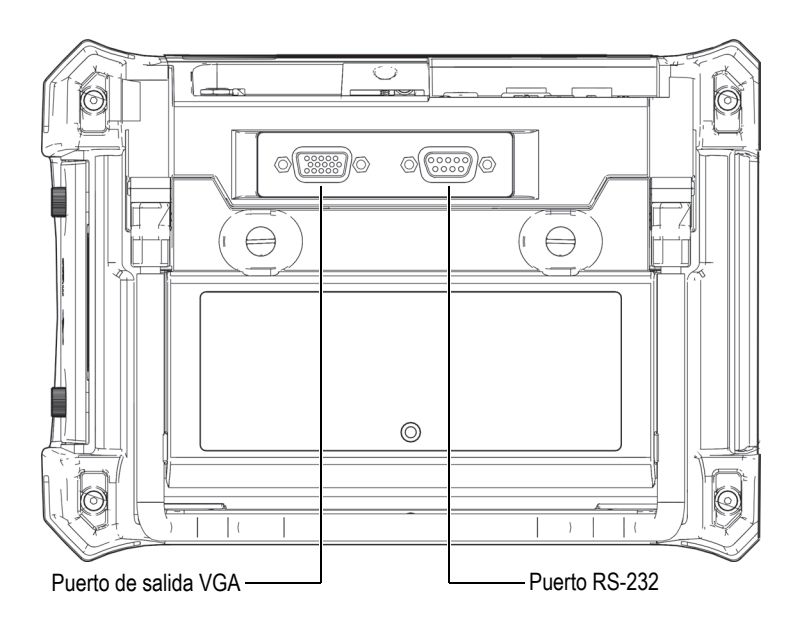

**Figura 1-6 Puerto RS-232 y puerto de salida VGA** 

## <span id="page-31-1"></span><span id="page-31-0"></span>**1.4 Fuentes de alimentación**

El Magna-Mike 8600 está diseñado para funcionar mediante tres tipos de fuente de alimentación:

- con el cargador/adaptador del Magna-Mike 8600 (directamente),
- con la batería de iones de litio interna (opcional),
- con el portabaterías interno (para las pilas alcalinas).

Pulse la tecla (b) para encender el equipo Magna-Mike 8600 (ver la Figura 1-7 en la [página 33](#page-32-1)). Cuando pulse la tecla de encendido se producirá un pitido inicial (indicador acústico), seguido de una pantalla de inicio en el equipo. Transcurridos 5 segundos (aproximadamente) sentirá un segundo pitido.

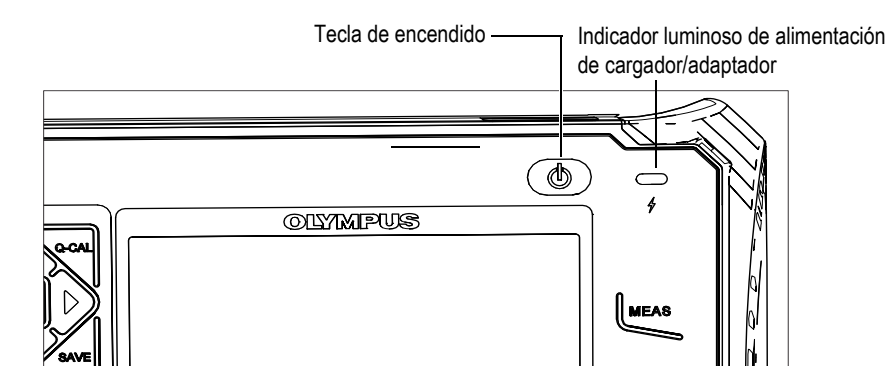

<span id="page-32-1"></span>**Figura 1-7 Ubicación de la tecla de encendido y del indicador de alimentación del cargador/adaptador del Magna-Mike 8600**

### <span id="page-32-0"></span>**1.4.1 Cargador/adaptador**

El cargador/adaptador del Magna-Mike 8600 es suministrado con cada equipo. Éste es considerado el método principal para alimentar el Magna-Mike 8600 cuando el equipo está con o sin la batería instalada. También es utilizado para cargar la batería de iones de litio recargable cuando está instalada en el equipo. Un indicador de alimentación en la pantalla principal muestra el estado de conexión del cargador/adaptador.

### **Para conectar el cargador/adaptador**

1. Conecte el cable de alimentación de CA al cargador/adaptador y, después, a un tomacorriente de energía adecuada (ver la [Figura 1-8 en la página 34](#page-33-0)).

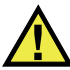

### **ATENCIÓN**

Para evitar todo riesgo de lesiones corporales o daños en el equipo, utilice sólo el cable de alimentación de CA suministrado con el Magna-Mike 8600. Por tanto, no utilice este cable de alimentación de CA con ningún otro producto.

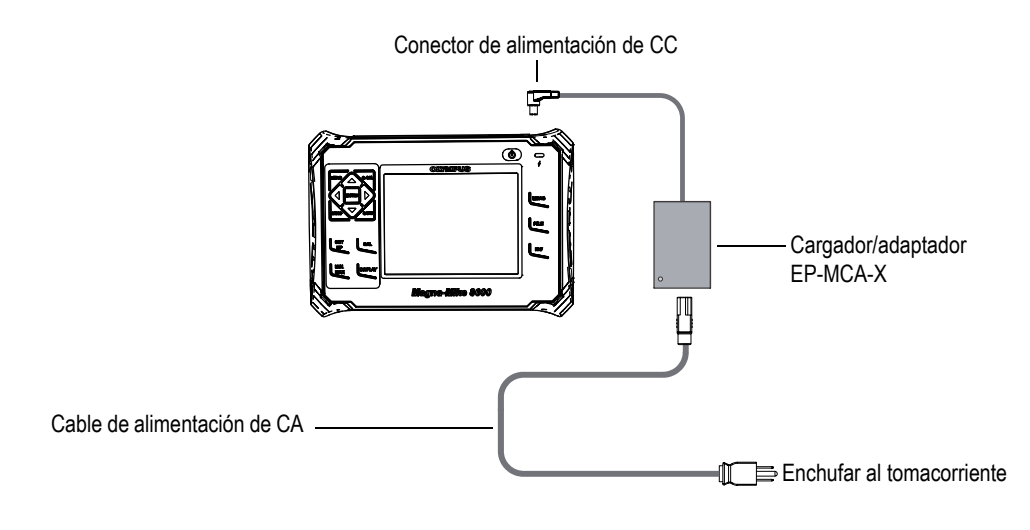

**Figura 1-8 Conexiones del cargador/adaptador**

- <span id="page-33-0"></span>2. Levante la cubierta protectora de caucho que cubre el puerto de alimentación de CC y se encuentra en la parte superior del equipo Magna-Mike 8600.
- 3. Conecte el cable de salida de CC del cargador/adaptador al puerto de alimentación de CC ubicado en la parte superior del Magna-Mike 8600. Ver la [Figura 1-9 en la página 35](#page-34-1).

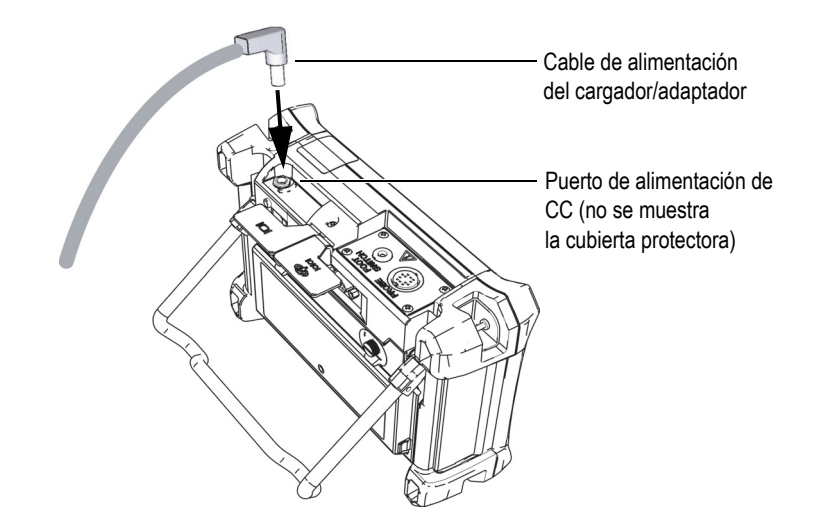

**Figura 1-9 Conexiones de la toma de alimentación de CC**

<span id="page-34-1"></span>El indicador de estado de alimentación mediante el cargador/adaptador y de la condición de carga de la batería se encuentra en el panel frontal del Magna-Mike 8600. También, aparece en la interfaz del usuario (consulte la [Tabla 1](#page-34-2)  [en la página 35\)](#page-34-2).

<span id="page-34-2"></span><span id="page-34-0"></span>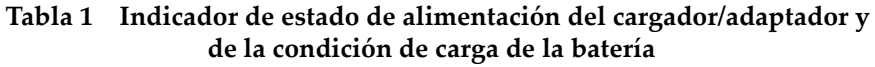

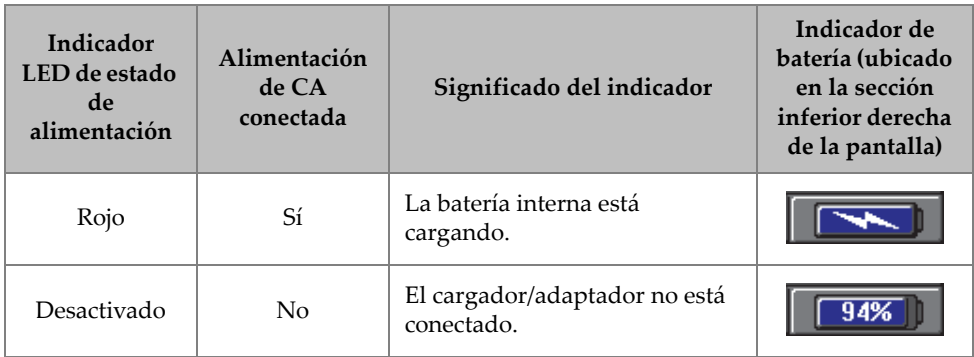

### **Tabla 1 Indicador de estado de alimentación del cargador/adaptador y de la condición de carga de la batería** *(continuación)*

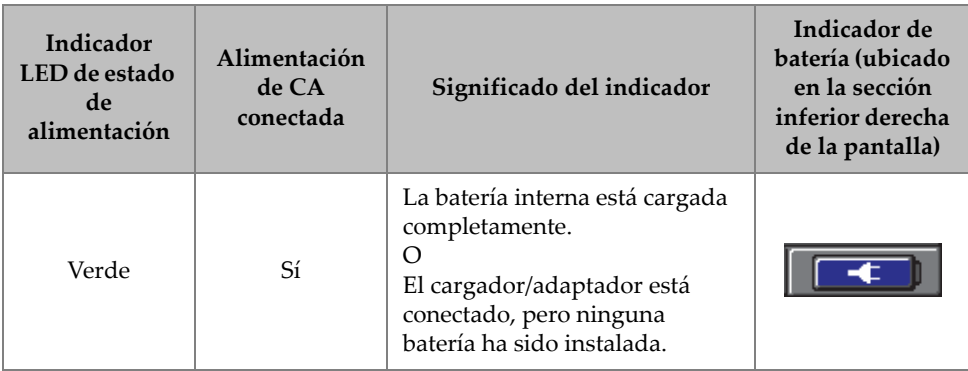

### <span id="page-35-0"></span>**1.4.2 Batería de iones de litio (opcional)**

Generalmente, el Magna-Mike 8600 es utilizado como un equipo de sobremesa. Y, frecuentemente es alimentado mediante el cargador/adaptador que ha sido suministrado con el equipo. El uso de la batería de iones de litio (Li-ion) también constituye una de las maneras para alimentar el equipo Magna-Mike. Cuando la batería de iones de litio recibe un cuidado especial y, también, cuando el equipo es operado bajo las condiciones típicas de inspección, ésta puede ofrecer entre 15 y 16 horas de funcionamiento continuo.

### **Para instalar o reemplazar la batería de iones de litio**

- 1. Levante el soporte del equipo.
- 2. En la parte posterior del equipo, afloje los tornillos de apriete manual que aseguran la tapa del compartimiento de la batería (ver la [Figura 1-10 en la página](#page-36-1)  [37\)](#page-36-1).
- 3. Retire la tapa del compartimiento de la batería (ver la [Figura 1-10 en la página 37\)](#page-36-1).
- 4. Retire la batería o instale la batería en el compartimiento de la unidad.
- 5. Asegúrese de que la junta estanca de la tapa del compartimiento de la batería esté limpia y en buenas condiciones.
- 6. Instale la tapa del compartimiento de la batería en la parte posterior del equipo y, después, ajuste los tornillos de apriete manual para completar la instalación.
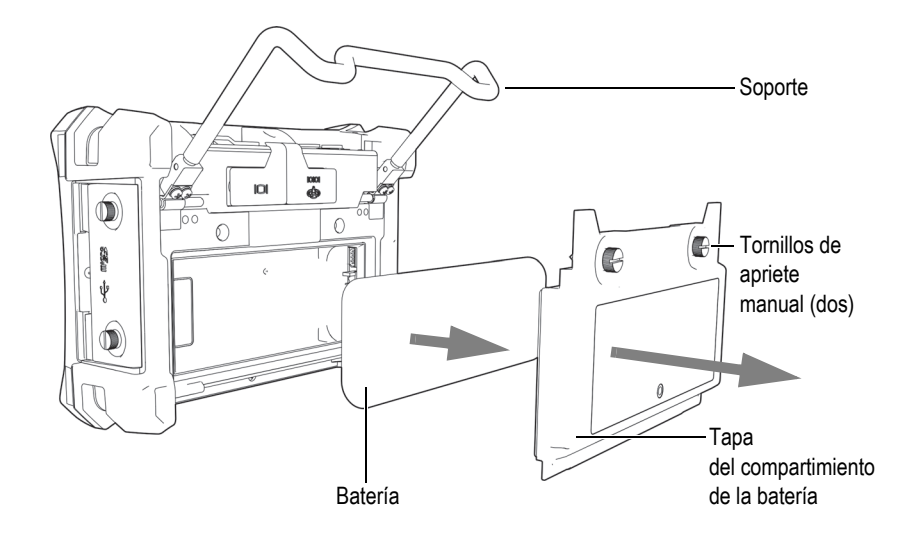

**Figura 1-10 Retiro de la batería de iones de litio**

### **1.4.3 Pilas alcalinas**

El Magna-Mike 8600 cuenta con un portabaterías opcional (N.° de referencia: 600- BAT-AA [U8780295]). Este portabaterías soporta ocho pilas alcalinas de tamaño AA y es necesario cuando la fuente de alimentación de CA no está disponible y la batería de iones de litio está descargada. Cuando el equipo opera bajo las condiciones típicas de inspección, las pilas alcalinas ofrecen un tiempo de funcionamiento continuo de tres horas, como mínimo.

### **Para instalar un portabaterías con pilas alcalinas**

- 1. Levante el soporte del equipo.
- 2. En la parte posterior del equipo, afloje los tornillos de apriete manual que aseguran la tapa del compartimiento de la batería.
- 3. Retire la batería de iones de litio (si está instalada). Ver la [Figura 1-11 en la página](#page-37-0)  [38.](#page-37-0)

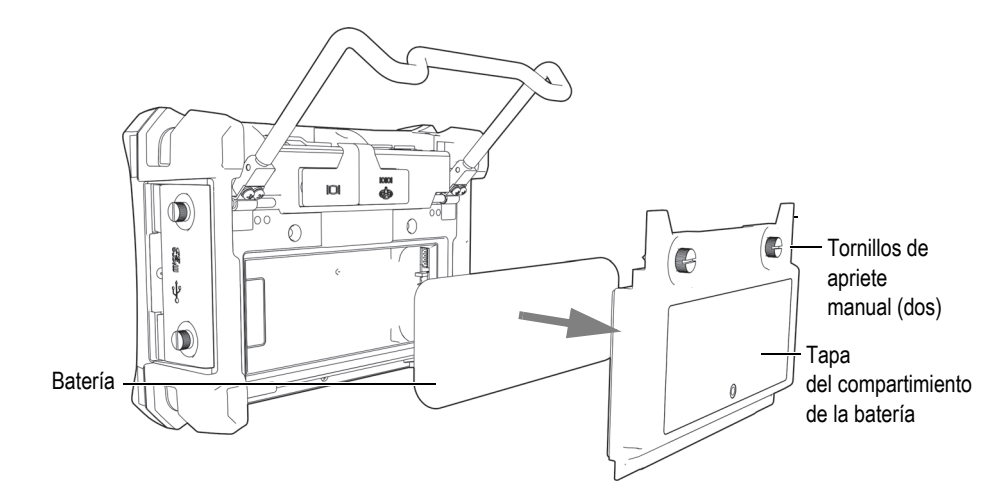

<span id="page-37-0"></span>**Figura 1-11 Extracción de la tapa del compartimiento de la batería y de la batería de iones de litio**

- 4. Instale ocho pilas alcalinas de tamaño AA en el portabateríass.
- 5. Conecte el portabateríass al puerto conector que se encuentra dentro del equipo.
- 6. Coloque el portabateríass en el compartimiento de la batería (ver la [Figura 1-12 en](#page-38-0)  [la página 39\)](#page-38-0).

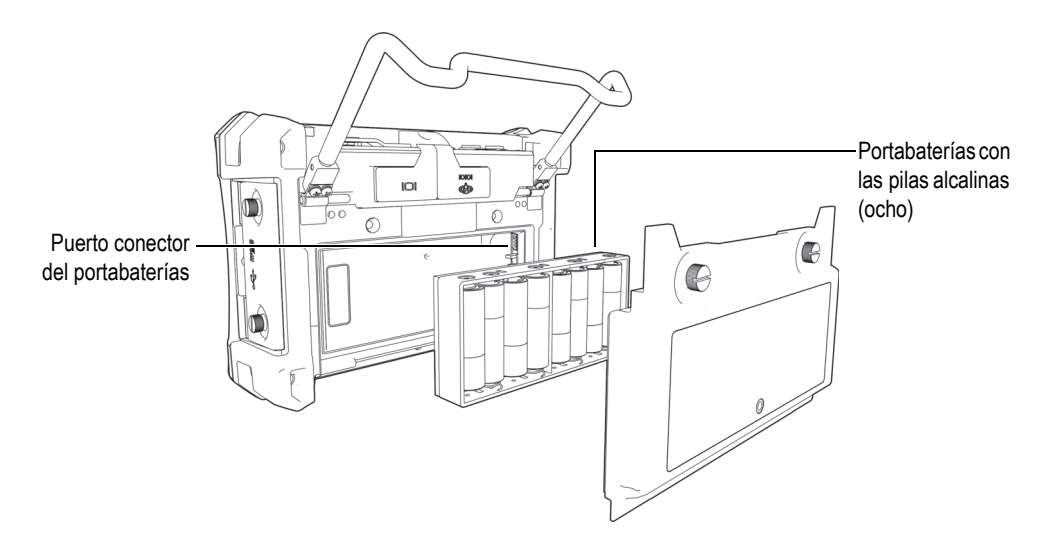

**Figura 1-12 Portabaterías con las pilas alcalinas**

<span id="page-38-0"></span>7. Instale la tapa del compartimiento de la batería en la parte posterior del equipo y, después, ajuste los tornillos de apriete manual.

### **NOTA**

Cuando las pilas alcalinas han sido instaladas en el equipo, el indicador de batería muestra la siguiente inscripción en la interfaz de la pantalla: **ALK**. El cargador/adaptador no recarga las pilas instaladas en el portabaterías.

# **1.5 Tarjeta de memoria opcional microSD**

En el Magna-Mike 8600, es posible instalar una tarjeta de memoria microSD (N.° de referencia: MICROSD-ADP-2GB [U8779307]) de 2 GB.

#### **Para instalar la tarjeta de memoria extraíble microSD**

1. Retire la tarjeta de su envoltura de embalaje.

2. Afloje los dos tornillos de apriete manual y, después, abra la tapa del compartimiento de E/S del Magna-Mike 8600. Ver la [Figura 1-13 en la página](#page-39-0)  [40.](#page-39-0)

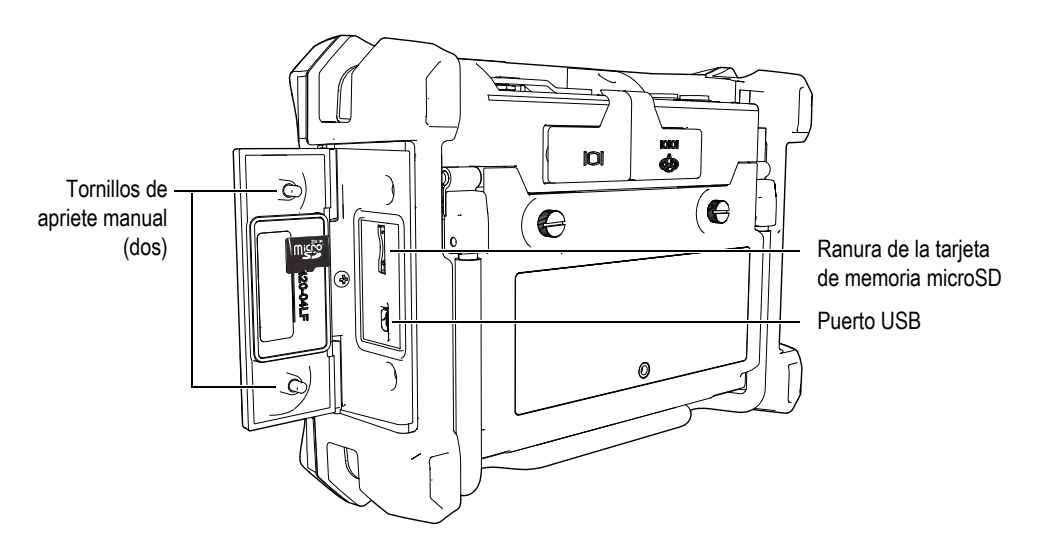

**Figura 1-13 Instalación de la tarjeta de memoria microSD**

- <span id="page-39-0"></span>3. Sostenga la tarjeta de manera que la etiqueta «*microSD»* quede hacia la parte trasera del equipo.
- 4. Deslice la tarjeta de memoria microSD cuidadosamente en la ranura para dicho propósito hasta que oiga un clic (el mecanismo de encaje).

### **NOTA**

Para retirar la tarjeta de memoria microSD, presiónela ligeramente y suéltela. Un mecanismo de resorte se acciona y eyecta la tarjeta; a continuación, cójala y retírela por completo del equipo.

# **1.6 Características del** *hardware* **(instrumentación) Magna-Mike 8600**

El Magna-Mike 8600 cuenta con muchas características físicas completamente nuevas, a diferencia del pasado equipo Magna-Mike. Es importante familiarizarse con la utilización y el mantenimiento de cada uno de sus accesorios o instrumentos.

## **1.6.1 Generalidades del** *hardware*

La [Figura 1-14 en la página 41](#page-40-0) y la figura [Figura 1-15 en la página 42](#page-41-0) muestran el equipo Magna-Mike 8600 e indican sus principales componentes.

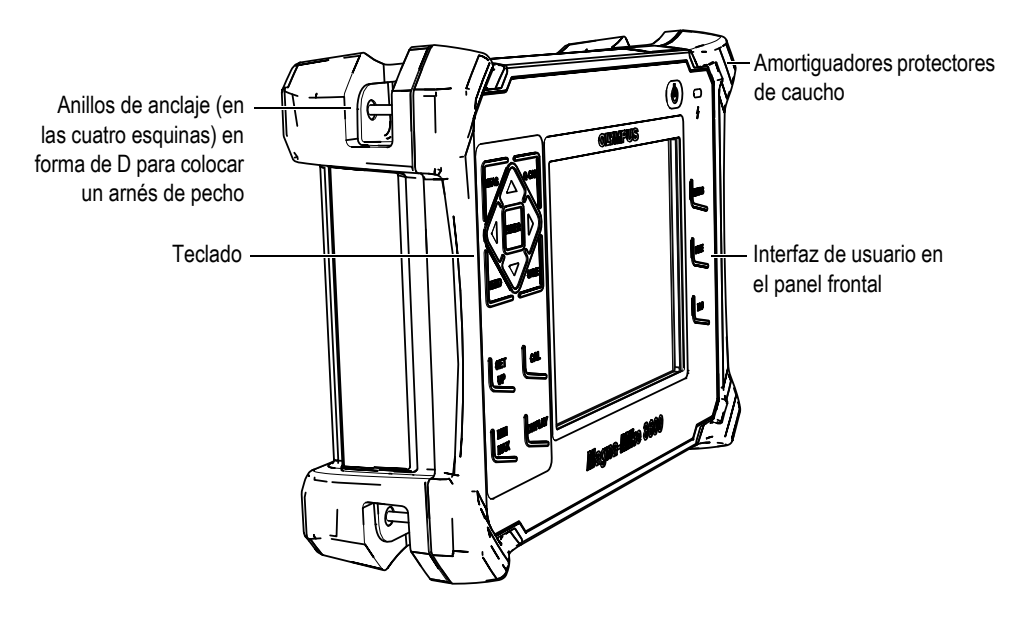

<span id="page-40-0"></span>**Figura 1-14 Generalidades del** *hardware* **Magna-Mike 8600: vista frontal**

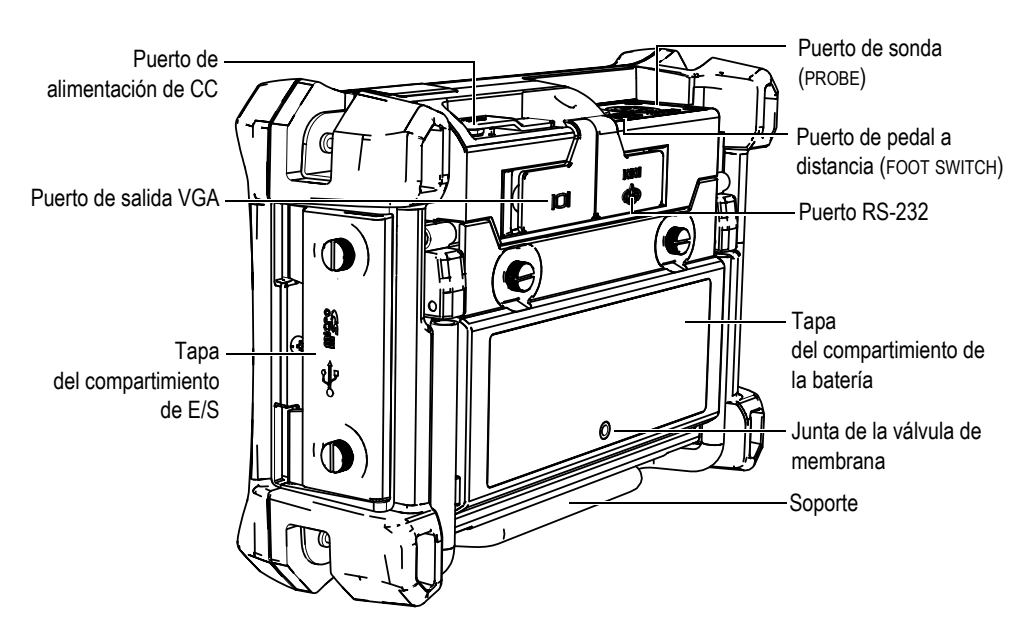

<span id="page-41-0"></span>**Figura 1-15 Generalidades del** *hardware* **Magna-Mike 8600: vista posterior**

### **1.6.1.1 Configuración de teclado**

El teclado de navegación es una característica típica del medidor de espesores Magna-Mike 8600. Las teclas de dirección hacia arriba **[]**, hacia abajo **[]**, hacia la derecha **[]**, y hacia la izquierda **[]** son utilizadas para navegar, seleccionar los menús y, también para desplazarse a través de los diversos parámetros de cada menú.

El equipo Magna-Mike 8600 muestra un indicador luminoso de alimentación del cargador/adaptador (ver la [Figura 1-16 en la página 42\)](#page-41-1) que se ubica sobre la pantalla (sección superior) en el panel frontal.

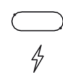

<span id="page-41-1"></span>**Figura 1-16 Indicador de alimentación del cargador/adaptador y de la condición de carga de la batería en el panel frontal**

El panel frontal del Magna-Mike 8600 está disponible en varias configuraciones, tal como se muestra en la [Figura 1-17 en la página 43.](#page-42-0) El teclado presenta un conjunto de teclas de acceso directo y de teclas de dirección para la navegación. El diseño de pantalla del panel frontal también permite acceder directamente a lo parámetros más frecuentes y ofrece una capacidad de ajuste rápida para los valores.

<span id="page-42-0"></span>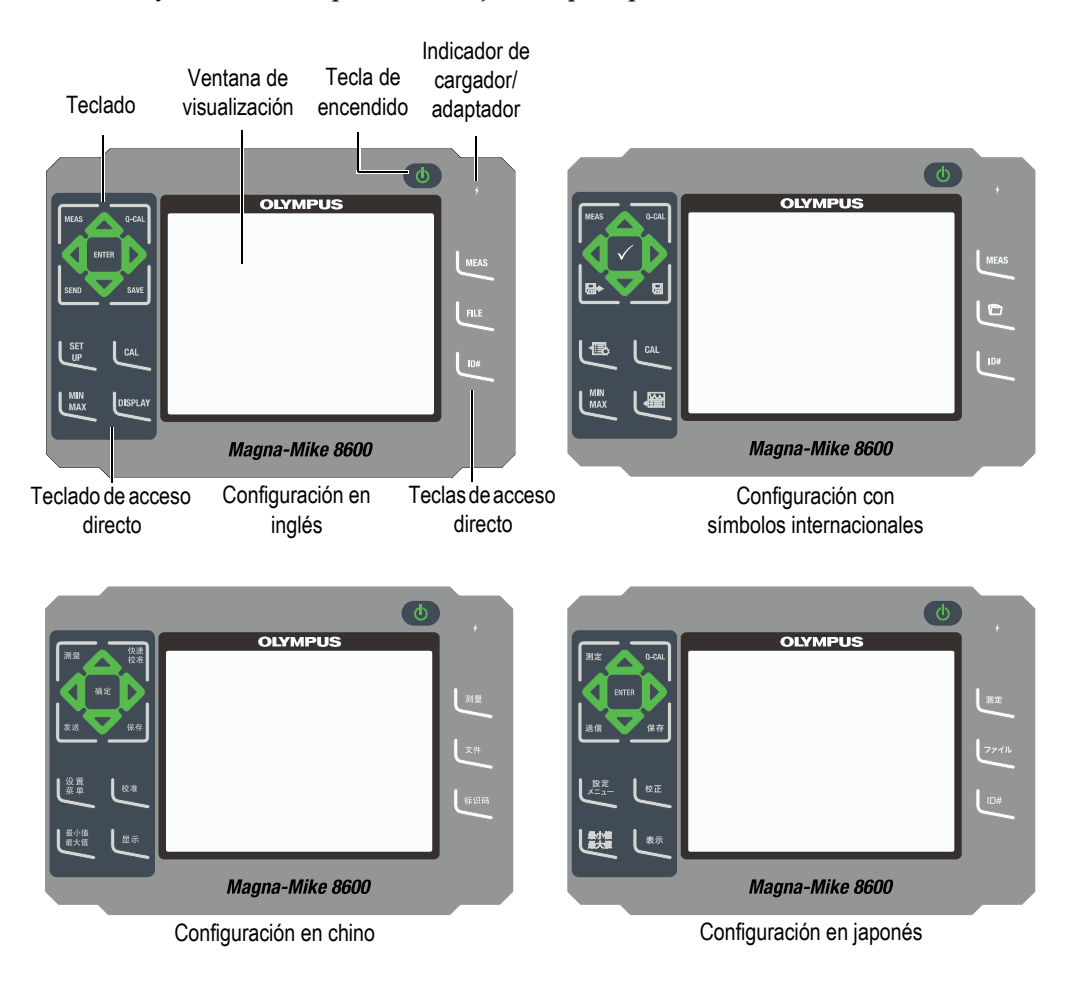

**Figura 1-17 Teclados en inglés, chino, japonés y con símbolos internacionales**

### **1.6.1.2 Funciones de teclado**

Las funciones del teclado Magna-Mike 8600 son las mismas para el teclado en inglés, chino, japonés y con símbolos internacionales (ver la [Figura 1-17 en la página 43](#page-42-0)). En el teclado con símbolos internacionales, el nombre de varias teclas ha sido reemplazado por un pictograma. En el presente documento, se hace referencia a las teclas del teclado en inglés. Éstas serán mostradas en negrita y entre corchetes.

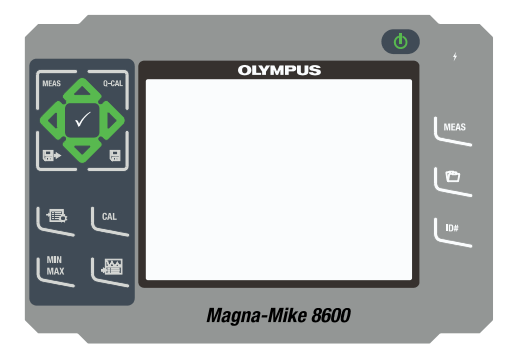

**Figura 1-18 Teclado con símbolos internacionales del Magna-Mike 8600**

Cada tecla indica su función. Las teclas de dirección **[]**, **[]**, **[]** y **[]**, junto con la tecla **[ENTER]**, sirven para seleccionar los parámetros de los menús en la pantalla y para modificar sus valores. En cualquier momento, pulse la tecla **[MEAS]** para regresar a la pantalla de medición. La [Tabla 2 en la página 44](#page-43-0) explica las funciones de las teclas disponibles en el teclado del Magna-Mike 8600.

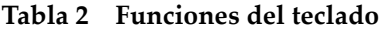

<span id="page-43-0"></span>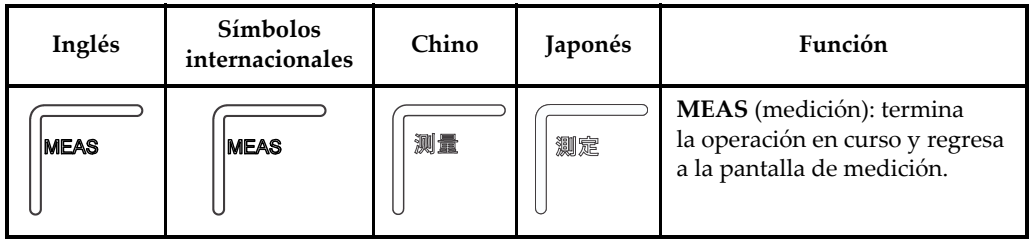

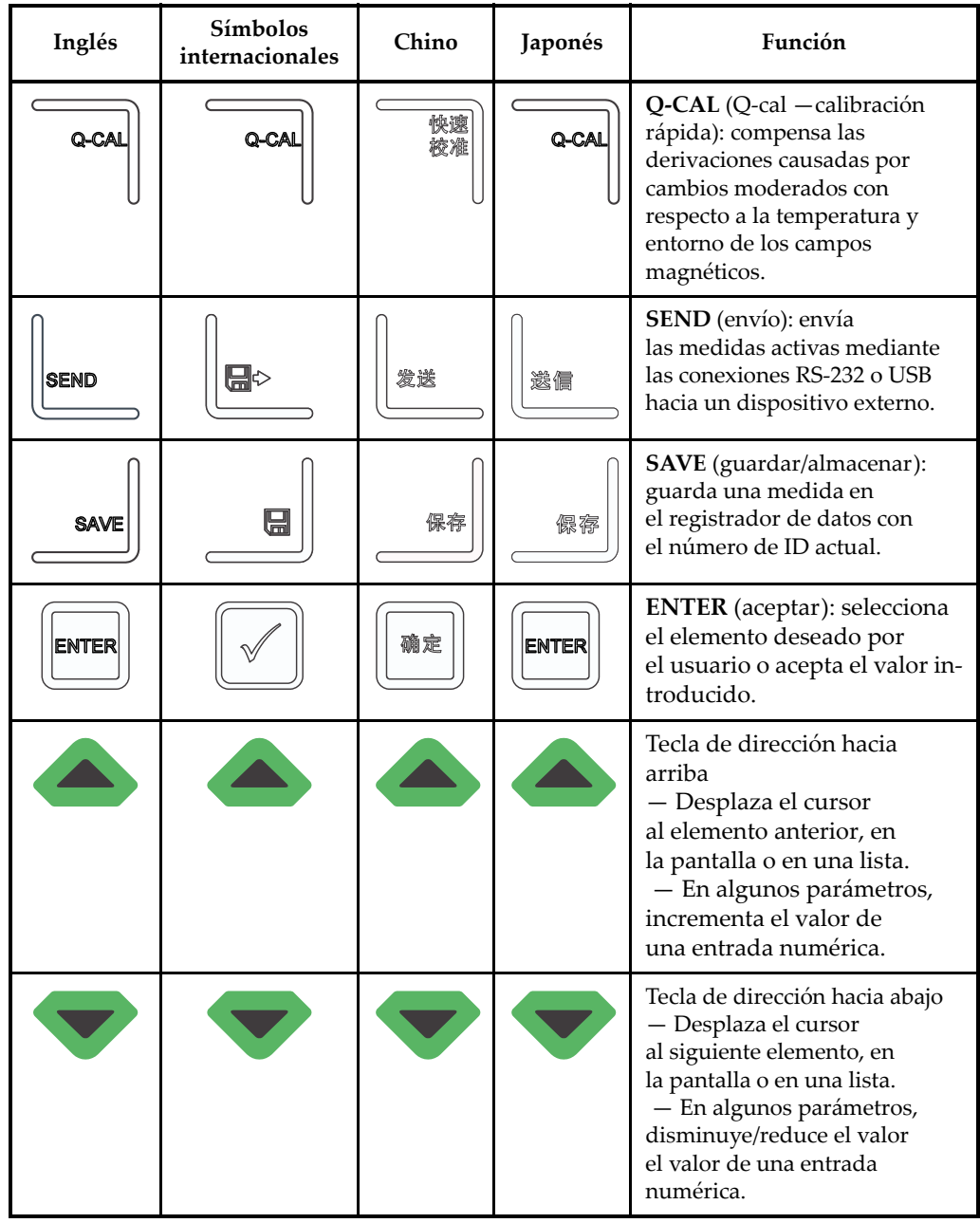

### **Tabla 2 Funciones del teclado** *(continuación)*

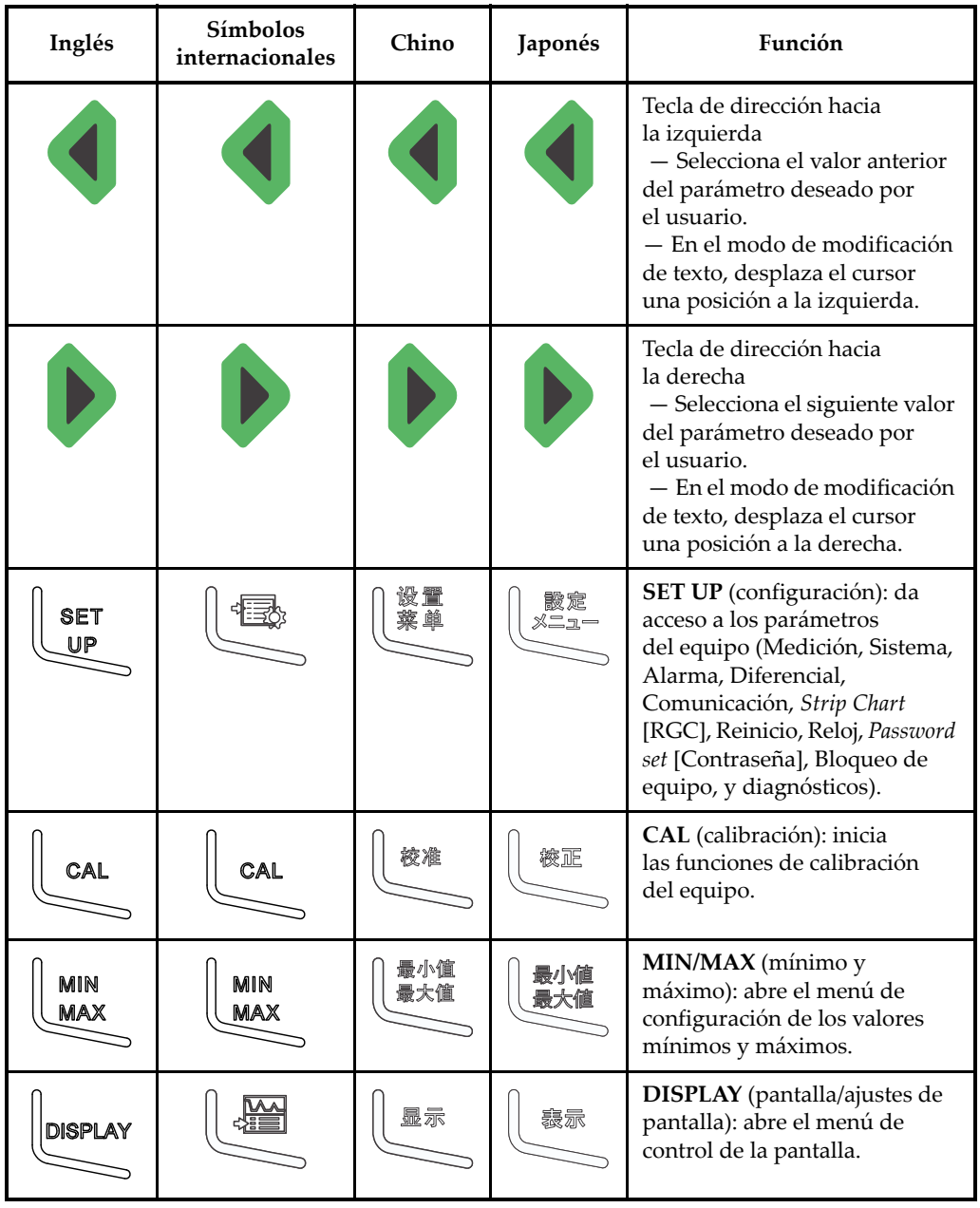

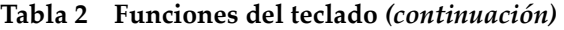

| Inglés      | <b>Símbolos</b><br>internacionales | Chino | Japonés    | Función                                                                                                    |
|-------------|------------------------------------|-------|------------|----------------------------------------------------------------------------------------------------|
| <b>MEAS</b> | <b>MEAS</b>                        | 测量    | 测定         | MEAS (medición): finaliza<br>la operación en curso y regresa<br>a la pantalla de medición.<br>Esta tecla efectúa las mismas<br>funciones que la tecla MEAS<br>ubicada en la esquina superior<br>(parte lateral derecha)<br>del teclado. |
| <b>FILE</b> |                                    | 文件    | ファイル       | FILE (archivo): da acceso<br>al menú de archivo (Abrir,<br>Revisar, Crear, Consulta de<br>calibración, Copiar, Borrar,<br>Enviar, Modificar/Renombrar,<br>e Informes).                                                                  |
| ID盤         | Ⅰ门盤                                | 标识码   | <b>ID#</b> | ID# número de identificación):<br>da acceso a varias funciones<br>relacionadas a los números de<br>identificación de las medidas<br>de espesor.                                                                                         |
|             |                                    |       |            | Encender/Apagar: enciende o<br>apaga el equipo.                                                                                                    |

**Tabla 2 Funciones del teclado** *(continuación)*

# **1.6.2 Puertos conectores**

El equipo Magna-Mike 8600 ofrece numerosos tipos de conexiones. La siguiente sección describe estas conexiones.

### **1.6.2.1 Puertos de la sonda y del pedal a distancia**

El Magna-Mike viene con un puerto de sonda de 12 pines. El puerto del pedal a distancia de 2 pines puede ser utilizado con un pedal a distancia opcional (N.° de referencia: 85FSW (U8780127]).

Los puertos de la SONDA (PROBE) y del PEDAL A DISTANCIA (FOOT SWITCH) están ubicados en la parte superior del equipo (sección lateral izquierda). Los dos tipos de puertos son accesibles fácilmente desde la parte frontal del equipo. Ver la [Figura 1-19](#page-47-0)  [en la página 48.](#page-47-0)

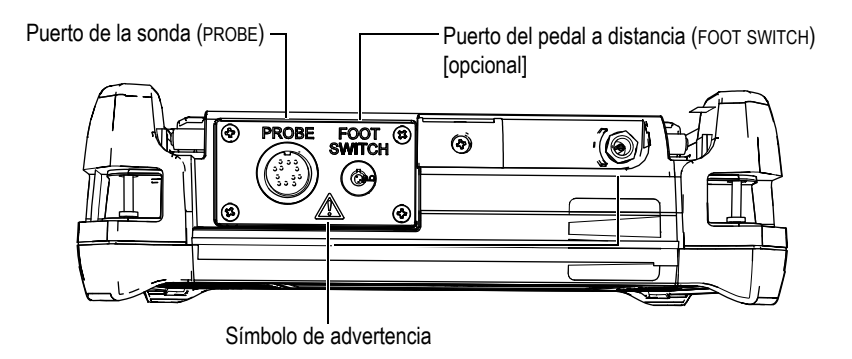

<span id="page-47-0"></span>**Figura 1-19 Ubicación los puertos de SONDA (PROBE) y del PEDAL A DISTANCIA (FOOT SWITCH)**

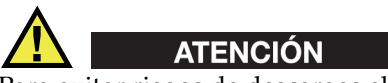

Para evitar riegos de descargas eléctricas, no toque los conductores del puerto PROBE (sonda) ni FOOT SWITCH (pedal a distancia). El símbolo de advertencia, que se encuentra entre dichos puertos (ilustrados en la [Figura 1-19 en la página 48](#page-47-0)), llama la atención sobre riesgos frente a una descarga eléctrica.

### <span id="page-47-1"></span>**1.6.2.2 Puerto RS-232 y puerto de salida VGA**

El puerto RS-232 y el puerto de salida VGA están ubicados en la parte posterior del equipo (sección superior) [ver la [Figura 1-20 en la página 49\]](#page-48-0). Las cubiertas protectoras de caucho cubren respectivamente cada uno de los puertos.

El Magna-Mike 8600, como con el puerto USB (consulte la sección «[Tarjeta de](#page-49-0)  [memoria microSD y puerto USB](#page-49-0)»), puede ser conectado a un PC mediante el puerto estándar RS-232. La comunicación con el PC requiere de un programa de interfaz [N.° de referencia: WinXL (U8774010)] que es suministrado con el equipo para

la transferencia de archivos. El Magna-Mike 8600 también puede entablar una comunicación directa con otros programas de control estadístico de procesos (SPC, por sus siglas en inglés).

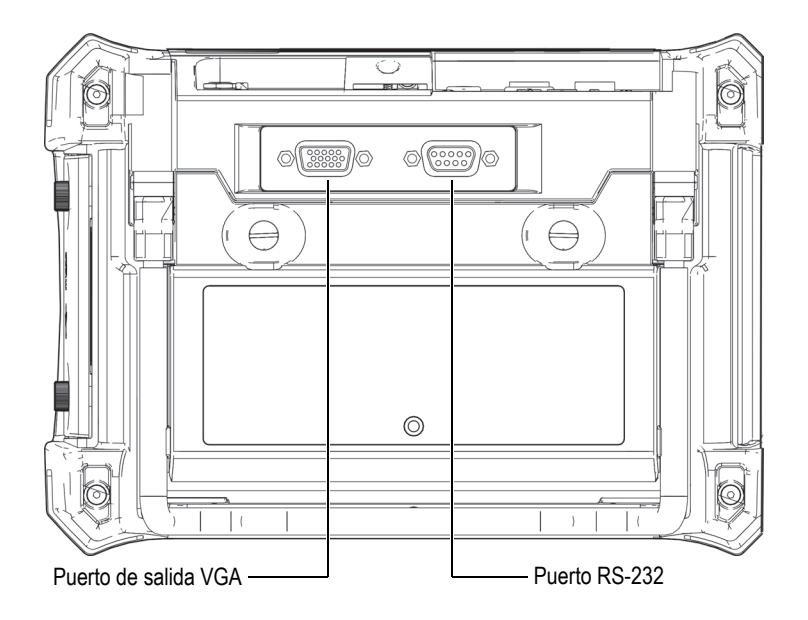

**Figura 1-20 Puerto RS-232 y puerto de salida VGA**

<span id="page-48-0"></span>El puerto de salida VGA permite conectar el equipo a un monitor analógico estándar de PC.

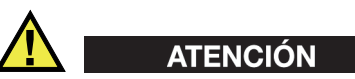

No exponga el equipo a ambientes hostiles, ni húmedos, si el puerto RS-232 o el puerto de salida VGA están sin sus cubiertas protectoras de caucho. Para prevenir la corrosión de los puertos conectores y, por ende, disfunciones en el equipo, proteja siempre los puertos conectores con sus cubiertas de caucho cuando ningún cable se encuentre instalado.

### <span id="page-49-0"></span>**1.6.2.3 Tarjeta de memoria microSD y puerto USB**

La tapa que se encuentra en la parte lateral derecha del Magna-Mike 8600 cubre la ranura de la tarjeta de memoria microSD y el puerto USB. La tapa del compartimiento de E/S se cierra contra una membrana interna para evitar la penetración de líquidos en los puertos conectores (vulnerables al contacto ante éstos) que se encuentran detrás de dicha tapa.

El Magna-Mike 8600 utiliza dos tipos de tarjeta de memoria microSD de 2 GB: una interna y una extraíble. La tarjeta de memoria interna microSD de 2 GB se encuentra integrada en el equipo, y es responsable de guardar todos los datos de funcionamiento. En el caso de que el equipo se haya dañado «de manera irreparable», esta tarjeta de memoria microSD podrá ser retirada en un centro de servicio autorizado para poder recuperar datos importantes provenientes del equipo dañado.

El Magna-Mike 8600, como con el puerto RS-232 (consulte la sección [1.6.2.2 en la](#page-47-1)  [página 48](#page-47-1)), puede ser conectado a un PC mediante el puerto USB. La comunicación con el PC requiere de un programa de interfaz [N.° de referencia: WinXL (U8774010)] que es suministrado con el equipo para la transferencia de archivos.

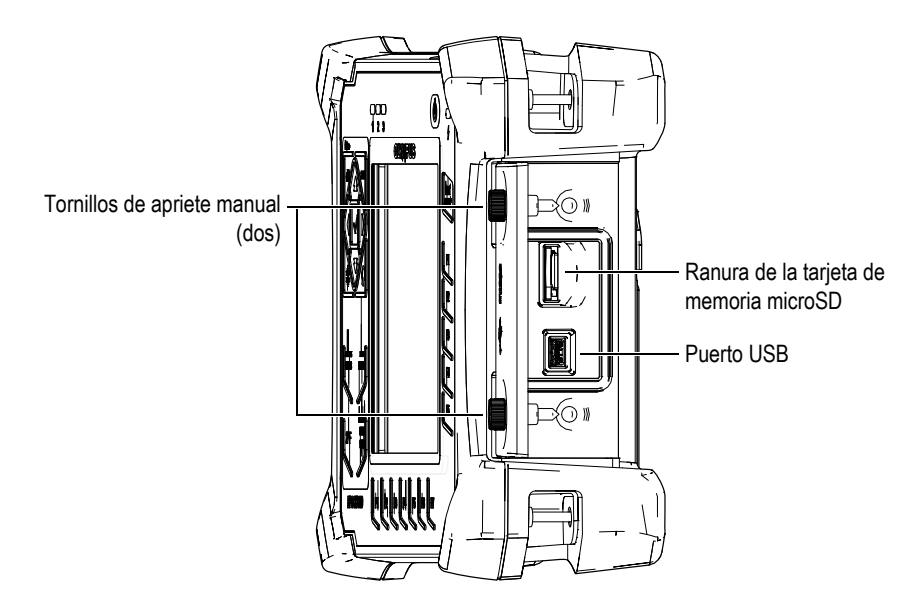

<span id="page-49-1"></span>**Figura 1-21 Ranura de la tarjeta de memoria microSD y puerto USB**

La tapa del compartimiento de E/S se mantiene cerrada gracias a dos tornillos de apriete manual. Para aflojar estos tornillos, puede utilizar una moneda o un destornillador si es necesario.

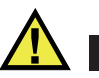

### **ATENCIÓN**

No exponga el equipo a ambientes hostiles, ni húmedos, si la tapa del compartimiento de E/S está abierta. Para prevenir corrosión y daños en el equipo, mantenga la tapa del compartimiento de E/S cerrada herméticamente cuando ningún cable esté conectado.

### **1.6.3 Características adicionales del** *hardware* **(instrumentación)**

La siguiente sección describe algunas características adicionales del *hardware*  (instrumentación).

### **1.6.3.1 Compartimiento de la batería**

La tapa del compartimiento de la batería del Magna-Mike 8600 permite un rápido acceso a la batería opcional (pilas AA instaladas en el portabaterías) sin necesidad de ninguna herramienta. Los dos tornillos de apriete manual, que se encuentran en la tapa del compartimiento de la batería, sirven para asegurarla y garantizar la hermeticidad del compartimiento.

La tapa del compartimiento de la batería también cuenta con un orificio ubicado en la sección inferior central. Éste está cubierto interiormente por una válvula de membrana sellada. Esta válvula de membrana es una característica de seguridad necesaria cuando la batería del equipo falla o emite gases. La junta de la válvula no debe ser perforada o punzada.

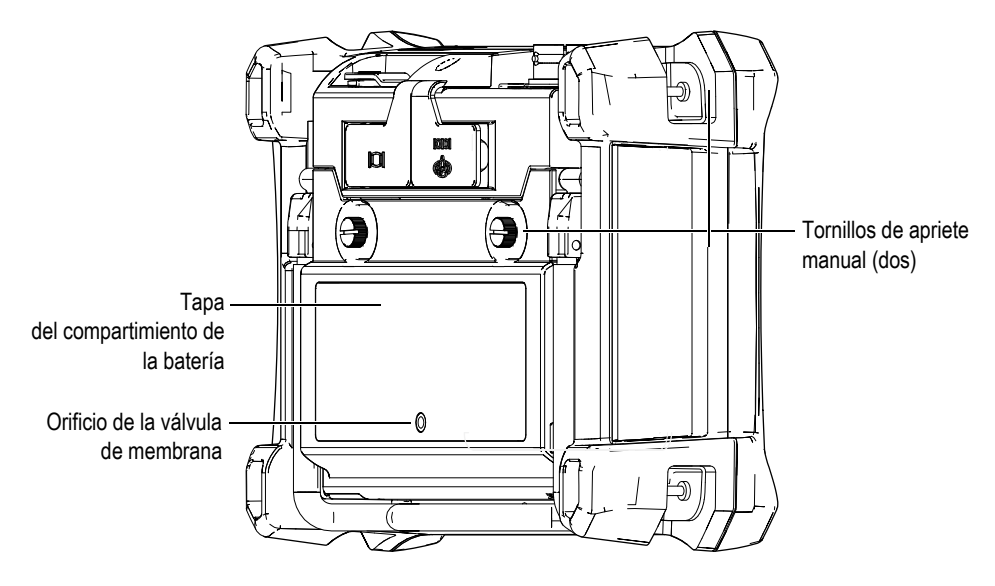

**Figura 1-22 Compartimiento de la batería**

El Magna-Mike 8600 soporta una batería de iones de litio recargable (N.° de referencia: 600-BAT-L-2 [U8051431]) que puede ser cargada en el equipo o con un cargador externo (opcional) [N.° de referencia: 201-167 (U8909100)]. El Magna-Mike 8600 también puede ser utilizado con ocho baterías alcalinas de tamaño estándar AA. Éstas son instaladas en el portabaterías opcional (N.° de referencia:

600-BAT-AA [U8780295]) para aumentar la duración de utilización portátil.

### **1.6.3.2 Soporte del equipo**

El Magna-Mike 8600 cuenta con un soporte articulable para ángulos de visión variable (ver la [Figura 1-23 en la página 53\)](#page-52-0). El soporte esta unido a la parte posterior del equipo gracias a dos pivotes sólidos. Éste ha sido envuelto en un revestimiento de elevada fricción (contacto) para evitar que el equipo deslice durante los ensayos. La forma arqueada que presenta la parte central del soporte sirve para acomodar fácilmente el equipo en una superficie curva.

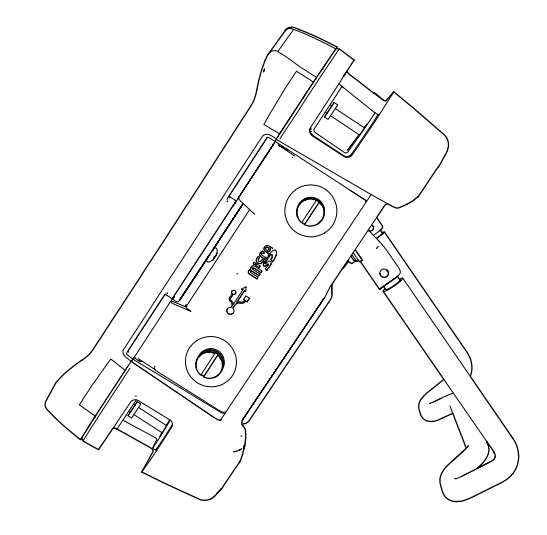

**Figura 1-23 Soporte del equipo**

### <span id="page-52-0"></span>**1.6.3.3 Junta tórica y sellos de membrana**

El Magna-Mike 8600 está dotado de sellos que sirven para proteger el *hardware* (instrumentación) interno del equipo en diversos ambientes. Estos son:

- Tapa del compartimiento de la batería
- Tapa del compartimiento de E/S
- Junta de la válvula de membrana

Debe considerarse un mantenimiento adecuado para estos sellos protectores. De esta manera, se asegurará la durabilidad del equipo. Los sellos (tapas/junta hermética) del equipo son evaluados y reemplazados conforme sea necesario durante la calibración anual. Esta última debe ser efectuada en un centro de servicio autorizado de Evident.

### **1.6.3.4 Protección de pantalla**

El Magna-Mike 8600 viene con una película de plástico transparente para proteger el área de la pantalla. Evident recomienda encarecidamente que se deje la película protectora en el lugar predeterminado. Para reemplazarla, las películas protectoras de plástico pueden ser adquiridas en paquetes de diez unidades (N.° de referencia: 600-DP [U8780297]).

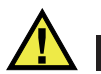

# ATENCIÓN

La pantalla está permanentemente adherida al armazón del equipo para mantener un perfecto hermetismo. Si la pantalla se daña, la parte frontal del armazón del equipo debe ser reemplazada; lo cual incluye, también, el teclado de accesos directos.

### **1.6.4 Protección ambiental**

El Magna-Mike 8600 es un equipo sólido y resistente que puede ser utilizado en ambientes hostiles. Para determinar la durabilidad del equipo en ambientes húmedos o lluviosos, Evident ha adoptado el sistema IP (grado de protección IP) para evaluar la hermeticidad del equipo.

El Magna-Mike 8600 ha sido expuesto a ensayos conforme a las normas IP67. El equipo ha sido diseñado y fabricado para estar en conformidad con los niveles de protección establecidos desde el momento de fabricación hasta el envío (momento en que deja la fabrica). Para que el equipo mantenga el grado de protección original, es necesario brindar un cuidado apropiado a todas las juntas tóricas, estancas y de membranas expuestas habitualmente. Asimismo, debe enviar el equipo anualmente a un centro de servicio autorizado de Evident para asegurar el buen mantenimiento de dichas juntas. Evident no garantiza el funcionamiento adecuado conforme al sistema de grado de protección si las juntas del equipo son manipuladas. Deberá usar su propio criterio y tomar las precauciones necesarias antes de exponer el equipo a entornos hostiles.

El Magna-Mike 8600 está en conformidad con los estándares ambientales que se listan en la [Tabla 19 en la página 174](#page-173-0).

# **2. Elementos de la interfaz gráfica de usuario**

Las secciones a continuación describen los elementos principales de las pantallas y de los menús del *software* Magna-Mike 8600.

## **2.1 Pantalla de medición**

El Magna-Mike 8600 inicia con la pantalla de medición que muestra los valores de medida de espesor (ver la [Figura 2-1 en la página 56](#page-55-0)). La pantalla de medición es la pantalla principal del *software* Magna-Mike 8600. Simplemente con pulsar la tecla **[MEAS]**, desde cualquier parte del *software* Magna-Mike 8600, puede regresar a la pantalla de medición. El indicador de alimentación de batería se halla siempre en la parte inferior de la pantalla del Magna-Mike 8600. Consulte la [Tabla 1 en la página](#page-34-0)  [35](#page-34-0) para obtener mayores detalles.

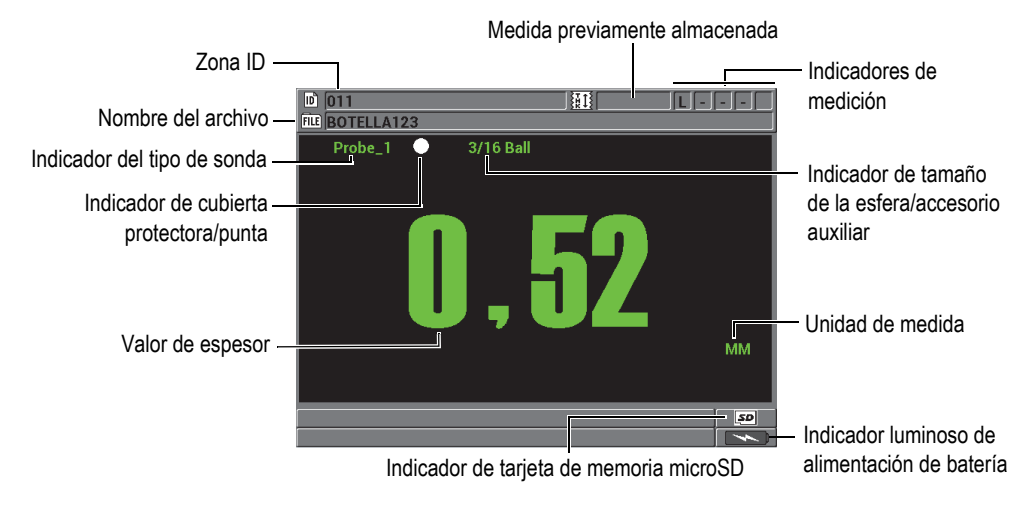

**Figura 2-1 Elementos principales de la pantalla de medición**

<span id="page-55-0"></span>Las zonas de ID y de archivo, ubicadas en la parte superior de la pantalla de medición, presentan el número de ubicación de la medida de espesor en curso, el valor almacenado previamente, el nombre del archivo, y los puntos indicadores de espesor.

El indicador del tipo de sonda muestra aquella sonda que ha sido conectada: Sonda N.° 1 (**Probe 1**), Sonda N.° 2 (**Probe 2**) o Sonda N.° 3 (**Probe 3**). Por otra parte, cuando ninguna sonda ha sido conectada o el cable de la sonda está roto o defectuoso aparece el siguiente indicador: «Ninguna sonda» (**No probe**). El indicador de tamaño de la esfera de acero (accesorio auxiliar) muestra el tamaño de la esfera (accesorio auxiliar) cuya calibración está siendo realizada por el equipo.

El Magna-Mike 8600 también muestra el indicador de la cubierta protectora/tipo de punta: un punto blanco o un triángulo blanco. El punto blanco significa que se ha seleccionado una cubierta protectora de punta tipo estándar (de serie). El triángulo blanco significa que se ha seleccionado un cubierta protectora de punta tipo cincel.

El indicador de la tarjeta de memoria microSD aparece en la esquina de la parte inferior derecha de la pantalla cuando una tarjeta de memoria microSD es introducida en la ranura para dicho propósito. La ranura esta ubicada detrás de la tapa del compartimiento de E/S, en la parte lateral derecha del equipo. Ver la [Figura 1-21](#page-49-1)  [en la página 50.](#page-49-1)

Según el contexto y las diversas funciones disponibles, varios indicadores y valores numéricos aparecen alrededor de la pantalla y, también, del valor de la medida principal (ver la [Figura 2-2 en la página 57](#page-56-0)).

La zona de mensajes de ayuda, ubicada en la parte inferior de la pantalla, indica las teclas que deben ser utilizadas para navegar y seleccionar una opción en el contexto del menú.

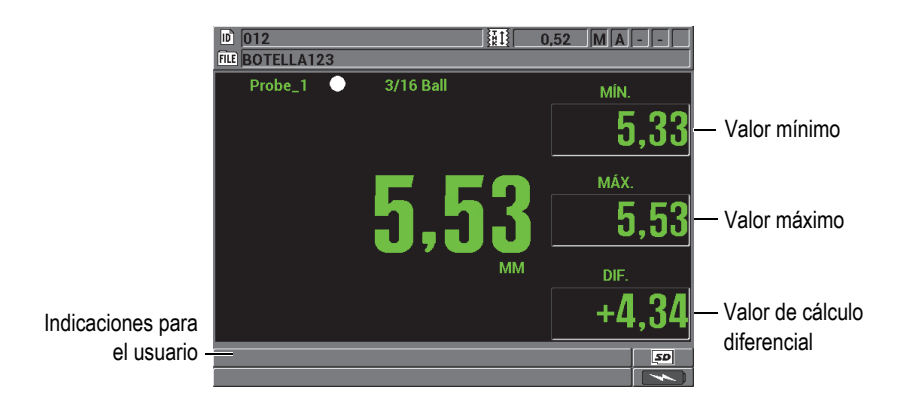

<span id="page-56-0"></span>**Figura 2-2 Ejemplos de otros elementos que pueden aparecer en la pantalla**

# **2.2 Menús y submenús**

El Magna-Mike 8600 muestra menús y submenús al pulsar algunas de las teclas del panel principal (parte frontal del equipo). El menú aparece en la esquina superior izquierda de la pantalla (ver la [Figura 2-3 en la página 58\)](#page-57-0). Muchas veces, un submenú aparece y muestra los parámetros disponibles de la opción del menú seleccionada.

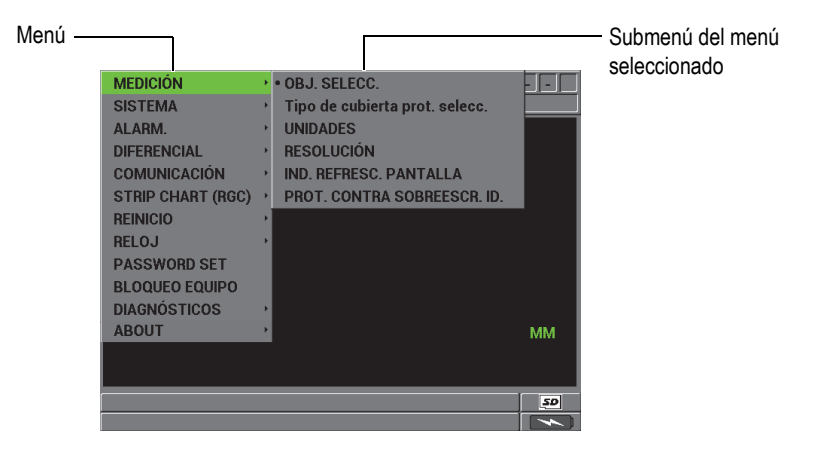

**Figura 2-3 Ejemplo de un menú y un submenú**

#### <span id="page-57-0"></span>**Para seleccionar un menú o un submenú**

- 1. Pulse la tecla **[SET UP]**, la tecla **[MIN/MAX]**, la tecla **[DISPLAY]**, o la tecla **[FILE]** en el teclado del equipo para visualizar un menú.
- 2. Pulse las teclas de dirección hacia arriba **[]** y hacia abajo **[]** para seleccionar el menú deseado.
- 3. De ser necesario, pulse la tecla de dirección hacia la derecha **[]** para seleccionar el submenú deseado y, después, pulse las teclas de dirección hacia arriba **[]** y hacia abajo **[]** para seleccionar el submenú deseado.
- 4. Pulse la tecla **[ENTER]** para aceptar la selección del menú o del submenú requerido.

### **NOTA**

En las siguientes secciones, los procedimientos descritos previamente serán resumidos con una simple instrucción para seleccionar una opción de menú o submenú especifico. Por ejemplo: «En el menú, seleccione el parámetro **MEDICIÓN**».

# **2.3 Pantallas de los parámetros**

Los parámetros del Magna-Mike 8600 están agrupados lógicamente (en orden) en una pantalla (de un parámetro principal). Es posible acceder a ella mediante el teclado del panel frontal o la selección de un menú. La [Figura 2-4 en la página 59](#page-58-0) muestra, como ejemplo, la pantalla **CONF. DE MEDICIONES**.

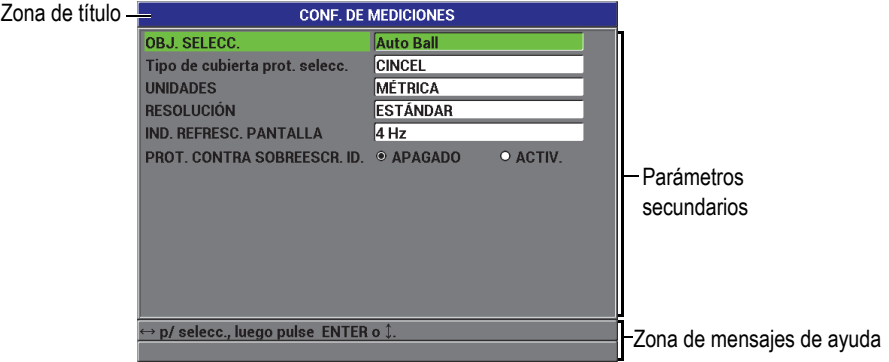

**Figura 2-4 Pantalla de CONFIGURACIÓN DE MEDICIONES** 

<span id="page-58-0"></span>La zona de título, ubicada en la parte superior de la pantalla (de un parámetro principal), indica el nombre de dicho parámetro. Además, una o dos zonas de mensajes de ayuda aparecen en la parte inferior de la pantalla para indicar las teclas que deben ser utilizadas, o para seleccionar uno de sus parámetros (secundarios) y modificar sus valores.

#### **Para seleccionar un parámetro y modificar su valor**

- 1. Pulse las teclas de dirección hacia arriba **[]** o hacia abajo **[]** para seleccionar el parámetro deseado.
- 2. Para los parámetros con valores predefinidos, utilice las teclas de dirección hacia la derecha **[]** o hacia la izquierda **[]**, y seleccione uno de los valores deseados. O

Para los parámetros que se encuentran en una lista, pulse las teclas de dirección hacia arriba **[]** y hacia abajo **[]**, y seleccione el ítem deseado.  $\Omega$ 

Para los parámetros alfanuméricos, pulse las teclas de dirección hacia arriba **[]**, hacia abajo **[]**, hacia la derecha **[]**, y hacia la izquierda **[]** para seleccionar

el carácter deseado y, a continuación, pulse la tecla **[ENTER]** para seleccionar el carácter (consulte la sección [2.4 en la página 60](#page-59-0) para obtener mayores detalles).

- 3. Seleccione **TERMINAR**, **ANTERIOR** (o *PREVIO*), o **SIGUIENTE** (o *PRÓXIMO*) y, a continuación, pulse la tecla **[ENTER]** para abandonar la lista o el parámetro alfanumérico y, así, pasar al elemento previo o posterior.
- 4. Pulse la tecla **[MEAS]** para finalizar la calibración y regresar a la pantalla de medición.

#### **NOTA**

En las siguiente secciones, los procedimientos descritos previamente serán resumidos con una simple instrucción para seleccionar un parámetro o una lista específica y sus valores. Por ejemplo, «En la pantalla de **MEDICIÓN**, ajuste el parámetro **RESOLUCIÓN** a **ESTÁNDAR**».

# <span id="page-59-0"></span>**2.4 Modificación del valor del parámetro con el teclado virtual**

El modo de modificación de texto, al ser activado, mostrará el teclado virtual cuando seleccione un parámetro alfanumérico.

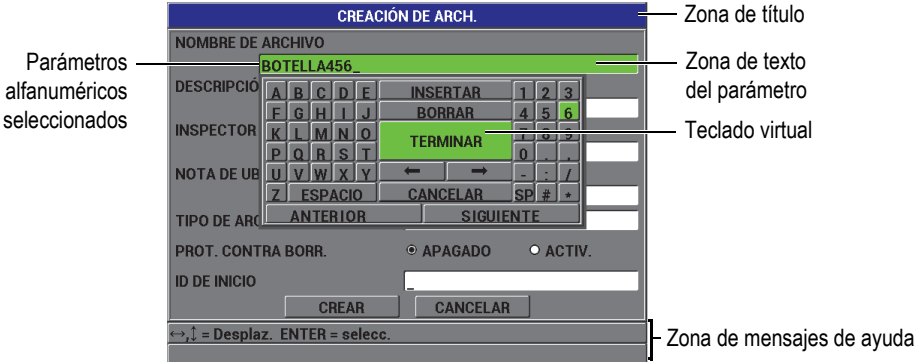

**Figura 2-5 Teclado virtual**

#### **Para modificar el valor alfanumérico de un parámetro con el teclado virtual**

- 1. Seleccione un parámetro alfanumérico. A continuación, el teclado virtual aparece.
- 2. Utilice las teclas de dirección hacia arriba **[]**, hacia abajo **[]**, hacia la derecha **[]** y hacia la izquierda **[]** para seleccionar un carácter y pulse la tecla **[ENTER]**.

 El carácter seleccionado aparece en la zona de texto del parámetro y el cursor se desplaza una posición a la derecha.

- 3. Repita el paso anterior para introducir otros caracteres.
- 4. Si necesita desplazar la posición del cursor en la zona de texto, seleccione el botón de la flecha izquierda  $\leftarrow$  o el botón de la flecha derecha  $\rightarrow$  en el teclado virtual; por último, pulse la tecla **[ENTER]**. El cursor se desplaza de una posición.
- 5. Para borrar un carácter:
	- *a)* Desplace el cursor al carácter que será borrado.
	- *b)* En el teclado virtual, seleccione **BORRAR** y, después, pulse la tecla **[ENTER]**.
- 6. Para insertar un carácter:
	- *a)* Desplace el cursor al carácter delante del cual insertará un carácter.
	- *b)* En el teclado virtual, seleccione **INSERTAR** y, luego, pulse la tecla **[ENTER]**.
	- *c)* Introduzca un carácter en el espacio de inserción.
- 7. Para cancelar la modificación y regresar al valor original del parámetro, seleccione **CANCELAR** en el teclado virtual y, después, pulse la tecla **[ENTER]**.
- 8. Para finalizar con la modificación del valor del parámetro, seleccione **TERMINAR** y, después, pulse la tecla **[ENTER]**.

#### **NOTA**

Para modificar un valor de parámetro de múltiples líneas, seleccione **TERMINAR** y pulse la tecla **[ENTER]** para desplazar el cursor a la línea siguiente. Asimismo, seleccione **SIGUIENTE** (o *PRÓXIMO*) y, después, pulse la tecla **[ENTER]** para saltar a la siguiente opción; también, puede seleccionar **ANTERIOR** (o *PREVIO*) y pulsar la tecla **[ENTER]** para saltar a la opción precedente.

# **3. Configuración inicial**

Las siguientes secciones describen las configuraciones de base del sistema.

# **3.1 Configuración del idioma de la interfaz del usuario y otros ajustes opcionales del sistema**

Es posible configurar el Magna-Mike 8600 para visualizar la interfaz del usuario en los siguientes idiomas: Inglés, Francés, Español, Alemán, Japonés, Chino, Ruso, Sueco, Italiano, Portugués, Noruego, Húngaro, Polaco, Holandés (Neerlandés), y Checo. Asimismo, es posible seleccionar el separador decimal.

El Magna-Mike 8600 cuenta con un generador de tono acústico (zumbador). Éste confirma cuando una tecla es pulsada y notifica la condición de una alarma. El zumbador (indicador acústico) puede ser activado o desactivado.

Para conservar la carga de la batería mientras que el equipo no está siendo utilizado, puede activar la función de hibernación para que el instrumento se apague automáticamente cuando ninguna tecla ha sido pulsada o no se ha realizado ninguna medición transcurridos aproximadamente 6 minutos.

#### **Para configurar el idioma de la interfaz de usuario y otras opciones del sistema**

- 1. En la pantalla de medición, pulse la tecla **[SET UP]** y, a continuación, seleccione **SISTEMA**.
- 2. En el submenú **SISTEMA**, seleccione el parámetro deseado: **ZUMBADOR**, **TIEMPO INACTIVO**, **IDIOMA**, **SEPAR. DECIMAL** (o *RAÍZ*), **BOTÓN DE SONDA**, **PEDAL A DIST.**, o **ACTUALIZA.**.

### **NOTA**

Para el modo **ACTUALIZA.** (actualización) del *software*, consulte la sección [6.3 en la](#page-123-0)  [página 124](#page-123-0).

- 3. En la pantalla de **CONF. DE SISTEMA** (ver la [Figura 3-1 en la página 64\)](#page-63-0):
	- *a)* Ajuste el parámetro **ZUMBADOR** a **ACTIVADO** o **APAGADO**.
	- *b)* Ajuste el parámetro **TIEMPO INACTIVO** a **ACTIVADO** o **APAGADO**.
	- *c)* Ajuste el parámetro **IDIOMA** según el idioma deseado.
	- *d)* Ajuste el **SEPAR. DECIMAL** (o *RAÍZ*) al carácter de preferencia. Éste será utilizado para separar los dígitos enteros y los decimales: **PUNTO (.)** o **COMA (,)**.
	- *e)* Determine una función especifica al parámetro **BOTÓN DE SONDA**: **Q-CAL**, **GUARDAR**, **ENVIAR**, o **MEDICIÓN**.
	- *f)* Determine una función especifica al parámetro **BOTÓN DE SONDA**: **Q-CAL**, **GUARDAR**, **ENVIAR**, o **MEDICIÓN**.

| <b>CONF. SISTEMA</b>                                           |                  |                |  |  |  |  |
|----------------------------------------------------------------|------------------|----------------|--|--|--|--|
| <b>ZUMBADOR</b>                                                | <b>O</b> APAGADO | O ACTIV.       |  |  |  |  |
| <b>TIEMPO INACTIVO</b>                                         | O APAGADO        | $\odot$ ACTIV. |  |  |  |  |
| <b>IDIOMA</b>                                                  | <b>ESPAÑOL</b>   |                |  |  |  |  |
| <b>SEPAR, DECIMAL</b>                                          | PUNTO(.)         |                |  |  |  |  |
| <b>BOTÓN DE SONDA</b>                                          | Q-CAL            |                |  |  |  |  |
| <b>PEDAL</b>                                                   | Q-CAL            |                |  |  |  |  |
|                                                                |                  |                |  |  |  |  |
|                                                                |                  |                |  |  |  |  |
|                                                                |                  |                |  |  |  |  |
|                                                                |                  |                |  |  |  |  |
|                                                                |                  |                |  |  |  |  |
|                                                                |                  |                |  |  |  |  |
| $\leftrightarrow$ p/ selecc., luego pulse ENTER o $\mathbb I.$ |                  |                |  |  |  |  |
|                                                                |                  |                |  |  |  |  |

**Figura 3-1 Pantalla CONFIGURACIÓN DE SISTEMA** 

<span id="page-63-0"></span>4. Pulse la tecla **[MEAS]** para regresar a la pantalla de medición.

# **3.2 Selección de las unidades de medida**

Es posible configurar el Magna-Mike para poder visualizar las medidas de espesor en pulgadas o milímetros.

#### **Para configurar las unidades de medida**

- 1. En la pantalla de medición, pulse la tecla **[SET UP]** y, a continuación, seleccione **MEDICIÓN**.
- 2. En el submenú **MEDICIÓN**, seleccione **UNIDADES.**
- 3. En la pantalla de **CONF. DE MEDICIONES** (ver la [Figura 3-2 en la página 65](#page-64-0)), ajuste el parámetro **UNIDADES** a **S.INGLÉS** (o *ENGLISH*) o **S.MÉTRICO** (o *MÉTRICA*)**.**
- 4. Pulse la tecla **[MEAS]** para regresar a la pantalla de medición.

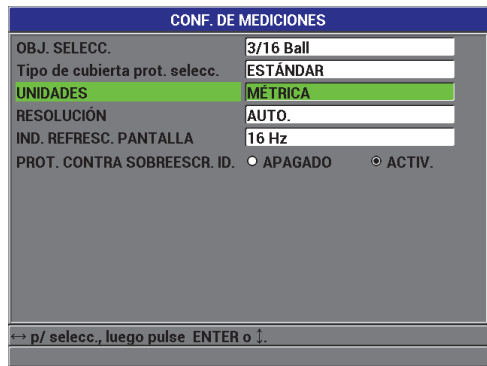

### <span id="page-64-0"></span>**Figura 3-2 Pantalla de CONFIGURACIÓN DE MEDICIONES: UNIDADES**

# **3.3 Configuración del calendario y del reloj**

El Magna-Mike 8600 cuenta con sistema de tiempo (calendario y reloj) integrado. La fecha y la hora pueden ser configuradas de acuerdo al formato requerido. El equipo Magna-Mike 8600 guarda todos los valores de medidas con la fecha de adquisición respectiva.

### **Para configurar el sistema de tiempo (calendario y reloj)**

- 1. En la pantalla de medición, pulse la tecla **[SET UP]** y, a continuación, seleccione **RELOJ**.
- 2. En el submenú **RELOJ**, seleccione el parámetro deseado: **MES**, **DÍA**, **AÑO**, **FORM.FECHA**, **HORA**, **MINUTO**, o **MODO HORA**.
- 3. En la pantalla de **CONF. RELOJ** (ver la [Figura 3-3 en la página 66\)](#page-65-0):
	- *a)* Ajuste los parámetros de fecha a la fecha actual: **MES, DÍA**, y **AÑO**.
	- *b)* Ajuste el **FORM.FECHA** al formato deseado: **MM/DD/YYYY**  (*es*.MM/DD/AAAA) o **DD/MM/YYYY** (*es.*DD/MM/AAAA).
	- *c)* Ajuste los parámetros de tiempo a la hora actual: **HORA** y **MINUTO**.
	- *d)* Ajuste el **MODO HORA** al formato deseado: **12 HORAS** o **24 HORAS**.
	- *e)* Seleccione **AJUSTAR** para aceptar y confirmar los cambios. O

Seleccione **CANCELAR** para suprimir los cambios.

4. Pulse la tecla **[MEAS]** para regresar a la pantalla de medición.

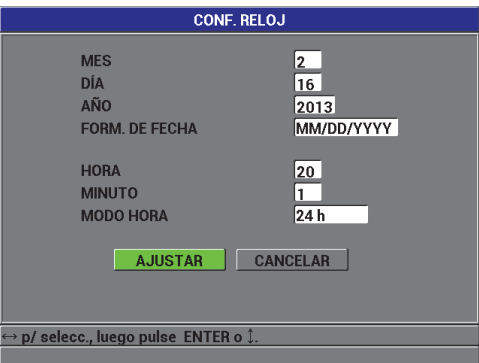

**Figura 3-3 Pantalla de CONFIGURACIÓN DEL RELOJ**

# <span id="page-65-0"></span>**3.4 Configuración de la pantalla**

Es posible cambiar la apariencia de algunos elementos de la pantalla, como el color y la iluminación de ésta.

#### **Para modificar los ajustes de la pantalla**

- 1. En la pantalla de medición, pulse la tecla **[DISPLAY].**
- 2. En la pantalla **AJUST. DE PANTALLA** (o *PANTALLA*) [ver la [Figura 3-4 en la](#page-66-0)  [página 67](#page-66-0)], seleccione los parámetros deseados y el valor de dichos parámetros:
	- Ajuste el parámetro **PALETA DE COLORES** a **INTERIORES** o **EXTERIORES** para optimizar la visibilidad (consulte la sección [3.4.1 en la](#page-66-1)  [página 67](#page-66-1) para obtener mayores detalles).
	- Ajuste el parámetro **ILUMINAC.** a unos de los niveles de iluminación predefinidos: 0 %, 25 %, 50 %, 75 % o 100 % (consulte la sección [3.4.2 en la](#page-68-0)  [página 69](#page-68-0) para obtener mayores detalles).
	- Ajuste el parámetro de la **SALIDA VGA** a **ACTIVADO** o **APAGADO**.
	- El parámetro **CARACT. GRANDES** (o *LETRAS MAYÚSC.*) sirve para seleccionar el valor de medida que deberá ser mostrado en la pantalla con caracteres grandes: **TIEMPO REAL** (valores de medición en curso), **MÍN** (valor mínimo), **MÁX** (valor máximo), o **DIF.** (valor de cálculo diferencial).

|                                                                        | <b>AJUST. PANTALLA</b> |                |  |  |  |  |  |
|------------------------------------------------------------------------|------------------------|----------------|--|--|--|--|--|
| <b>PALETA DE COLORES</b>                                               | <b>INTERIORES</b>      |                |  |  |  |  |  |
| <b>ILUMINAC.</b>                                                       | 75%                    |                |  |  |  |  |  |
| <b>SALIDA VGA</b>                                                      | O APAGADO              | $\odot$ ACTIV. |  |  |  |  |  |
| <b>CARACT.GRANDES</b>                                                  | <b>TIEMPO REAL</b>     |                |  |  |  |  |  |
|                                                                        |                        |                |  |  |  |  |  |
|                                                                        |                        |                |  |  |  |  |  |
|                                                                        |                        |                |  |  |  |  |  |
|                                                                        |                        |                |  |  |  |  |  |
|                                                                        |                        |                |  |  |  |  |  |
|                                                                        |                        |                |  |  |  |  |  |
|                                                                        |                        |                |  |  |  |  |  |
| $\leftrightarrow$ p/ selecc., luego pulse ENTER o $\hat{\downarrow}$ . |                        |                |  |  |  |  |  |
|                                                                        |                        |                |  |  |  |  |  |

**Figura 3-4 Pantalla AJUSTES DE PANTALLA (***o PANTALLA***)**

<span id="page-66-0"></span>3. Pulse la tecla **[MEAS]** para regresar a la pantalla de medición.

# <span id="page-66-1"></span>**3.4.1 Paleta de colores**

El Magna-Mike 8600 ofrece dos paletas de colores de serie. Éstas han sido diseñadas para brindar visibilidad superior bajo diversas condiciones de luz, ya sea en ambientes interiores o exteriores.

#### **Para seleccionar las paletas de colores**

- 1. En la pantalla de medición, pulse la tecla **[DISPLAY]** y, a continuación, seleccione el parámetro **PALETA DE COLORES.**
- 2. Seleccione la opción **INTERIORES** o la opción **EXTERIORES.**
- 3. Pulse la tecla **[MEAS]** para regresar a la pantalla de medición**.**

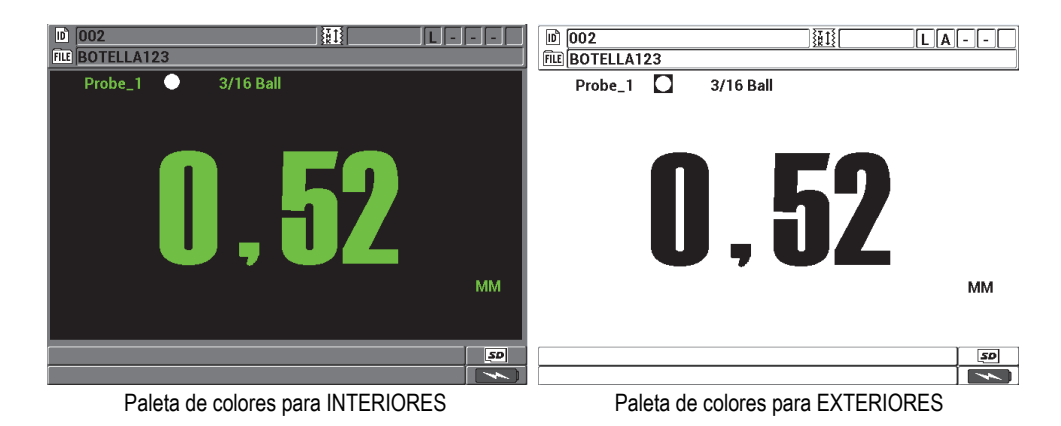

#### **Figura 3-5 Ejemplos de las paletas de colores para INTERIORES y EXTERIORES**

La paleta de colores para INTERIORES brinda visibilidad superior cuando utiliza el equipo en ambientes interiores o bajo condiciones de luz tenue. La paleta de colores para INTERIORES presenta caracteres de color verde sobre un fondo de color negro.

La paleta de colores para EXTERIORES brinda visibilidad superior cuando utiliza el equipo directamente bajo la luz del sol. La paleta de colores para EXTERIORES presenta caracteres de color negro sobre un fondo de color blanco. Para una mejor legibilidad, la mayoría de las capturas de pantalla del presente documento han sido efectuadas con la paleta de colores para interiores.

### **NOTA**

Las medidas en colores, propias a las condiciones de alarma, aparecen solamente si la paleta de colores para interiores ha sido seleccionada.

### <span id="page-68-0"></span>**3.4.2 Iluminación de la pantalla**

Es posible ajustar la intensidad de retroiluminación con el parámetro de iluminación de la pantalla del Magna-Mike 8600. Ésta puede ser ajustada conforme a uno de los siguientes niveles: 0 %, 25 %, 50 %, 75 % ó 100 %. Cuanto más alto sea el porcentaje, mayor es el brillo de la pantalla. Por defecto, la iluminación está ajustada a 50 %.

- 1. En la pantalla de medición, pulse la tecla **[DISPLAY]** y, a continuación, seleccione el parámetro **ILUMIN.** (iluminación).
- 2. Seleccione el porcentaje (nivel) de **ILUMIN.** deseado: **0 %**, **25 %**, **50 %**, **75 %**, ó **100 %**.
- 3. Pulse la tecla **[MEAS]** para regresar a la pantalla de medición**.**

La pantalla transflectiva a color del Magna-Mike 8600 refleja la luz del ambiente y se vuelve más luminosa bajo la luz directa. Por ende, bajo condiciones ambientales de fuerte iluminación, puede ajustar el parámetro de **ILUMIN.** de la pantalla a un nivel bajo.

### **NOTA**

Mientras más bajo sea el porcentaje del parámetro **ILUMIN.**, mayor es la duración de la batería. Las especificaciones de la duración de la batería han sido determinadas conforme a la intensidad de retroiluminación (**ILUMIN.**) que se establece al 50 %.

# **3.5 Frecuencia de refresco de la pantalla**

Seleccione un valor de frecuencia de refresco predefinida para la medición: 4 Hz, 8 Hz, 16 Hz, ó 20 Hz.

### **NOTA**

El Magna-Mike 8600 opera a una frecuencia de 60 HZ; sin embargo, éste refrescará la pantalla conforme a la frecuencia determinada por el usuario. Nótese que el Magna-Mike 8600, cuando se encuentra en el modo MÍN o MÁX, captura los valores MÍN. y MÁX. a una frecuencia de 60 HZ.

### **Para ajustar la frecuencia de refresco**

- 1. En la pantalla de medición, pulse la tecla **[SET UP]** y, a continuación, seleccione **MEDICIÓN**.
- 2. En el submenú **MEDICIÓN**, seleccione el parámetro **IND.REFRESC. PANTALLA** (índice de refresco de pantalla).
- 3. En la pantalla **CONF. DE MEDICIONES** (ver la [Figura 3-2 en la página 65\)](#page-64-0), ajuste el **IND.REFRESC. PANTALLA** al valor deseado: **4 Hz**, **8 Hz**, **16 Hz**, ó **20 Hz**.
- 4. Pulse la tecla **[MEAS]** para regresar a la pantalla de medición.

# **3.6 Ajuste de la resolución de espesor**

Por defecto, el parámetro de resolución del Magna-Mike 8600 se encuentra en modo **AUTO.** (automatizado). En este modo, la fracción decimal mostrada varía según el espesor de la pieza inspeccionada.

De esta manera, mientras que en el modo de resolución automatizado, las medidas de espesor entre 0,000 pulg. (0,000 mm) y 0,160 pulg. (4,06 mm) son presentadas en modo de alta resolución (0,0001 pulg. ó 0,001 mm), las medidas de espesor de valor inferior a 0,160 pulg. (4,06 mm) son presentadas en modo de resolución estándar (0,001 pulg. ó 0,001 mm).

#### **NOTA**

En el caso de las esferas de acero de 1/16 pulg. (1,59 mm), la resolución automatizada cambia de ALTA a ESTANDAR mediante un espesor de 0,080 pulg. (2,03 mm).

Es posible modificar la resolución de medición del espesor, o bien, el número de dígitos que aparece a la derecha del separador decimal. El ajuste de la resolución afecta todas las lecturas y todos los datos de los valores con unidades de espesor, como el valor de cálculo diferencial (referencia) y los puntos de ajuste de alarma. La resolución de espesor más elevada es de 0,0001 pulg. (0,001 mm).

Es posible disminuir la resolución en algunas aplicaciones, en donde no es necesario una lectura precisa del último dígito o cuando la superficie externa o interna excesivamente rugosa del material hace que la lectura del último dígito sea dudosa.

#### **Para ajustar la resolución de medición del espesor**

- 1. En la pantalla de medición, pulse la tecla **[SET UP]** y, a continuación, seleccione **MEDICIÓN**.
- 2. En el submenú **MEDICIÓN**, seleccione **RESOLUCIÓN**.
- 3. En la pantalla **CONF. DE MEDICIONES** (ver la [Figura 3-2 en la página 65\)](#page-64-0), ajuste el parámetro **RESOLUCIÓN** según la opción que necesite:
	- **AUTO.** (opción por defecto): cambia de manera automática entre el modo de resolución **ESTÁNDAR** y el modo de **ALTA** resolución según el espesor de la pieza inspeccionada. Los espesores inferiores a 0,160 pulg. (4,06 mm) son mostrados en el modo de **ALTA** resolución, mientras que los espesores superiores a 0,160 pulg. (4,06 mm) son mostrados en el modo de resolución **ESTÁNDAR**.
	- **ESTÁNDAR**: 0,001 pulg. o 0,01 mm
	- **BAJA**: 0,01 pulg. o 0,1 mm
	- **ALTA**: 0,0001 pulg. o 0,001 mm
- 4. Pulse la tecla **[MEAS]** para regresar a la pantalla de medición.
# **4. Calibración básica y multipuntos**

Evident recomienda mantener una constancia en la realización de las calibraciones (verificaciones regulares) del Magna-Mike 8600 para asegurar lecturas coherentes y precisas. Este capítulo explica la manera de calibrar y el momento en el que deben ser calibrados los siguientes accesorios auxiliares: sondas, esferas de acero, discos e hilos metálicos.

# **4.1 Tipos de sonda**

El Magna-Mike 8600 puede ser utilizado con tres tipos de sondas: la sonda recta/estándar (N.° de referencia: 86PR-1 [U8470020]), la sonda en ángulo de 90° (N.° de referencia: 86PR-2 [U8470028]) y la sonda de bajo perfil articulable (N.° de referencia: 86PR-3 [Q7800004]). Las sondas 86PR-1 y 86PR-2 cuentan con las mismas capacidades de medida y de medida de espesor máximo. Sin embargo, la sonda 86PR-2 es más pequeña. Esta última cuenta con un mango que facilita ampliamente su uso cuando es empleada fuera del soporte de la sonda. La sonda 86PR-2 (ver la [Figura 4-2 en la página 74](#page-73-0)) es útil en aplicaciones especiales en donde la sonda PR-1 (de mayor dimensión) [ver la [Figura 4-1 en la página 74](#page-73-1)] podría ser muy grande para caber en el área de medición.

La tercera sonda (86PR-3) es una sonda de bajo perfil, lo suficientemente pequeña para aplicaciones que presentan espacios de acceso limitado en el área de medición (ver la [Figura 4-3 en la página 75\)](#page-74-0). Sin embargo, esta sonda ofrece un rango de medición de espesor más corto. La punta de la sonda puede ser ajustada y fijada para diferentes ángulos. El nivel de espesor máximo, que puede ser medido por la sonda 86PR-3, es de 4,06 mm según el accesorio auxiliar seleccionado.

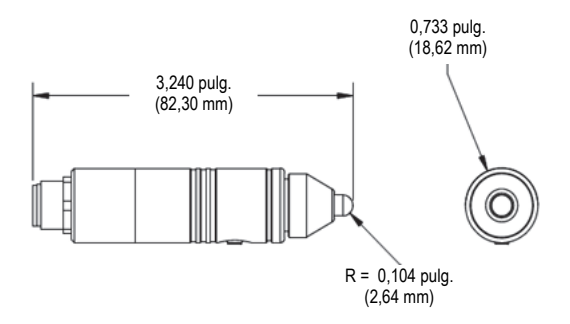

**Figura 4-1 Modelo de sonda recta/estándar [86PR-1]**

<span id="page-73-1"></span>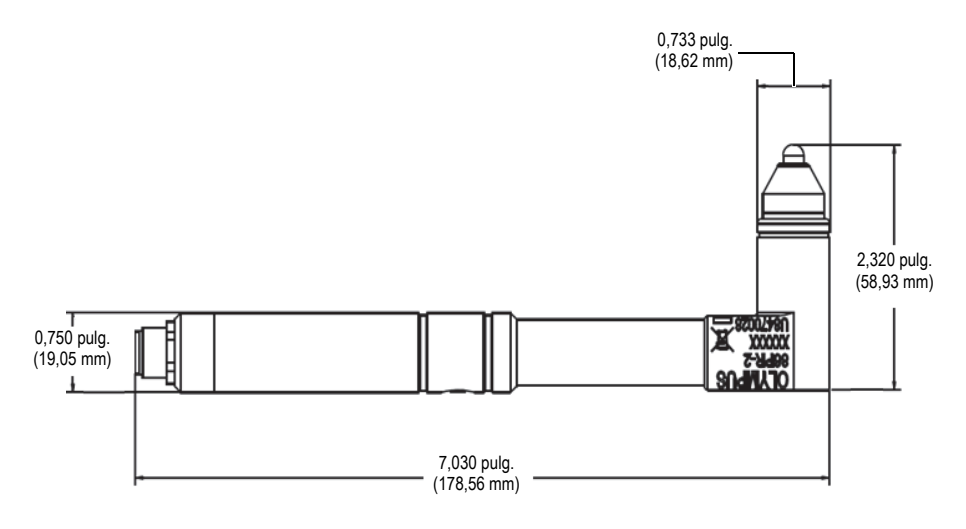

<span id="page-73-0"></span>**Figura 4-2 Modelo de sonda en ángulo de 90° [86PR-2]**

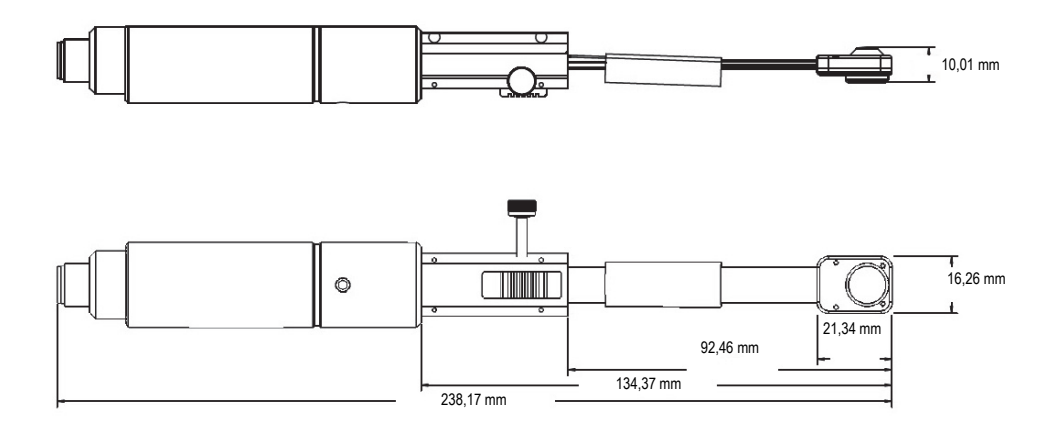

**Figura 4-3 Modelo de sonda de bajo perfil articulable 86PR-3**

<span id="page-74-0"></span>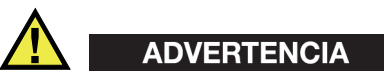

Para evitar todo riesgo de lesiones corporales graves e incluso la muerte, no aproxime un imán a una persona que lleve un marcapasos u otro dispositivo electrónico sanitario implantado. Es extremadamente peligroso y, también, podría causar una disfunción en el dispositivo.

 Nunca ingiera o coloque un imán en los orificios del cuerpo, entre los cuales no sólo se consideran los orificios de la nariz, del oído o de la boca. Al ser ingeridos, los imanes pueden causar daños corporales graves e, incluso, la muerte.

Busque inmediatamente ayuda médica en caso se haya ingerido un imán/imanes. Mantenga los imanes fuera del alcance de los niños o de los adultos con discapacidad mental o impedimentos mentales.

No incinere los imanes de tierras raras ya que pueden generar vapores tóxicos.

#### **IMPORTANTE**

No coloque los imanes cerca de algún diskette, de alguna tarjeta magnética (como las tarjetas de crédito) o cinta magnética, de alguna tarjeta de prepago, o de algún ticket magnético. Se debe suprimir todo archivo si los imanes han sido colocados

cerca de la unidad de memoria magnética.

No coloque ningún imán cerca de aparatos electrónicos, tales como los celulares, los tubos de televisión (tubos de rayos catódicos), o los controladores lógico programables (CLP). Esto podría provocar un accidente si los equipos y los circuitos de control se vieran afectados.

Las personas que corren el riesgo de desarrollar alergias debido a los metales podrían sufrir irritaciones o sarpullidos cutáneos al tocar un imán. Si experimenta estos síntomas no utilice los imanes.

# **4.2 Conexiones de cableado de sondas**

Existen dos tipos de cables disponibles para el equipo Magna-Mike 8600: el cable estándar (de serie) [N.° de referencia: 86PC (U8801410)] y el cable espiralado de amplia extensión (N.° de referencia: 86PCC (U8780323]). El cable estándar 86PC es útil para la mayoría de las aplicaciones en las cuales se emplea la sonda instalada en el soporte de la sonda. El cable 86PCC es un cable espiralado de 10 pies (3,04 metros). Éste es utilizado normalmente cuando la sonda es sostenida manualmente, o cuando se emplea la sonda en ángulo de 90°, para medir objetos de mayor dimensión.

| Número de<br>referencia | Descripción                                                                 |
|-------------------------|-----------------------------------------------------------------------------|
| 86PC<br>(U8801410)      | Cable de sonda de longitud estándar: 3 pies (0,91 metros)                   |
| 86PCC<br>(U8780323)     | Cable de sonda espiralado de amplia extensión:<br>$10$ pies $(3,04$ metros) |
| 86PC-6<br>(O7800016)    | Cable de sonda estándar: 1,83 m                                             |

**Tabla 3 Cables de sonda** 

# **4.2.1 Conexión al Magna-Mike 8600**

El cable 86PC y el cable 86PCC cuentan con dos tipos de conectores (cada uno ubicado a un extremo). El conector de mayor dimensión, que se halla tanto en el cable 86PC como en el cable 86PCC, se instala en el puerto denominado SONDA (PROBE), que se encuentra en la parte superior izquierda del equipo Magna-Mike 8600.

Introduzca este conector en el puerto SONDA (PROBE), de manera que la llave de receptáculo esté alineada con el puerto. Si la alineación es correcta, el conector se acoplará fácilmente. Una vez que el conector se haya acoplado, gire la turca de fijación en sentido horario hasta que quede fija.

# **4.2.2 Conexión a las sondas 86PR-1, 86PR-2 y 86PR-3**

El conector de menor dimensión, que se halla tanto en el cable 86PC como en el cable 86PCC, se instala en la sonda. Introduzca este conector en el puerto SONDA de manera que la llave de receptáculo esté alineada con el conector de cable. Si la alineación es correcta, el conector se acoplará fácilmente. Una vez que el este último se ha acoplado, gire la turca de fijación en sentido horario hasta que quede fija.

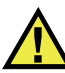

#### **ATENCIÓN**

No utilice ninguna herramienta para asegurar el cable de sonda; de lo contrario, podría causar daños en el conector del cable de sonda, en el equipo Magna-Mike 8600, o en la sonda.

# **4.3 Cubiertas protectoras reemplazables para las sondas 86PR-1 y 86PR-2**

La punta de la sonda recta/estándar (N.° de referencia: 86 PR-1 [U8470020]) y la punta de la sonda en ángulo de 90° (N.° de referencia: 86PR-2 [U8470028]) cuentan con diferentes cubiertas protectoras reemplazables. Esta opción permite reemplazar el tipo de punta de la sonda sin necesidad de reemplazar la sonda por completo; asimismo, es útil en aplicaciones en las que el material bajo ensayo cuenta con una superficie áspera o rugosa. El Magna-Mike 8600 verificará la cubierta protectora reemplazable durante la calibración y advertirá si dicha cubierta no es conforme a

los límites de espesor recomendados. Asimismo, es posible acceder al menú de diagnósticos del equipo Magna-Mike 8600 y seleccionar el ensayo de la sonda en donde el equipo indicará el uso de la cubierta protectora.

#### **NOTA**

La precisión en las medidas de espesor puede verse afectada si una cubierta protectora presenta signos de desgaste. Por ello, esta última debe ser reemplazada si muestra áreas dañadas, con abolladuras o signos de abrasión.

Existen tres tipos de cubiertas protectoras reemplazables disponibles:

- La cubierta protectora de punta estándar —N.° de referencia: 86PR1-WC (U8780324).
- La cubierta protectora de punta tipo cincel  $-N$ . $\degree$  de referencia: 86PR1-CWC (U8780326). Esta cubierta es utilizada en aplicaciones que presentan ranuras o contornos huecos y en donde la punta estándar no es accesible.
- La cubierta protectora para uso prolongado  $-N$ . de referencia: 86PR1-EWC [U8780344]. Esta cubierta se dota de un material cerámico resistente para incrementar la resistencia de la sonda cuando se encuentra en contacto con materiales duros, como metales o vidrios.

| Número de<br>referencia | Descripción                 |
|-------------------------|-----------------------------|
| 86PR1-WC<br>(U8780324)  | Cubierta con punta estándar |
| 86PR1-CWC               | Cubierta con punta de tipo  |
| (U8780326)              | cincel                      |
| 86PR1-EWC               | Cubierta con punta para uso |
| (U8780344)              | prolongado                  |

**Tabla 4 Cubiertas protectoras** 

# **4.4 Reemplazo de las cubiertas protectoras**

Para reemplazar una cubierta protectora, simplemente «desatorníllela» en sentido antihorario, desde la parte rosca de la punta de la sonda; después, reemplácela por una cubierta protectora adecuada y gire esta última, en sentido horario, hasta fijarla. El Magna-Mike 8600 debe ser recalibrado cuando la cubierta protectora ha sido retirada o reemplazada. También, debe recalibrar la unidad si la cubierta protectora ha sido ajustada o destornillada.

Es necesario seleccionar el tipo de cubierta protectora/punta que será empleada. Las cubiertas de uso estándar y de uso prolongado utilizan los ajustes de la cubierta protectora ESTÁNDAR en la pantalla CONF. DE MEDICIONES. Por defecto, el parámetro de tipo de cubierta de protección del Magna-Mike 8600 está ajustado a ESTÁNDAR; el cual es representado con un punto blanco en la parte superior de la pantalla. Seleccione la punta de tipo CINCEL en la pantalla CONF. DE MEDICIONES (ver la [Figura 4-4 en la página 79](#page-78-0)) cuando utilice la cubierta protectora con punta tipo cincel. Ésta es representada por un triángulo blanco en la parte superior del equipo.

| <b>CONF. DE MEDICIONES</b>            |                       |  |  |
|---------------------------------------|-----------------------|--|--|
| <b>OBJ. SELECC.</b>                   | Auto Ball             |  |  |
| Tipo de cubierta prot. selecc.        | Icincel               |  |  |
| <b>UNIDADES</b>                       | <b>MÉTRICA</b>        |  |  |
| <b>RESOLUCIÓN</b>                     | ESTÁNDAR              |  |  |
| <b>IND. REFRESC. PANTALLA</b>         | 4 Hz                  |  |  |
| <b>PROT. CONTRA SOBREESCR. ID.</b>    | O ACTIV.<br>◎ APAGADO |  |  |
|                                       |                       |  |  |
|                                       |                       |  |  |
|                                       |                       |  |  |
|                                       |                       |  |  |
|                                       |                       |  |  |
|                                       |                       |  |  |
|                                       |                       |  |  |
| → p/ selecc., luego pulse  ENTER o ↓. |                       |  |  |

<span id="page-78-0"></span>**Figura 4-4 Pantalla CONFIGURACIÓN DE MEDICIONES** 

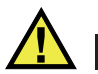

# **ATENCIÓN**

La cubierta protectora sólo debe ser ajustada manualmente. El uso de herramientas para ajustar la cubierta protectora puede causar daños permanentes en la sonda. No utilice las sondas del Magna-Mike 8600 sin una cubierta protectora; de lo contrario, esto podría producir mediciones erróneas o daños permanentes en la sonda.

# **4.5 Selección del accesorio auxiliar adecuado**

El Magna-Mike 8600 puede ser utilizado con una variedad de esferas de acero de diferentes tamaños, de discos y de hilos metálicos. La selección adecuada de la esfera de acero incrementa la precisión de las mediciones. Utilice sólo las esferas de acero Evident con el equipo Magna-Mike 8600, así como los discos e hilos metálicos de la misma marca; ya que, el uso de otros accesorios auxiliares, aparentemente idénticos, pueden causar mediciones erróneas.

### **4.5.1 Esferas de acero (de serie)**

Las esferas de acero son utilizadas en la mayoría de aplicaciones de orden general. La opción del tamaño de dichas esferas depende básicamente de la geometría del material y del espesor máximo que deberá ser medido. Generalmente, es necesario seleccionar la esfera de acero de mayor tamaño, asegurándose de que ésta se desplace adecuadamente en la aplicación. La esfera de acero debe entrar en contacto con la superficie interior de la áreas curvas o contorneadas.

Considere los siguientes criterios antes de seleccionar una esfera:

- Curvatura mínima del material.
- Medición máxima del espesor.
- Precisión de medida requerida.
- Compresibilidad del material (las esferas de acero grandes o magnéticas podrían comprimir ciertos materiales, a diferencia de las esferas de acero pequeñas o no magnéticas).
- Dureza de la superficie: las esferas de acero magnéticas se arrastran a lo largo de la superficie, a diferencia de las esferas de acero que se deslizan libremente

(ruedan). Es importante prestar atención cuando se utiliza una esfera magnética durante la medición; de esta manera, puede evitar que dicha esfera deje marcas en la superficie del material.

La esfera de acero de 1/16 pulg. (1,59 mm) de diámetro (N.° de referencia: 80TB1 [U8771030]): es utilizada en aplicaciones dotadas de contornos intrincados. Mientras que la esfera de acero de menor tamaño es eficiente en la medición de piezas de geometría compleja, ésta no ofrece la misma capacidad de precisión que las esferas de 1/8 pulg. (3,18 mm) de diámetro; además, la medición máxima del espesor se limita a 0,080 pulg. (2,03 mm) [empleando la cubierta protectora de punta estándar en la sonda].

La esfera de acero de 1/8 pulg. (3,18 mm) de diámetro (N.° de referencia: 80TB2 [U8771031]): es utilizada en aplicaciones estándares (de orden general), en las que se incluyen moldes de plásticos formados por técnica de soplado, piezas de geometría simple y de espesores de hasta 0,240 pulg. (6,10 mm) [empleado la cubierta protectora de punta estándar en la sonda].

La esfera de acero de 3/16 pulg. (4,76 mm) de diámetro (N.° de referencia: 80TB3 [U8771032]): es utilizada en aplicaciones que requieren de mayor precisión, o en materiales de un espesor más delgado que aquel determinado para la esfera de 1/8 pulg. (3,18 mm). El rango de espesor máximo es de 0,360 pulg. (9,14 mm) [empleando la cubierta protectora de punta estándar en la sonda]. Sin embargo, su capacidad de medición en contornos intrincados es limitada y, su uso en materiales blandos podría causar la compresión de estos mismos.

La esfera de acero de 1/4 pulg. (6,35 mm) de diámetro (N.° de referencia: 80TB4 [U8771033]): es utilizada en aplicaciones que requieren de un rango de espesor incrementado, y en materiales en donde una esfera de 1/4 pulg. (6,35 mm) de diámetro podría deslizarse adecuadamente. Con la esfera de acero de 1/4 pulg. (6,35 mm) de diámetro, se puede llegar a medir un espesor máximo de 0,360 pulg (9,14 mm) [empleando la cubierta protectora de punta estándar en la sonda]. Sin embargo, su capacidad de medición en contornos intrincados es limitada y, su uso en materiales blandos o delicados podría causar la compresión de estos mismos.

#### **4.5.2 Esferas de acero magnéticas**

Las esferas de acero magnéticas son utilizadas para alcanzar durante las mediciones un rango de espesor máximo incrementado. Un esfera de acero magnética también permite medir materiales de espesor más delgado empleando una esfera de diámetro pequeño en aplicaciones dotadas de geometría delgada y contornos complejos. El Magna-Mike 8600 puede utilizar dos tamaños de esferas de acero magnéticas.

La opción de tamaño de la esfera de acero magnética depende básicamente de la geometría del material y del espesor máximo que deberá ser medido. Generalmente, es necesario seleccionar la esfera de acero magnética de mayor tamaño, asegurándose de que ésta se desplace adecuadamente en la aplicación. La esfera de acero magnética debe entrar en contacto con la superficie interior de la áreas curvas o contorneadas. Recuerde que las esferas de acero magnéticas tienden a comprimir materiales blandos o delicados. Por ello, es necesario utilizar la esfera de acero más pequeña que alcance la capacidad le medición del espesor máximo y, de esta manera, limitar la compresión de los materiales blandos.

La esfera de acero magnética de 3/16 pulg. (4,76 mm) de diámetro (N.° de referencia: 86TBM3 [U8771039]): es utilizada en aplicaciones que requieren de una medición incrementada del espesor máximo, imposible de efectuar con las esferas de acero de 3/16 pulg. (4,76 mm). También, ésta es utilizada en los contornos de las aplicaciones, en donde una esfera de acero de 1/4 pulg. (6,35 mm) no se deslizaría adecuadamente. El rango máximo de espesor de la esfera de acero magnética de 3/16 pulg (4,76 mm) es de 0,750 pulg. (19,05 mm) [empleando la cubierta protectora de punta estándar en la sonda].

La esfera de acero magnética de 1/4 pulg. (6,35 mm) de diámetro (N.° de referencia: 86TBM4 [U8771040]): es utilizada en aplicaciones que requieren de una medición del espesor aún más extensa en donde una esfera de acero de 1/4 pulg. (6,35 mm) de diámetro se deslizaría libremente a través de áreas curvas y contorneadas. El espesor máximo que puede ser medido con la esfera de acero magnética de 1/4 pulg. (6,35 mm) es de 1,00 pulg. (25,04 mm) [empleando la cubierta protectora de punta estándar en la sonda]. Sin embargo, esta esfera magnética cuenta con una capacidad limitada en curvas intrincadas y, además, podría comprimir o marcar materiales blandos o delicados.

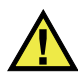

# **ADVERTENCIA**

Para evitar todo riesgo de lesiones corporales o incluso la muerte, lea las siguientes precauciones:

- No ingiera <u>las esferas de acero magnéticas</u>.
- No coloque <u>las esferas de acero magnéticas</u> cerca de equipos electrónicos.
- No aproxime <u>las esferas de acero magnéticas a</u> personas que cuentan con un marcapasos implantado.
- Busque inmediatamente ayuda médica en caso se haya ingerido un imán/imanes.

# **4.5.3 Discos**

Los discos son utilizados en aplicaciones especiales en las que se requiere medir el espesor de piezas dotadas de canales angostos/estrechos y en las que una esfera de acero no podría desplazarse libremente a través de los contornos. La aplicación habitual en la que los discos son utilizados se halla en la industria de automoción. Estos discos son utilizados para medir el espesor de las costuras de rotura. Existen dos tipos de discos: disco plano (N.° de referencia: 80TD1 [U8771034]) y disco plano con canto en V (N.° de referencia de Evident: 80TD2 [U8771035]). El disco puede ser utilizado junto con la sonda estándar (de serie) y la cubierta protectora de punta estándar; esta última, también puede ser de tipo cincel para aplicaciones que requieran la medición de un canal angosto/estrecho en ambos lados de un material.

El disco plano de 0,500 pulg. (12,70 mm) de diámetro (N.° de referencia: 80TD1 [U8771034]): es utilizado en aplicaciones en las que se requiere medir el espesor del material a través de un canal angosto/estrecho. Este disco cuenta con un rango de espesor máximo de 0,0360 pulg (9,14 mm) [empleando la cubierta protectora de punta estándar en la sonda].

El disco plano con canto en V de 0,250 pulg. (6,35 mm) de diámetro (N.° de referencia: 80TD2 [U8771035]): es utilizado en aplicaciones en las que se requiere medir el espesor del material a través de un canal angosto/estrecho, y en las que el disco 80TD1 no se desplazará libremente a través de los contornos de dicho material. Este disco cuenta con un rango de medida de espesor máximo de 0,240 pulg. (6,10 mm) [empleando la cubierta protectora de punta estándar en la sonda].

# **4.5.4 Hilos metálicos**

Los hilos metálicos son utilizados para aplicaciones especiales en las que se requiere medir el espesor del material a través de orificios y desde una superficie externa del material. En estas aplicaciones, el hilo metálico puede ser introducido en el orificio y la sonda entrará en contacto con éste desde la superficie externa del material. La aplicación que requiere frecuentemente los hilos metálicos es la medición del espesor de los conductos de refrigeración en los álabes de turbina. El 86TW1 (U8771041) es el hilo metálico de 0,045 pulg. (1,14 mm) de largo y cuenta con un rango de espesor máximo de 0,0500 pulg. (12,70 mm) [empleando la cubierta protectora de punta estándar en la sonda].

| N.º de<br>referencia      | Descripción                        | Aplicación                                                                                                    | <b>Espesor</b><br>máximo<br>(con<br>cubierta<br>protectora<br>de punta<br>estándar) | <b>Espesor</b><br>máximo<br>(con<br>cubierta<br>protectora<br>de punta<br>tipo cincel) | <b>Espesor</b><br>máximo<br>(con sonda<br>de bajo<br>perfil<br>86PR-3) |
|---------------------------|------------------------------------|----------------------------------------------------------------------------------------------------|-------------------------------------------------------------------------------------|----------------------------------------------------------------------------------------|------------------------------------------------------------------------|
| 80TB1<br>(U8771030)       | Esfera de<br>acero de<br>$1,59$ mm | Material de<br>espesor<br>compresible o<br>delgado, y de<br>geometría<br>(forma) compleja.                                                                   | 2,03 mm                                                                             | $2,03$ mm                                                                              | $2,03$ mm                                                              |
| 80TB2<br>(U8771031)       | Esfera de<br>acero de<br>3,18 mm   | Aplicaciones<br>generales en<br>botellas de<br>plástico                                                                                                    | $6,10$ mm                                                                           | $4,06$ mm                                                                              | 4,06 mm                                                                |
| 80TB3<br>$($ U8771032 $)$ | Esfera de<br>acero de<br>4,76 mm   | Materiales de<br>espesor delgado,<br>en donde<br>una esfera de<br>acero de<br>3/16 pulg.<br>$(4,76$ mm) se<br>desplazará<br>libremente.                      | 9,14 mm                                                                             | $6,10$ mm                                                                              | n/a                                                                    |
| 80TB4<br>(U8771033)       | Esfera de<br>acero de<br>6,35 mm   | Materiales de<br>espesor grueso<br>no compresibles,<br>en donde una<br>esfera de acero<br>$de\ 1/4$ pulg.<br>$(6,35$ mm) puede<br>desplazarse<br>libremente. | 12,70 mm                                                                            | 9,14 mm                                                                                | n/a                                                                    |

**Tabla 5 Accesorios auxiliares del Magna-Mike 8600** 

| N.º de<br>referencia | Descripción                                   | Aplicación                                                                                                    | <b>Espesor</b><br>máximo<br>(con<br>cubierta<br>protectora<br>de punta<br>estándar) | <b>Espesor</b><br>máximo<br>(con<br>cubierta<br>protectora<br>de punta<br>tipo cincel) | <b>Espesor</b><br>máximo<br>(con sonda<br>de bajo<br>perfil<br>86PR-3) |
|----------------------|-----------------------------------------------|----------------------------------------------------------------------------------------------------|-------------------------------------------------------------------------------------|----------------------------------------------------------------------------------------|------------------------------------------------------------------------|
| 86TBM3<br>(U8771039) | Esfera de<br>acero<br>magnética de<br>4,76 mm | Materiales más<br>gruesos, en<br>donde una<br>pequeña esfera<br>pequeña es<br>necesaria debido<br>a los contornos. | 19,05 mm                                                                            | 19,05 mm                                                                               | n/a                                                                    |
| 86TBM4<br>(U8771040) | Esfera de<br>acero<br>magnética de<br>6,35 mm | Materiales no<br>compresibles, en<br>donde<br>la capacidad de<br>medición<br>máxima de<br>espesor es<br>requerida. | 25,40 mm                                                                            | 25,40 mm                                                                               | n/a                                                                    |
| 80TD1<br>(U8771034)  | Disco plano de<br>12,70 mm                    | Canales de<br>espesor delgado,<br>en donde<br>una esfera de<br>serie no se<br>desplazará<br>libremente.            | 9,14 mm                                                                             | 9,14 mm                                                                                | n/a                                                                    |
| 80TD2<br>(U8771035)  | Disco plano<br>con canto en V<br>de 6,35 mm   | En canales<br>pequeños, en<br>donde un disco<br>80TD1 no podrá<br>desplazarse<br>libremente.                       | $6,10$ mm                                                                           | $6,10$ mm                                                                              | n/a                                                                    |

**Tabla 5 Accesorios auxiliares del Magna-Mike 8600** *(continuación)*

| $N°$ de<br>referencia     | Descripción                 | Aplicación                                                                        | <b>Espesor</b><br>máximo<br>(con<br>cubierta<br>protectora<br>de punta<br>estándar) | <b>Espesor</b><br>máximo<br>(con<br>cubierta<br>protectora<br>de punta<br>tipo cincel) | <b>Espesor</b><br>máximo<br>(con sonda<br>de bajo<br>perfil<br>86PR-3) |
|---------------------------|-----------------------------|-----------------------------------------------------------------------------------|-------------------------------------------------------------------------------------|----------------------------------------------------------------------------------------|------------------------------------------------------------------------|
| 86TW1<br>(U8771041)       | Hilo metálico<br>de 1,14 mm | Espesores de<br>piezas con<br>cavidades o<br>aberturas de<br>diámetro<br>pequeño. | 12,70 mm                                                                            | 12,70 mm                                                                               | n/a                                                                    |
| 86TW2<br>$($ U8779858 $)$ | Hilo metálico<br>de 0,66 mm | Espesores de<br>piezas con<br>cavidades o<br>aberturas de<br>diámetro<br>pequeño. | $6,10$ mm                                                                           | $6,10$ mm                                                                              | $4,06$ mm.                                                             |

**Tabla 5 Accesorios auxiliares del Magna-Mike 8600** *(continuación)*

#### **4.5.5 Kits de accesorios de calibración**

El medidor de espesores Magna-Mike 8600 dispone de seis tipos de kits. Estos dependerán de los accesorios auxiliares (esferas de acero, discos e hilos metálicos) y del rango de espesor máximo que requerirá la aplicación.

- Kit estándar (de serie) para la mayoría de aplicaciones generales (N.° de referencia: 86ACC-KIT).
- Kit de calibración de rango extendido (N.° de referencia: 86ACC-ER-KIT).
- Kit de discos de calibración (N.° de referencia: 86ACC-D-KIT).
- Kit de hilos metálicos de calibración (N.° de referencia: 86ACC-W-KIT).
- Kit de calibración de sonda de perfil bajo (N.° de referencia: 86ACC°PR3-KIT).
- Set de las seis normas de trazabilidad según certificación NIST (N.° de referencia: 80CAL-NIS).

| N° de referencia<br>Evident | Descripción                                                                                                    | Accesorios auxiliares<br>incluidos                                                                                                 | Otros accesorios<br>incluidos                                                                                                    |
|-----------------------------|----------------------------------------------------------------------------------------------------|----------------------------------------------------------------------------------------------------|----------------------------------------------------------------------------------------------------|
| 86ACC-KIT<br>(U8771068)     | Kit de calibración<br>estándar (de serie) para<br>la mayoría de<br>aplicaciones con<br>un espesor de hasta<br>7,62 mm. | Esferas de acero de<br>1,59 mm, de 3,18 mm,<br>y de 4,76 mm.                                                                       | 80CAL-TB1,<br>80CAL-TB2,<br>80CAL-TB3,<br>80TB1, 80TB2,<br>80TB3,<br>80CAL-010,<br>80CAL-020,<br>80CAL-040,<br>80CAL-080,<br>80CAL-160,<br>80CAL-240, y<br>80CAL-300.Todos<br>los accesorios<br>vienen en una<br>caja de plástico.        |
| 86ACC-ER-KIT<br>(U8771069)  | Kit de calibración de<br>rango extendido para<br>aplicaciones con un<br>espesor entre 1,02 mm y<br>25,40 mm.           | Esferas de acero de<br>$6.35$ mm.<br>esferas de acero<br>magnéticas de<br>4,76 mm, y esferas<br>magnéticas de acero<br>de 6,35 mm. | 80CAL-TB3,<br>80CAL-TB4,<br>86TBM3, 80TB4,<br>86TBM4,<br>80CAL-040,<br>80CAL-160,<br>80CAL-240,<br>80CAL-360,<br>86CAL-500,<br>86CAL-750,<br>86CAL-875, y<br>86CAL-1000.<br>Todos<br>los accesorios<br>vienen en una<br>caja de plástico. |

**Tabla 6 Kits de calibración** 

| N° de referencia<br>Evident     | Descripción                                                                            | Accesorios auxiliares<br>incluidos                                                                          | Otros accesorios<br>incluidos                                                                                                    |
|---------------------------------|----------------------------------------------------------------------------------------|----------------------------------------------------------------------------------------------------|----------------------------------------------------------------------------------------------------|
| 86ACC-D-KIT<br>$($ U8771071 $)$ | Kit de discos de<br>calibración para<br>aplicaciones que<br>requieren de estos discos. | Discos planos de<br>12,70 mm de<br>diámetro y discos<br>planos con canto en V<br>de 6,35 mm de<br>diámetro. | 86PR1-CWC,<br>86CAL-TD,<br>80TD1, 80TD2,<br>86DCAL-010,<br>86DCAL-020,<br>86DCAL-040,<br>86DCAL-080,<br>86DCAL-160,<br>86DCAL-240, y<br>86DCAL-360.<br>Todos<br>los accesorios<br>vienen en una<br>caja de plástico.                                                |
| 86ACC-PR3-KIT<br>[Q7800005]     | Kit de calibración de bajo<br>perfil                                                   | Hilo metálico de<br>1,59 mm, 3,18 mm y<br>0,66 mm de diámetro.                                              | 86CAL-PR3-TB1,<br>86CAL-PR3-TB2,<br>86CAL-PR3-TW2,<br>80TB1, 80TB2,<br>86TW2,<br>86CAL-PR3-010,<br>86CAL-PR3-020,<br>86CAL-PR3-040,<br>86CAL-PR3-080,<br>86CAL-PR3-120,<br>y 86CAL-<br>PR3-160.<br>Todos<br>los accesorios<br>vienen en<br>una caja de<br>plástico. |

**Tabla 6 Kits de calibración** *(continuación)*

| N° de referencia<br>Evident | Descripción                                                                                                    | Accesorios auxiliares<br>incluidos                                            | Otros accesorios<br>incluidos                                                                                                    |
|-----------------------------|----------------------------------------------------------------------------------------------------|-------------------------------------------------------------------------------|----------------------------------------------------------------------------------------------------|
| 86ACC-W-KIT<br>(U8771070)   | Kit de hilos metálicos de<br>calibración para<br>aplicaciones que<br>requieren de hilos<br>metálicos con<br>una capacidad de<br>medición máxima de<br>espesor de 12,70 mm. | Hilos metálicos de<br>1,14 mm y 0,66 mm<br>de diámetro.                       | 86CAL-TW1,<br>86TW1, 86TW2<br>86WCAL-010,<br>86WCAL-020,<br>86WCAL-040,<br>86WCAL-080,<br>86WCAL-160,<br>86WCAL-240,<br>86WCAL-360, y<br>86WCAL-500.<br>Todos<br>los accesorios<br>vienen en una<br>caja de plástico.                                                                             |
| 80CAL-NIS<br>(U8771011)     | Normas de calibración<br>según certificación NIST<br>(por sus siglas en inglés<br>- Instituto Nacional de<br>Normas y Tecnología).                                         | Este kit no incluye<br>ninguna esfera,<br>ni ningún disco o hilo<br>metálico. | Set completo de<br>seis normas de<br>calibración<br>Magna-Mike<br>según<br>certificación de<br>trazabilidad NIST<br>para aplicaciones<br>que requieren de<br>una capacidad de<br>medición del<br>espesor de hasta<br>$6,10$ mm.<br>El certificado de<br>calibración<br>también viene<br>incluido. |

**Tabla 6 Kits de calibración** *(continuación)*

# **4.6 Frecuencia de calibración**

Es necesario efectuar una calibración:

- Diariamente o antes de iniciar una inspección (o sesión de trabajo).
- Cada vez que se cambia la esfera a otra de diferente tamaño.
- Cuando se reemplazan las cubiertas protectoras de la sonda o las mismas sondas.
- Si la cubierta protectora de la sonda presenta signos de desgaste debido a la exposición ante materiales abrasivos.
- Si la sonda es reemplazada, ha sufrido un impacto, o ha sido expuesta ante materiales altamente magnéticos.

#### **NOTA**

Si el Magna-Mike 8600 ha sido recientemente reiniciado, o la sonda ha sido recientemente instalada, permita que el equipo cuente con un período de calentamiento de, al menos, 5 minutos antes de iniciar una calibración con la sonda.

# **4.7 Calibración**

El usuario puede efectuar una calibración de base o una calibración multipuntos: La calibración de base utiliza cuatro puntos, estos son: ESFERA DESACTIVADA, ESFERA ACTIVADA, CUÑA DE ESPESOR DELGADO, y CUÑA DE ESPESOR GRUESO. En la calibración multipuntos se pueden añadir hasta ocho puntos adicionales de aquellos usados en la calibración de base. La precisión de las medidas dependerá básicamente del tipo de calibración efectuado y del accesorio auxiliar empleado. Generalmente, una calibración multipuntos (calibración de base con ocho puntos adicionales) incrementará el nivel de precisión. El nivel de precisión para cada tipo de accesorio auxiliar y calibración se lista en la siguiente [Tabla 7 en la página 90](#page-89-0):

<span id="page-89-0"></span>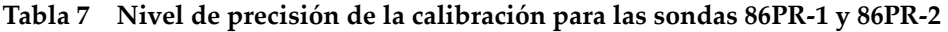

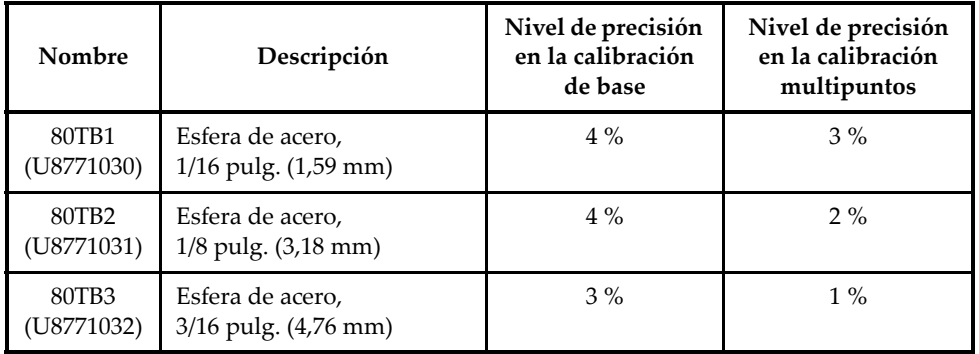

| Nombre                                                                                                    | Descripción                                          | Nivel de precisión<br>en la calibración<br>de base | Nivel de precisión<br>en la calibración<br>multipuntos |
|----------------------------------------------------------------------------------------------------|------------------------------------------------------|----------------------------------------------------|--------------------------------------------------------|
| 80TB4<br>(U8771033)                                                                                                    | Esfera de acero,<br>1/4 pulg. (6,35 mm)              | 3%                                                 | $1\%$                                                  |
| 86TBM3<br>$($ U8771039 $)$                                                                                                    | Esfera de acero magnética,<br>3/16 pulg. (4,76 mm)   | $3\%$                                              | $1\%$                                                  |
| 86TBM4<br>(U8771040)                                                                                                    | Esfera de acero magnética,<br>1/4 pulg. (6,35 mm)    | $3\%$                                              | $1\%$                                                  |
| 80TD1<br>(U8771034)                                                                                                    | Disco plano,<br>0,500 pulg. (12,70 mm)               | $3\%$                                              | 2%                                                     |
| 80TD2<br>(U8771035)                                                                                                    | Disco plano con canto en V,<br>0,250 pulg. (6,35 mm) | 3%                                                 | 2%                                                     |
| 86TW1<br>(U8771041)                                                                                                    | Hilo metálico,<br>0,045 pulg. (1,14 mm)              | 3%                                                 | 2%                                                     |
| 86TW2<br>(U8779858)                                                                                                    | Hilo metálico,<br>0,026 pulg. (0,66 mm)              | $3\%$                                              | 2%                                                     |
| Nivel de tolerancia según el sistema de medida inglés:<br>$\pm$ [(precisión x espesor) + 0,0001 pulg.]<br>Nivel de tolerancia según el sistema de medida métrico:<br>$\pm$ [(precisión x espesor) + 0,003 mm] |                                                      |                                                    |                                                        |

**Tabla 7 Nivel de precisión de la calibración para las sondas 86PR-1 y 86PR-2**  *(continuación)*

**Tabla 8 Precisión de calibración para la sonda 86PR-3** 

| Nombre              | Descripción                           | Precisión de<br>calibración<br>básica | Precisión de<br>calibración<br>Multipuntos |
|---------------------|---------------------------------------|---------------------------------------|--------------------------------------------|
| 80TB1<br>(U8771030) | Esfera de acero<br>$1,59$ mm          | $4\%$                                 | 3%                                         |
| 80TB2<br>(U8771031) | Esfera de acero,<br>$3.18 \text{ mm}$ | $4\%$                                 | $2\%$                                      |

| Nombre                                                                                                    | Descripción                 | Precisión de<br>calibración<br>básica | Precisión de<br>calibración<br>Multipuntos |
|----------------------------------------------------------------------------------------------------|-----------------------------|---------------------------------------|--------------------------------------------|
| 86TW2<br>(U8779858)                                                                                        | Hilo metálico,<br>$0.66$ mm | $3\%$                                 | $2\%$                                      |
| Nivel de tolerancia según el sistema de medida métrico: ± [(precisión ×<br>$\epsilon$ espesor $)+0.025$ mm |                             |                                       |                                            |

**Tabla 8 Precisión de calibración para la sonda 86PR-3** *(continuación)*

Para obtener mediciones precisas con el medidor de espesores Magna-Mike 8600, se debe efectuar una calibración de base de cuatro puntos o multipuntos (con más puntos adicionales) según el accesorio auxiliar (esfera de acero, disco o hilo metálico) que será utilizado. Los puntos utilizados en la calibración están determinados por el punto de «ESF. DESACT.», el punto de «ESF. ACTIV.» (espesor igual al valor cero), el punto de «CUNA ESP. DELGADO», y el punto de «CUNA ESP. GRUESO». Los valores de los puntos de calibración de «CUNA ESP. DELGADO» y de «CUNA ESP. GRUESO» varían según el tipo de cubierta protectora, o del tipo de accesorio auxiliar (esfera de acero, disco o hilo metálico) seleccionado. Asimismo, es necesario añadir ocho puntos de calibración adicionales (calibración multipuntos) para ajustar el nivel de la curva de calibración y, de esta manera, incrementar la precisión en la medición según el rango de espesor seleccionado.

# **4.7.1 Selección de accesorios auxiliares y cubiertas protectoras**

Cuando se utilizan las esferas de acero de serie (accesorios auxiliares) y la cubierta de protección de tipo estándar, el Magna-Mike 8600 puede reconocer automáticamente el accesorio auxiliar durante la calibración para las sondas 86PR-1 y 86PR-2. El Magna-Mike 8600 mostrará, en la pantalla de calibración, el accesorio auxiliar que ha sido reconocido. En algunos casos, y cuando se utiliza la sonda 86PR-3, el equipo no podrá reconocer el tamaño exacto de las esferas de acero de serie. De ser este el caso, seleccione manualmente el accesorio auxiliar en el parámetro «ACC. AUXILIAR». Normalmente, si utiliza el disco, el hilo metálico o la cubierta protectora de punta tipo cincel, deberá seleccionar el accesorio auxiliar adecuado y la cubierta protectora/tipo de punta en la pantalla «CONF. DE MEDICIONES».

#### **Para seleccionar adecuadamente el accesorio auxiliar y la cubierta protectora**

1. En la pantalla de medición, pulse la tecla **[SET UP]** y, a continuación, seleccione **MEDICIÓN**.

- 2. En el submenú **MEDICIÓN**, seleccione **ACC.AUX.** (u *OBJ. SELECC.*) y, a continuación, seleccione **[ENTER]**.
- 3. En la pantalla de **CONF. MEDICIONES** (ver la [Figura 4-5 en la página 93](#page-92-0)), siga los siguientes pasos:
	- Al utilizar la sonda 86PR-1 o 86PR-2 con una de las esferas, seleccione la opción **Auto Ball**.

 $\Omega$ 

Al utilizar la sonda 86PR-3 con un disco o un hilo metálico, seleccione las opción **1/16 Ball** (esfera de acero 1,59 mm), **1/8 Ball** (esfera de acero de 3,18 mm), **0.5 Disk** (disco plano de 12,70 mm), **V Disk** (disco plano con canto en V de 6,35 mm), **0.045 Wire** (hilo metálico de 1,14 mm) o **0.026 Wire** (hilo metálico de 0,66 mm).

- 4. Seleccione **TIPO DE CUBIERTA PROTECTORA** y, a continuación, seleccione la punta **ESTÁNDAR** o la punta de tipo **CINCEL**. Nótese que la cubierta protectora de uso prolongado **ESTÁNDAR** está disponible con la sonda 86PR-3**.**
- 5. Pulse la tecla **[MEAS]** para regresar a la pantalla de medición.

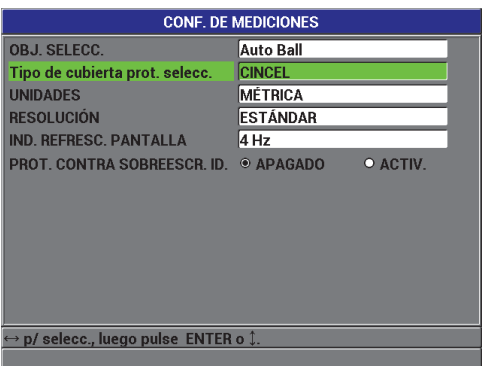

**Figura 4-5 Pantalla CONFIGURACIÓN DE MEDICIONES**

# <span id="page-92-0"></span>**4.7.2 Calibración**

La calibración vincula cada tipo de accesorio auxiliar utilizado a una tabla interna de consultación en la memoria del equipo. La calibración también mide los dos extremos estimados de la ubicación de la esfera de acero (punto de «ESF. DESACT.» y punto de «ESF. ACTIV.») y asigna estos puntos finales a la tabla de consultación. De no existir una tabla de consultación para la esfera de acero, el equipo crea automáticamente una tabla predefinida desde la cual se mostrarán las mediciones ulteriores. La tabla se almacena en la memoria del equipo, incluso si este último se apaga. La tabla estará disponible hasta que una nueva calibración o una restauración (o reinicialización) de datos deliberada gracias a los parámetros de REINICIO DE MEDICIONES o de reinicio de DISCO (GENER.) [o *DISC. ORIGINAL*] sea efectuada.

- 1. **ESF.DESACT.**: cuando la sonda se encuentre fija en el soporte de la sonda pulse la tecla **[CAL]**. Leerá la siguiente instrucción en la pantalla: **ESF.DESACT.**.
- 2. En este caso, debe retirarse cualquier esfera de acero cerca de la punta de la sonda y, a continuación, debe pulsar la tecla **[CAL]**. Mientras que el equipo mide la intensidad del campo con la punta de la sonda, se leerá «**En proceso...espere por favor**». Seguidamente, leerá la instrucción en la pantalla: **ESF.ACT.**
- 3. Cuando aparece **ESF.ACT**, seleccione la esfera de acero que empleará en las mediciones posteriores, junto con el instrumento de fijación de acuerdo al tamaño de la esfera (BALL ON FIXTURE). La fijación permitirá centrar la esfera de acero en la punta de la sonda. Para ello, debe colocar la esfera de acero en la parte superior de la fijación. Coloque la fijación (junto con la esfera) de manera que cubra la punta de la sonda y vaya deslizándose a través de la sonda hasta detenerse, tal como se muestra en la [Figura 4-6 en la página 95.](#page-94-0)

#### **NOTA**

Es necesario colocar la esfera de acero en la fijación (BALL ON FIXTURE) antes de colocar la fijación sobre la sonda.

Dejar caer o colocar la esfera repetidas veces sobre la fijación, mientras que esta última cubre la zona de la punta de la sonda, podría causar pequeñas imprecisiones.

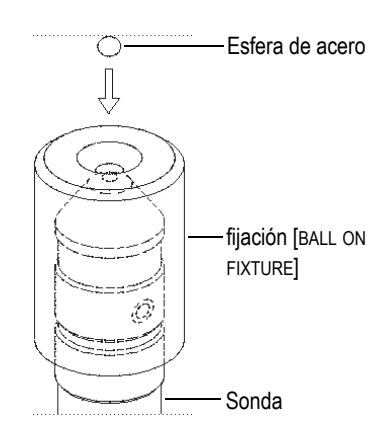

<span id="page-94-0"></span>**Figura 4-6 Alineación de la esfera de acero en la fijación sobre la sonda**

#### **IMPORTANTE**

Cuando utilice el disco plano con la cubierta protectora de tipo cincel, asegúrese de que el disco esté alineado perpendicularmente con el canto de la punta de tipo cincel (ver la [Figura 4-7 en la página 95\)](#page-94-1).

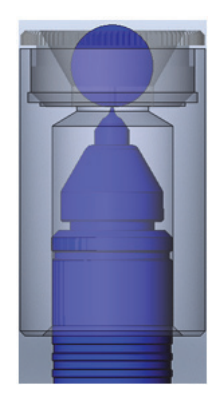

<span id="page-94-1"></span>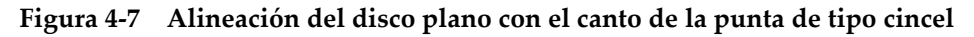

- 4. Cuando la esfera está centrada en la punta de la sonda, pulse la tecla **[CAL]**. El mensaje «**En proceso...espere por favor**» aparecerá mientras que el equipo mide nuevamente la tensión del campo.
- 5. Punto de CUÑA DE ESP. DELGADO: el equipo solicita que se coloque la cuña de espesor delgado y el accesorio auxiliar sobre la punta de la sonda. El espesor delgado de este punto de calibración varía según el tipo de accesorio auxiliar (esfera de acero, disco o hilo metálico) seleccionado. El espesor aproximado de la cuña aparecerá en el cuadro de medida inferior. Pulse la tecla **[CAL]** para transferir la medida hacia el cuadro de diálogo (cuadro superior). Es posible utilizar las flechas de dirección para introducir el espesor de la cuña de calibración conocido y, a continuación, pulse la tecla **[CAL]** (ver la [Figura 4-8 en la](#page-95-0)  [página 96](#page-95-0)).

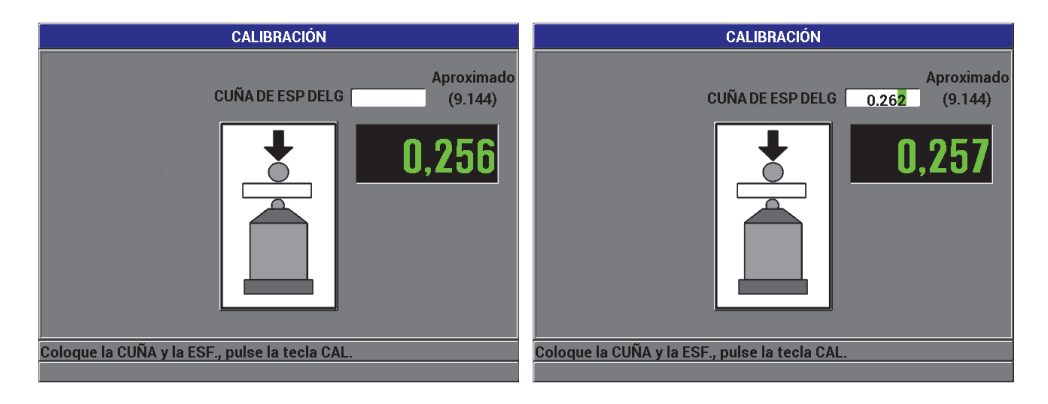

**Figura 4-8 Punto de calibración de CUÑA DE ESPESOR DELGADO** 

<span id="page-95-0"></span>6. Punto de CUÑA DE ESP. GRUESO: el equipo solicitará que se coloque la cuña de espesor grueso y el accesorio auxiliar sobre la punta de la sonda. El espesor grueso de este punto de calibración varía según el tipo de accesorio auxiliar (esfera de acero, disco o hilo metálico) seleccionado. El espesor aproximado de la cuña aparecerá en el cuadro de medida inferior. Pulse la tecla **[CAL]** para transferir la medida hacia el cuadro de diálogo (cuadro superior). Es posible utilizar las flechas de dirección para introducir el espesor de la cuña de calibración conocido y, a continuación, pulse la tecla **[CAL]** (ver la [Figura 4-9 en la](#page-96-0)  [página 97](#page-96-0)).

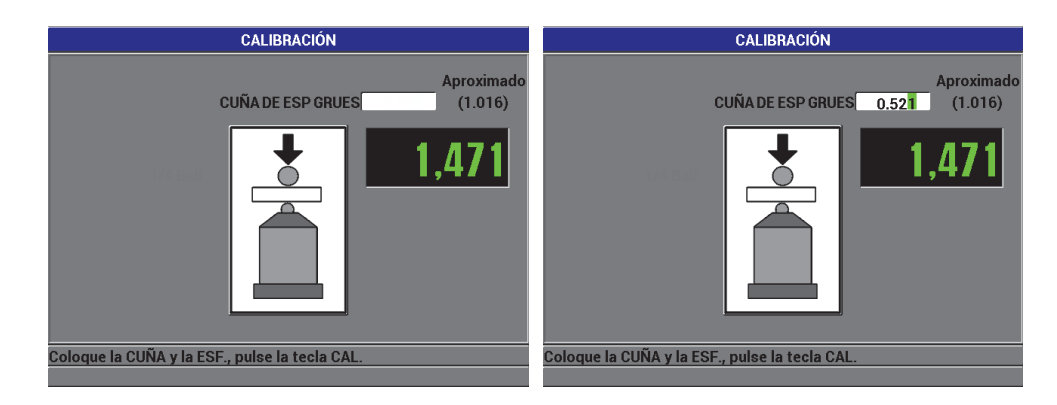

**Figura 4-9 Punto de calibración de CUÑA DE ESPESOR GRUESO** 

<span id="page-96-0"></span>7. Puntos de calibración «multipuntos»: el equipo preguntará si se desea agregar puntos de calibración adicionales (ver la [Figura 4-10 en la página 97](#page-96-1)). Si selecciona **NO** la calibración se completará de manera estándar (básica). Por otro lado, si selecciona **SÍ** el sistema permitirá añadir hasta ocho puntos de calibración adicionales.

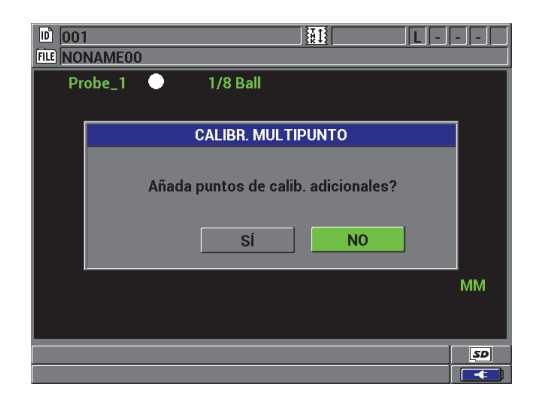

**Figura 4-10 Introducción de puntos de calibración adicionales**

<span id="page-96-1"></span>8. Los puntos de calibración (cantidad permitida de hasta ocho puntos) adicionales aparecerán en el panel izquierdo de la pantalla (ver la [Figura 4-11 en la página](#page-97-0)  [98\)](#page-97-0):

- *a)* Coloque una cuña de espesor especifico y un accesorio auxiliar sobre la punta de la sonda.
- *b)* Pulse la tecla **[CAL]** para transferir la medida adquirida al cuadro de diálogo.
- *c)* Utilice las teclas de dirección para introducir el espesor conocido de la cuña de calibración y, a continuación, pulse la tecla **[CAL]**.
- *d)* Pulse nuevamente la tecla **[CAL]**, e ingrese el punto de la siguiente calibración.

 $\Omega$ 

Pulse la tecla **[MEAS]** (medición) para finalizar el proceso de calibración.

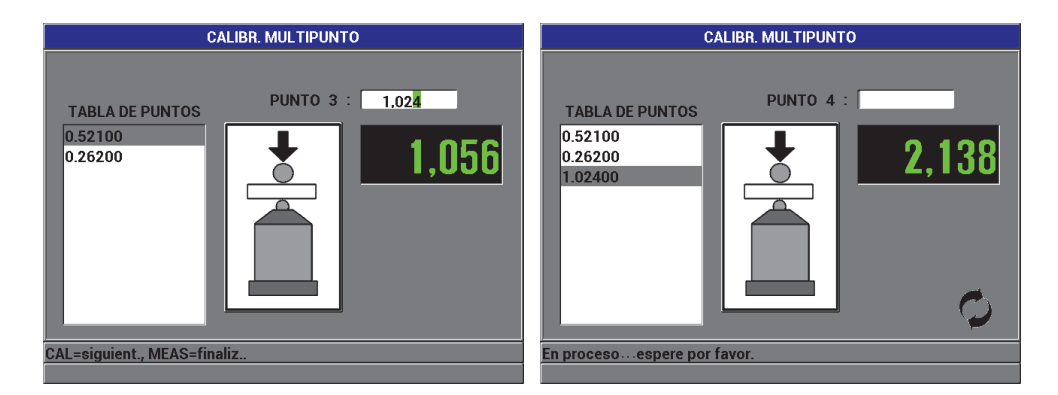

**Figura 4-11 Pantalla de calibración MULTIPUNTOS**

### <span id="page-97-0"></span>**4.7.3 Almacenamiento y consulta de un archivo de calibración**

El equipo Magna-Mike 8600 crea y guarda automáticamente archivos de las últimas calibraciones efectuadas para cada tipo de accesorio auxiliar (esfera de acero, disco e hilo metálico). El archivo de calibración será denominado automáticamente, conforme al accesorio auxiliar empleado, como se muestra a continuación en la [Tabla 9 en la](#page-97-1)  [página 98](#page-97-1):

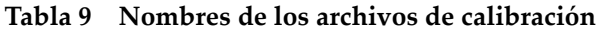

<span id="page-97-1"></span>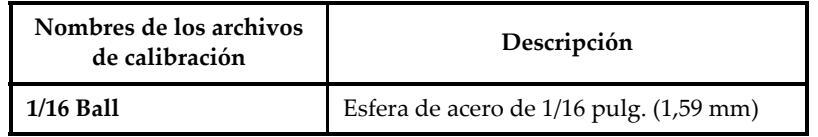

| Nombres de los archivos<br>de calibración | Descripción                                                        |
|-------------------------------------------|--------------------------------------------------------------------|
| $1/8$ Ball                                | Esfera de acero de 1/8 pulg. (3,18 mm)                             |
| 3/16 Ball                                 | Esfera de acero de 3/16 pulg. (4,76 mm)                            |
| 1/4 Ball                                  | Esfera de acero de 1/4 pulg. (6,35 mm)                             |
| 3/16 MagBall                              | Esfera de acero magnética de 3/16 pulg.<br>$(4,76 \text{ mm})$     |
| 1/4 MagBall                               | Esfera de acero magnética de 1/4 pulg.<br>$(6,35 \text{ mm})$      |
| $0.50$ Disk                               | Disco plano de 0,500 pulg. (12,70 mm) de<br>diámetro               |
| V-Disk                                    | Disco plano con canto en V de 0,250 pulg.<br>(6,35 mm) de diámetro |
| 0.045 Wire                                | Hilo metálico de 0,045 pulg. (1,14 mm) de<br>diámetro              |
| 0.026 Wire                                | Hilo metálico de 0,026 pulg. (0,66 mm) de<br>diámetro              |

**Tabla 9 Nombres de los archivos de calibración** *(continuación)*

#### **CONSEJO**

Cada vez que se efectúa una nueva calibración, el equipo Magna-Mike 8600 reemplazará automáticamente los archivos de calibración previamente almacenados en la memoria del equipo. Esta función facilita el intercambio de los últimos valores de calibración adquiridos para el tamaño de cada tipo de accesorio auxiliar. Si la sonda cambia o si la cubierta protectora es reemplazada el usuario debe efectuar una nueva calibración.

#### **Para consultar un archivo de calibración**

1. Pulse la tecla **[FILE]** y, a continuación, seleccione **CONSULT. CALIBR.** (consulta de calibración).

- 2. Utilice las teclas de dirección para seleccionar el archivo de calibración que desea abrir; después, pulse la tecla **[ENTER]**.
- 3. Seleccione la opción **CONSULTAR** y, a continuación, pulse la tecla **[ENTER]** para consultar el archivo de calibración. Retire el accesorio auxiliar de la punta de la sonda y efectúe una calibración rápida (Q-CAL); después, pulse la tecla **[Q-CAL].** El Magna-Mike ya está listo para iniciar las mediciones junto con el accesorio auxiliar correspondiente al archivo de calibración que ha sido consultado.

 $\Omega$ 

Seleccione la opción **CANCELAR** y, después, pulse la tecla **[ENTER]** para cancelar la consulta del archivo de calibración.

#### **IMPORTANTE**

Después de haber consultado el archivo de calibración, debe verificarse que el equipo mida de manera precisa el espesor de las piezas, ya que el archivo de calibración consultado puede haber sido almacenado cuando el equipo se hallaba en otro lugar; o, puede que existan algunos cambios en el campo del ambiente magnético o de temperatura desde que el archivo fue almacenado.

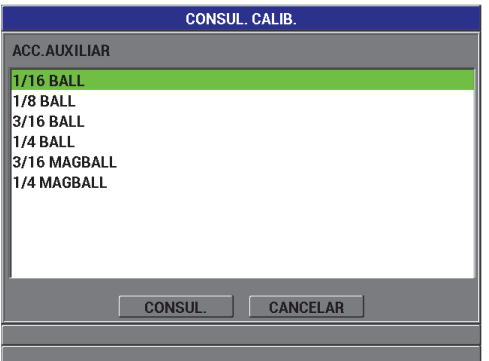

**Figura 4-12 Consulta de un archivo de calibración**

# **4.8 Mediciones**

Las mediciones de espesor pueden iniciar sólo después de haber calibrado el equipo Magna-Mike 8600 con el accesorio auxiliar determinado: esfera de acero, disco o hilo metálico. Para medir una pieza, coloque simplemente la punta de la sonda a un lado del material y, después, coloque el accesorio auxiliar al lado opuesto de este último —cerca de la punta de la sonda. El accesorio auxiliar será atraído hacia la punta de la sonda gracias al campo magnético. Cuando el accesorio auxiliar entra en el rango de espesor determinado, el Magna-Mike 8600 inicia a mostrar los valores de espesor en la pantalla. Esto es posible siempre que la punta de la sonda, junto con el accesorio auxiliar, se mantenga en contacto con el material bajo ensayo. El accesorio auxiliar debe desplazarse adecuadamente (los discos deben mantenerse en pie sobre sus flancos), y el material bajo ensayo debe quedar perpendicularmente (en ángulo recto) sobre el eje de la punta de la sonda, como se muestra en la [Figura 4-13 en la](#page-101-0)  [página 102](#page-101-0). La falta de precisión en la mediciones puede ser el resultado de obstrucciones entre el accesorio auxiliar y el tipo de punta de la sonda, de alineamiento deficientes con la sonda, tal como se muestra en la [Figura 4-14 en la](#page-101-1)  [página 102](#page-101-1), la [Figura 4-15 en la página 102](#page-101-2), la [Figura 4-16 en la página 103](#page-102-0) y la [Figura 4-17 en la página 103](#page-102-1).

#### **Para optimizar la capacidad de precisión del equipo, asegúrese de:**

- Utilizar adecuadamente las técnicas de medición
- Medir materiales no magnéticos
- Mantener el equipo calibrado

El uso de la sonda dentro del soporte de la sonda es el método más adecuado para medir los materiales. Éste permite que la gravedad y la atracción de la sonda trabajen conjuntamente para asegurar una alineación adecuada del accesorio auxiliar con la punta de la sonda.

#### **IMPORTANTE**

Para asegurar un funcionamiento eficiente y preciso del Magna-Mike 8600, evite el contacto con metales magnéticos (las esferas de acero magnéticas de 3/16 pulg. [4,76 mm] y de 1/4 pulg. [6,35 mm] no forman parte de este grupo), o aleaciones (como fierro, acero, etc.).

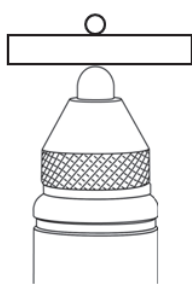

<span id="page-101-0"></span>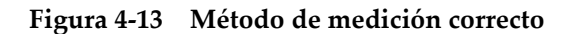

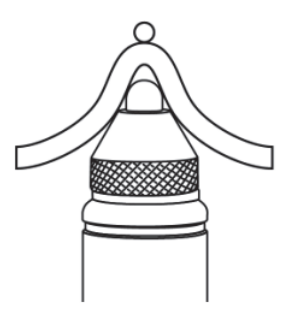

<span id="page-101-1"></span>**Figura 4-14 Medidas inexactas debido a una obstrucción en el área de la punta de la sonda**

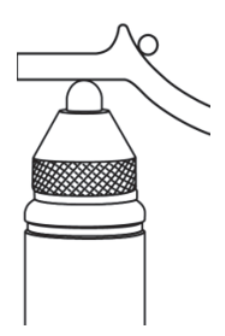

<span id="page-101-2"></span>**Figura 4-15 Medidas inexactas debido a una obstrucción en el área del accesorio auxiliar**

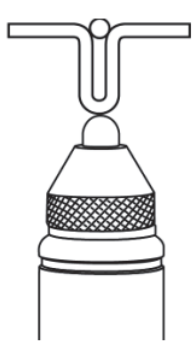

<span id="page-102-0"></span>**Figura 4-16 Medidas inexactas debido a la superficie curva**

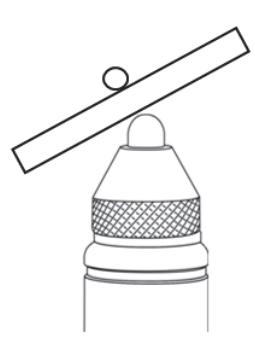

<span id="page-102-1"></span>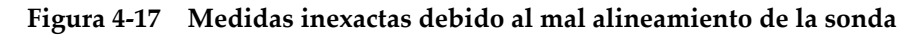

### **4.8.1 Factores adicionales que afectan la precisión de las medidas**

#### **Proximidad de objetos y de campos magnéticos**

La sonda nunca debe ser utilizada en o a proximidad de materiales ferromagnéticos, tales como bancos de acero al carbono, estantes, soportes, relojes o joyas. La sonda tampoco debe ser utilizada a proximidad de motores eléctricos o de fuentes de interferencia electromagnéticas. Ésta debe mantenerse a una distancia de al menos 20 cm de los PC. Todos estos elementos pueden influir en el campo magnético de la sonda y producir, de esta manera, mediciones inexactas. Por ello, es importante efectuar las mediciones cerca del espesor máximo determinado para cada tipo de accesorio auxiliar.

#### **Orientación de la sonda**

Ya que el Magna-Mike 8600 mide espesores mediante el análisis de pequeños cambios en un campo magnético, su proceso de calibración incluye una compensación automática según los efectos del campo magnético de la tierra. Normalmente, la sonda es mantenida en una orientación constante. En el soporte de la sonda, esta orientación es vertical. Sin embargo, si se utiliza la sonda en una orientación diversa (siendo sostenida horizontalmente), o cuando la orientación cambia conforme al escaneo de la parte curva de la pieza, debe utilizarse la función Q-CAL para efectuar cualquier corrección. Por ello, es importante efectuar las mediciones cerca del espesor máximo determinado para cada tipo de accesorio auxiliar. Retire simplemente el accesorio auxiliar y pulse la tecla **[Q-CAL]** mientras se mantiene la sonda en la orientación deseada.

#### **Ensayos en superficies rugosas y verticales**

La esfera de acero durante el escaneo sobre superficies rugosas o agrietadas puede oscilar produciendo un aumento aparente de la medida del espesor. Cuando se miden superficies verticales con la sonda en posición horizontal, la gravedad puede causar la caída de la esfera de acero lejos de la línea central de la sonda. En estos casos, el modo de captura MÍN debe ser utilizado para asegurar las medidas del verdadero espesor mínimo.

#### **Hilos metálicos**

Cuando se utiliza el hilo metálico, la sonda debe ubicarse a una distancia de al menos 25 mm del extremo final del hilo metálico. El hilo metálico debe ser presionado firmemente contra la pieza bajo ensayo en el punto de medida; ya que, como con cualquier otro accesorio auxiliar, el Magna-Mike 8600 mide la distancia hasta el punto del accesorio auxiliar y no el espesor de la pieza directamente. La alineación angular entre la punta de la sonda y el hilo metálico (normalmente en posición perpendicular) debe ser mantenida, ya que la inclinación del hilo metálico puede afectar las lecturas. Asimismo, el hilo metálico no debe estar torcido o doblado.

### **4.8.2 Mantenimiento de la precisión**

Cuando el Magna-Mike 8600 ha sido calibrado y ha procesado las medidas de espesor, es importante mantener el nivel de precisión del equipo para producir lecturas consistentes y fiables. Se exhorta a mantener los procedimientos de mantenimiento para obtener una precisión optima en el funcionamiento del equipo. Consulte la sección [4.8.4 en la página 106](#page-105-0).

# **4.8.3 Q-CAL (calibración rápida)**

El Magna-Mike 8600 incorpora una función «*Quick Calibration*» o Q-CAL (calibración rápida). La Q-CAL compensa las derivaciones causadas por cambios moderados de temperatura o ambientales de los campos magnéticos. Esta función trabaja mejor cuando la sonda está fija y ubicada en posición vertical dentro de su soporte.

#### **NOTA**

Para asegurar el funcionamiento adecuado del Magna-Mike 8600, inicie cada nueva sesión de medición o cada jornada de trabajo con una calibración estándar, o consulte una calibración almacenada y, después, verifique la precisión con las fijaciones de calibración.

Si la sonda es desplazada, es orientada de manera diversa en las mediciones, o es expuesta a grandes variaciones de temperatura, deberá realizarse una Q-CAL.

Para efectuar una Q-CAL, simplemente retire la esfera de acero de la punta de la sonda y pulse la tecla Q-CAL que se ubica en el teclado del equipo, o pulse el botón que se halla a un lado de la sonda (sólo si el parámetro «botón de sonda» ha sido ajustado a Q-CAL). La mediciones deben ser reanudadas inmediatamente. Una Q-CAL manual puede ser efectuada siempre que sea necesario. Si el material bajo ensayo cuenta con una espesor muy grueso, o requiere de mayor precisión, el operador puede seleccionar la opción para efectuar una Q-CAL manual antes de cada nueva medición.

Cuando la sonda del Magna-Mike 8600 es sostenida manualmente, es decir que no está fijada en el soporte de la sonda —durante el escaneo de objetos de amplia longitud— requerirá de una Q-CAL manual cada vez que su orientación cambie. Esto compensará los cambios producidos en el campo magnético alrededor de la sonda por el cambio de orientación de la sonda. Para obtener mejores resultados, realice una calibración cuando la sonda se encuentre dentro de su soporte y, luego, pulse la tecla Q-CAL cuando la sonda se halle en la misma orientación que será requerida para la medición. Asimismo, efectúe una Q-CAL frecuentemente, y conforme sea requerido, debido a los cambios de orientación de la sonda.

#### **NOTA**

Además, mantenga la sonda en la misma posición durante la Q-CAL, tal como irá a permanecer durante las mediciones posteriores.

# <span id="page-105-0"></span>**4.8.4 Verificación periódica**

El equipo Magna-Mike 8600 es calificado como un equipo de «calibración por operador». Evident recomienda establecer revisiones periódicas para comprobar que el equipo mantenga una precisión aceptable mientras éste está en uso.

Tenga cuidado cuando manipule los estándares de espesor proporcionados por Evident. La punta de la sonda y las esferas de acero son mucho más sólidas que los discos de latón y de aluminio que se encuentran dentro de las fijaciones. La fuerza excesiva podría causar una abolladura en la superficie del disco. Por ende, podría causar errores en los valores de espesor durante la calibración. Para obtener discos de reemplazo, sírvase contactar a Evident. Las normas de espesor adicionales (suministradas por el operador) podrían ser utilizadas, pero deben ser medidas independientemente y de manera precisa.

### **4.8.5 Trazabilidad**

Debido a su calificación de «calibración por operador», la trazabilidad del Magna-Mike 8600 por el *National Institute of Standards and Tecnology* (N.I.S.T.) podrá ser conferida al equipo con los estándares documentados y certificados de un laboratorio de metrología adecuado.

Utilice un set de estándares de trazabilidad para verificar periódicamente las mediciones de espesor. Guarde la lecturas de medición mostradas para verificar si el equipo Magna-Mike 8600 funciona de acuerdo a la precisión sugerida (consulte la [Tabla 7 en la página 90](#page-89-0)). La verificaciones pueden ser llevadas a cabo mensual o anualmente conforme al buen criterio de cada usuario.

Evident ofrece sets de trazabilidad estándar (de serie) [N.° de referencia: 80CA-NIS [U8771011]). Estos son medidos por un laboratorio de trazabilidad metrológica. Asimismo, cada set es grabado y etiquetado conforme a su espesor y, suministrado con sus respectivos certificados. Los sets pueden ser revalidados periódicamente por algún laboratorio de trazabilidad metrológica calificado que:

primero, emplee un calibre/vernier (instrumento de medición) dotado de un yunque redondo para la medición de esferas o accesorios de forma circunferencial; y, segundo, mida entre 1/16 pulg. (1,59 mm) el centro del disco.

Un cuidado especial es necesario para evitar abolladuras que pueden producir medidas inexactas. Esto se aplica a todos los estándares de espesor. Si ocurriese algún daño en los discos de trazabilidad por uso, Evident recomienda reemplazarlos.
# **5. Funciones especiales**

Este capítulo describe la manera de utilizar las funciones y los modos especiales del equipo Magna-Mike 8600. El equipo Magna-Mike 8600 cuenta con varias funciones para las mediciones de espesor. Si bien las herramientas descritas en la presente sección no son necesarias para efectuar mediciones básicas de espesor, brindan definitivamente una gran versatilidad al equipo.

# **5.1 Activación y configuración del modo diferencial**

El equipo Magna-Mike 8600 incluye modos de cálculo diferencial para comparar fácilmente la medida en curso con el valor de referencia introducido. El espesor de la medición activa (en curso) aparece en el campo del valor del espesor y el espesor de cálculo diferencial, en el campo del valor diferencial (ver la [Figura 5-1 en la página](#page-108-0)  [109\)](#page-108-0).

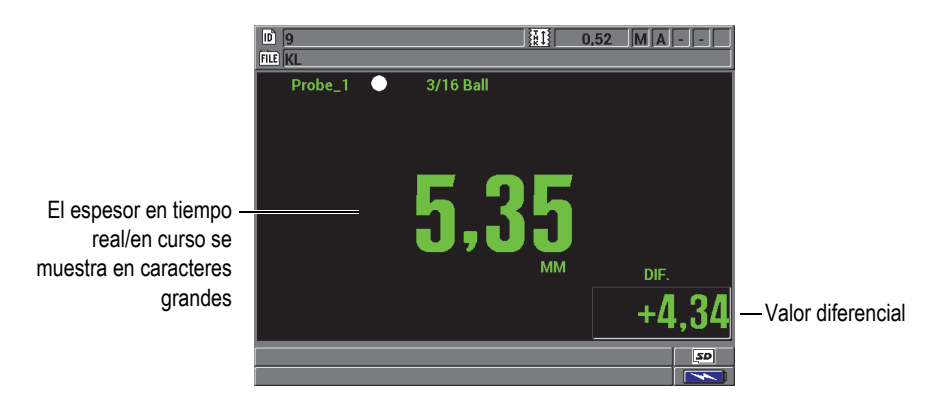

<span id="page-108-0"></span>**Figura 5-1 Modo de cálculo diferencial normal**

La unidad de medida y la resolución del cálculo del valor diferencial son las mismas que aquellas seleccionadas para la medición del espesor.

Cuando pulsa la tecla **[SAVE]** mientras el modo diferencial está activo, el Magna-Mike 8600 guarda tanto el valor de medida real como aquel diferencial. Gracias al menú **AJUST. PANTALLA** es posible seleccionar el valor de medida diferencial o aquel de medida del espesor real para que sean visualizados en caracteres grandes.

### **Para activar y configurar el modo de cálculo diferencial**

- 1. En la pantalla de medición, pulse la tecla **[SET UP]** y, a continuación, seleccione **DIF.**.
- 2. En el submenú **DIF.**, seleccione **HABILITAR**.
- 3. En la pantalla **CONF. DIFERENCIAL** (o *CONF. LECT. DIFERENC.*) [ver la [Figura 5-2 en la página 111\)](#page-110-0):
	- *a)* Ajuste el parámetro **HABILITAR** a **ACTIVADO** para activar la función diferencial.
	- *b)* En el **TIPO DIF.**, seleccione uno de los dos tipos diferenciales:
		- **NORMAL**: muestra el espesor real y la diferencia entre el valor de espesor real y aquel de referencia (**VALOR DE REF.**) introducido.

 $\text{Differential}_{Normal} =$  Espesor activo – Valor de referencia

• **PORCENTAJE**: muestra el espesor real y la diferencia de porcentaje con respecto al valor de referencia **(VALOR DE REF.)** introducido.

 $\text{Diferencial}_{\% \text{ Ratio}} = \frac{\text{Espesor activo} - \text{Valor de referencia}}{\text{Valor de referencia}} \times 100$ 

*c)* En el campo de **VALOR DE REF.**, ajuste al valor de referencia deseado.

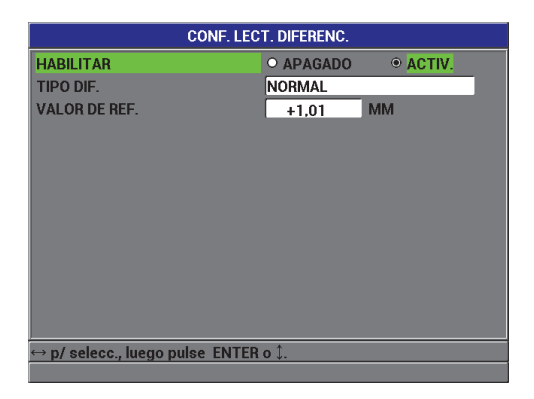

**Figura 5-2 Pantalla CONFIGURACIÓN DIFERENCIAL**

<span id="page-110-0"></span>4. Pulse la tecla **[MEAS]** para regresar a la pantalla de medición y visualizar el valor diferencial.

## **5.2 Modos de medición mínimo, máximo o mínimo/máximo**

El modo de medición Mínimo del Magna-Mike 8600 es frecuentemente utilizado en escaneos que requieren el valor de espesor mínimo. Durante el escaneo, puede que una lectura de espesor falsa aparezca si la sonda no está alineada correctamente con la superficie. El modo de medición **Mínimo** reduce ampliamente las lecturas falsas ya que, cuando la sonda es alineada correctamente, este mostrará siempre el espesor mínimo.

Es posible activar los modos de medición Mínimo y Máximo **(Mín/Máx)**. El último modo sirve para visualizar los valores de espesor mínimo y máximo que han sido obtenidos mediante el escaneo. Los valores **MÍN.** y **MÁX.** aparecen al lado izquierdo de la lectura de espesor principal (valor en números grande) [ver la [Figura 5-3 en la](#page-111-0)  [página 112](#page-111-0)]. Es posible seleccionar la medida que desea visualizar en caracteres grandes (valor real, valor mínimo o valor máximo).

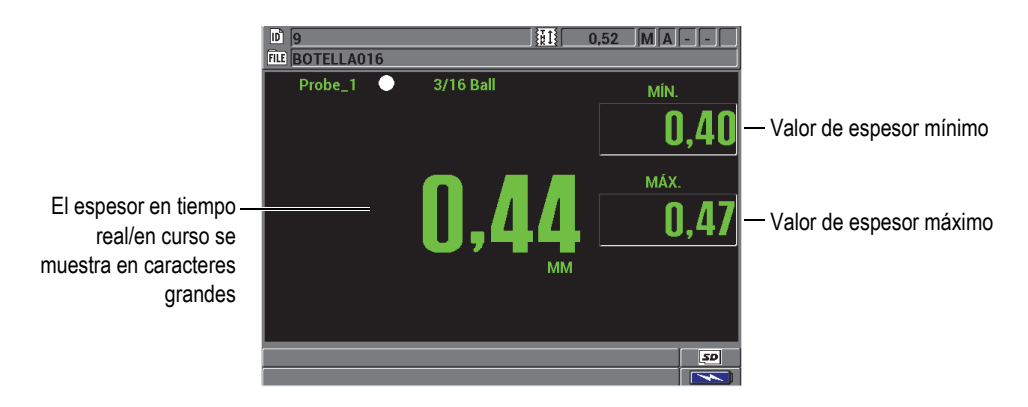

<span id="page-111-0"></span>**Figura 5-3 Visualización de los valores de espesor mínimo y máximo**

### **NOTA**

La frecuencia del refresco de pantalla es independiente a la frecuencia de la captura del espesor mínimo. Es posible seleccionar la frecuencia del refresco de la medida entre 4 HZ, 8 HZ, 16 HZ, ó 20 HZ. La frecuencia de captura es de 60 HZ, tanto en el modo de espesor **MÍN** como en el modo de espesor **MÁX**.

Los modos de espesor mínimo y máximo muestran respectivamente los valores de medición más bajos y los valores de medición más altos, desde el momento en que se activa el modo mínimo o cuando se reinicializa. Estos modos son útiles cuando es importante determinar las lecturas del espesor más delgado/grueso mientras se escanea la pieza bajo ensayo.

### **Para activar los modos mínimo, máximo o mín./máx.**

- 1. En la pantalla de medida, pulse la tecla **[MÍN./MÁX.].**
- 2. En la pantalla **MÍN./MÁX.** (ver la [Figura 5-4 en la página 113\)](#page-112-0):
	- *a)* Ajuste le parámetro **HAB.V.MÍN** (o *HAB.MÍN*) a **ACTIVADO** o **APAGADO**.
	- *b)* Ajuste **HAB. V. MÁX** (o *HAB.MÁX*) a **ACTIVADO** o **APAGADO**.
- 3. Pulse la tecla **[MEAS]** para regresar a la pantalla de medición.
- 4. En la pantalla de medición, pulse nuevamente la tecla **[MEAS]** para reinicializar los valores mínimo, máximo o mín./máx. adquiridos.

El campo de lectura volverá a su estado en blanco para indicar que el valor **MÍN./MÁX.** ha sido reiniciado. El almacenamiento o la transferencia de la lectura **MÍN./MÁX.** también reinicializa el valor.

| MÍN./MÁX.                                                         |           |                |  |  |  |  |  |  |
|-------------------------------------------------------------------|-----------|----------------|--|--|--|--|--|--|
| <b>HABIL, MÍN</b>                                                 | O APAGADO | ⊙ ACTIV.       |  |  |  |  |  |  |
| <b>HABIL, MÁX</b>                                                 | O APAGADO | $\circ$ ACTIV. |  |  |  |  |  |  |
|                                                                   |           |                |  |  |  |  |  |  |
|                                                                   |           |                |  |  |  |  |  |  |
|                                                                   |           |                |  |  |  |  |  |  |
|                                                                   |           |                |  |  |  |  |  |  |
|                                                                   |           |                |  |  |  |  |  |  |
|                                                                   |           |                |  |  |  |  |  |  |
|                                                                   |           |                |  |  |  |  |  |  |
|                                                                   |           |                |  |  |  |  |  |  |
|                                                                   |           |                |  |  |  |  |  |  |
|                                                                   |           |                |  |  |  |  |  |  |
| $\leftrightarrow$ p/ selecc., luego pulse ENTER o $\mathcal{L}$ . |           |                |  |  |  |  |  |  |
|                                                                   |           |                |  |  |  |  |  |  |

**Figura 5-4 Pantalla MÍN./MÁX**

### <span id="page-112-0"></span>**5.3 Alarmas**

Es posible activar uno de los modos de alarma del Magna-Mike 8600 para poder identificar si el valor de medición de espesor real es inferior o superior al valor de referencia modificable.

Cuando una condición de alarma ocurre, el equipo Magna-Mike 8600 muestra lo siguiente:

- Un indicador luminoso **HI** (alta) o **LOW** (baja) que parpadea en la sección superior derecha de la pantalla de medición (ver la [Figura 5-5 en la página 114](#page-113-0)).
- Asimismo, el valor de espesor aparece de rojo durante la condición de alarma.
- Cuando el zumbador está activado (consulte la sección [3.1 en la página 63\)](#page-62-0), el equipo Magna-Mike 8600 emite un pitido (indicador acústico) de alarma.

### **NOTA**

El valor del espesor y el indicador de alarma aparecen a colores solamente cuando la paleta de colores para interiores está activada. Consulte la sección [3.4.1 en la página](#page-66-0)  [67](#page-66-0) para cambiar la paleta de colores.

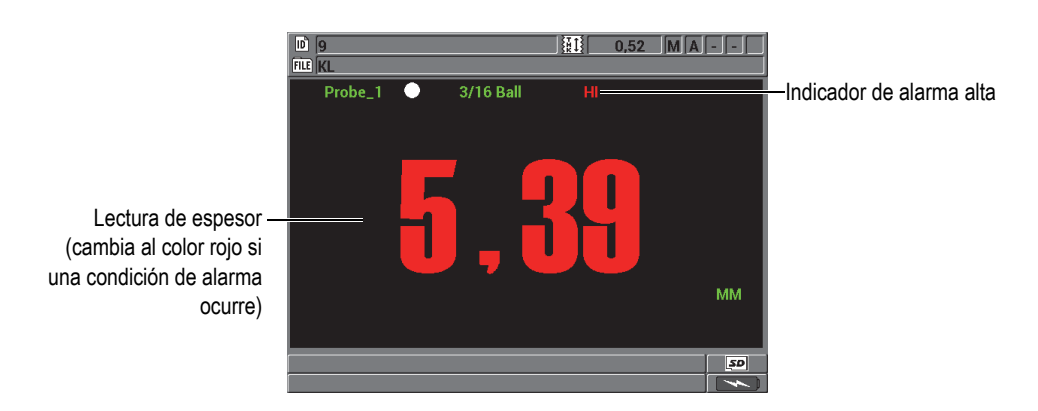

**Figura 5-5 Ejemplo del indicador de alarma alta (HI)**

<span id="page-113-0"></span>El registrador de datos guarda la condición de alarma en la segunda casilla de estado para todas las medidas almacenadas. La letra **A** indica el modo de alarma, la letra **L** indica una condición de alarma baja y, la letra **H**, una condición de alarma alta.

### **Para ajustar la alarma**

- 1. En la pantalla de medición, pulse la tecla **[SET UP]** y, a continuación, seleccione **ALARM**.
- 2. En el submenú **ALARM.**, seleccione **HABILITAR**, **PUNTO DE ALARM. BAJA**, o **PUNTO DE ALARM. ALTA**.
- 3. En la pantalla **CONF. ALARMA** (ver la [Figura 5-6 en la página 115\)](#page-114-0):
	- *a)* Ajuste el parámetro **HABILITAR** a **ACTIVADO** para activar la función de alarma.
	- *b)* Ajuste el **PUNTO DE ALARM. BAJA** y, a continuación, pulse la tecla **[ENTER]**.
	- *c)* Ajuste el **PUNTO DE ALARM. ALTA**.

*d)* Pulse la tecla **[MEAS]** para regresar a la pantalla de medición.

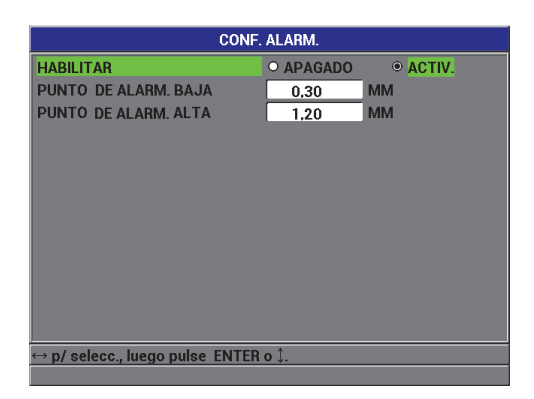

**Figura 5-6 Pantalla de CONFIGURACIÓN ALARMA**

### **NOTA**

<span id="page-114-0"></span>Cuando se cambia la unidad de medida, el sistema muestra en la pantalla el valor equivalente de los valores de referencia de la alarma, que han sido introducidos con otra unidad de medida.

# **5.4 Visualización del registro de gráficos continuos (***strip chart***)**

El Magna-Mike 8600 ofrece un registro de gráficos continuos (*strip chart*) [consulte la [Figura 5-7 en la página 116](#page-115-0)] que permite visualizar la tendencia del espesor durante el escaneo sobre un área de la pieza bajo ensayo. Las medidas del registro de gráficos continuos (*strip chart*) se refrescan a una frecuencia de medición de 60 Hz. Esta función es sólo un ayuda visual para permitir evaluar los cambios del espesor de una ubicación a otra. Esta función no produce ningún tipo de impresión. El registro de gráficos continuos (*strip chart*) no puede ser guardado o consultado en el registro de datos interno. Tanto el límite superior como el límite inferior del rango en el registro de gráficos continuos pueden ser ajustados. Además, pueden agregarse puntos de alarma baja o alta. También, es posible seleccionar la visualización de gráficos estadísticos en tiempo real. Sus valores (valor mínimo [**MÍN**], valor máximo [**MÁX**], y valor **PROMEDIO**) pueden ser mostrados u ocultados.

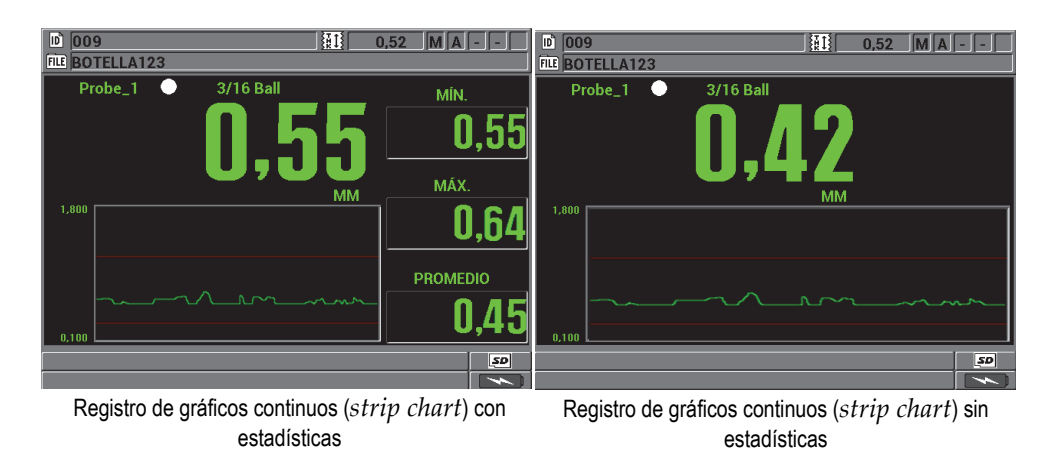

<span id="page-115-0"></span>**Figura 5-7 Visualización del registro de gráficos continuos (***strip chart)* **con y sin estadísticas**

### **Para ajustar la visualización del registro de gráficos continuos (***STRIP CHART***)**

- 1. En la pantalla de medición, pulse la tecla **[SET UP]** y, a continuación, seleccione *STRIP CHART* **(RGC).**
- 2. En el submenú *STRIP CHART* **(RGC),** seleccione **HABILITAR**, **RANGO MÁX**, **RANGO MÍN**, o **ESTAD. EN TIEMP. REAL**.
- 3. En la pantalla *STRIP CHART* **(RGC)** [ver la [Figura 5-8 en la página 117](#page-116-0)]:
	- *a)* Ajuste el parámetro **HABILITAR** a **ACTIVADO** para activar la función del registro de graficos continuos (*strip chart*).
	- *b)* Ajuste al valor deseado el campo **RANGO MÁX** para determinar el límite superior.
	- *c)* Ajuste al valor deseado el campo **RANGO MÍN** para determinar el límite inferior.
	- *d)* Ajuste el parámetro **ESTAD. EN TIEMP. REAL** a **ACTIVADO** para visualizar las estadísticas en tiempo real en el registro de gráficos continuos: valor mínimo (**MÍN**), valor máximo (**MÁX**), y valor **PROMEDIO**.
	- *e)* Pulse la tecla **[MEAS]** para regresar a la pantalla de medición.

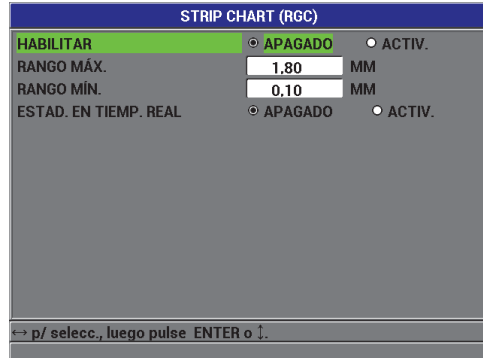

<span id="page-116-0"></span>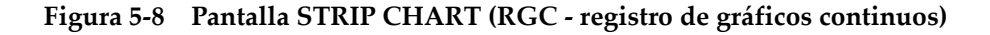

# **5.5 Sistema de bloqueo del equipo**

El equipo Magna-Mike 8600 ofrece un sistema de bloqueo que permite restringir el acceso a ciertas funciones seleccionadas. Asimismo, es posible crear una contraseña para evitar que otros usuarios desbloqueen dichas funciones. Después de crear la contraseña, es necesario volver a introducirla para bloquear o desbloquear las herramientas y funciones.

Funciones que pueden ser bloqueadas:

- Calibración (a excepción de las funciones Q-CAL y consulta de calibraciones).
- Acceso a los menús de configuración con la tecla **[SET UP].**
- Menú archivo (a excepción de la función de las teclas **[SAVE]** y **[SEND],** y de la función de consulta de calibraciones).

El bloqueo de la función de calibración evita que se produzcan cambios en los valores de calibración; de esta manera, ningún parámetro podrá afectar los valores de medición.

Cuando se intenta utilizar una función o herramienta bloqueada, un mensaje se muestra en la zona de ayuda indicando que dicha función se encuentra bloqueada. Ver la [Figura 5-9 en la página 118](#page-117-0).

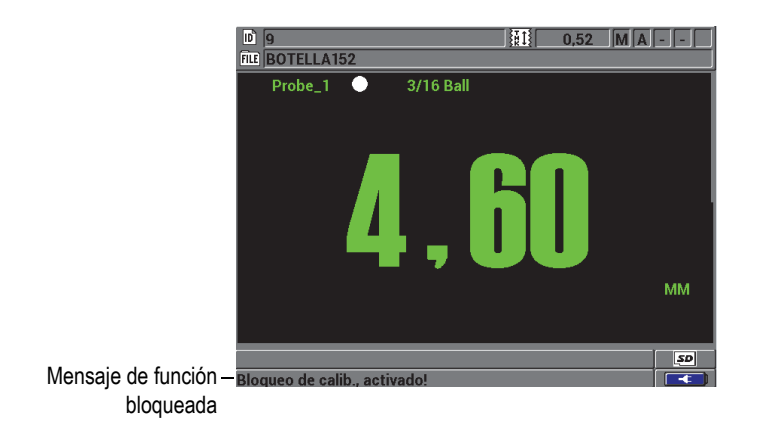

<span id="page-117-0"></span>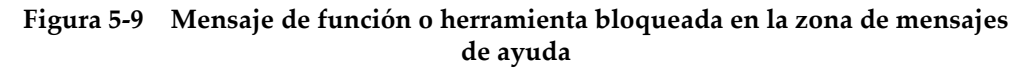

#### **Para crear una contraseña**

- 1. En la pantalla de medición, pulse la tecla **[SET UP]** y, a continuación, seleccione **CR. DE CONTRAS.** (o *PASSWORD SET*).
- 2. En la pantalla **CONF. CONTRASEÑA** (ver la [Figura 5-10 en la página 118](#page-117-1)), introduzca su contraseña, de hasta ocho caracteres alfanuméricos, en el campo denominado **CONTRASEÑA EQUIPO** (o *CLAVE DE EQUIPO)*.

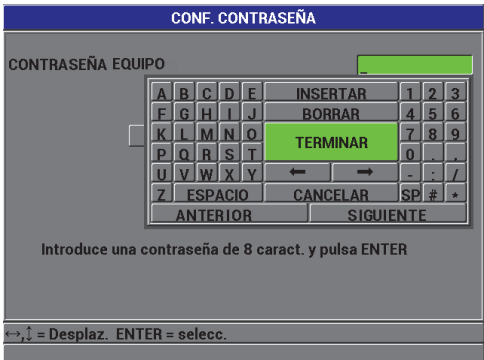

<span id="page-117-1"></span>**Figura 5-10 Pantalla CONFIGURACIÓN CONTRASEÑA**

### **IMPORTANTE**

Si olvida la contraseña, introduzca la contraseña genérica «OLY8600» para desbloquear el equipo y desactivar la contraseña previamente configurada. Para modificar la contraseña, primero use la contraseña genérica y, después, desactive la contraseña. Finalmente, cree una nueva contraseña.

3. Seleccione **AJUSTAR** para crear la contraseña del equipo y regresar a la pantalla de medición.

#### **Para bloquear o desbloquear las funciones del equipo**

- 1. En la pantalla de medición, pulse la tecla **[SET UP]** y, a continuación, seleccione **CONF. SIST. DE BLOQUEO DE EQUIPO**.
- 2. En la pantalla **CONF. SIST.DE BLOQUEO DE EQUIPO** (ver la [Figura 5-11 en la](#page-119-0)  [página 120](#page-119-0)), introduzca en el campo **CONTRASEÑA** (o *PASSWORD*) una contraseña (si está ya ha sido creada) y desbloquee o bloquee las siguientes funciones:
	- *a)* Ajuste la opción **CALIBRACIÓN** a **ACTIVADO** o **APAGADO** para bloquear o desbloquear esta función.
	- *b)* Ajuste la opción **MENÚ DE CONF.** a **ACTIVADO** o **APAGADO** para bloquear o desbloquear este menú.
	- *c)* Ajuste la opción **MENÚ DE ARCHIV.** a **ACTIVADO** o **APAGADO** para bloquear o desbloquear este menú.
	- *d)* Seleccione **AJUSTAR** para activar o desactivar el sistema de bloqueo del equipo y regresar a la pantalla de medición. O

Seleccione **CANCELAR** para suprimir los cambios.

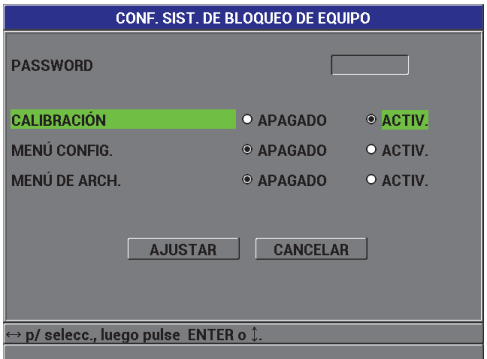

### <span id="page-119-0"></span>**Figura 5-11 Pantalla de CONFIGURACIÓN DEL SISTEMA DE BLOQUEO DEL EQUIPO**

# **6. Configuración del equipo**

Este capítulo describe la manera de configurar los diversos parámetros del equipo.

# **6.1 Configuración de los parámetros de medición**

La pantalla **MEDICIÓN** contiene el menú de configuración más utilizado para acceder a las funciones generales de medición.

### **Para configurar los parámetros de medición**

1. En la pantalla de medición, pulse la tecla **[SET UP]** y, a continuación, seleccione **MEDICIÓN** para visualizar la pantalla **CONF. DE MEDICIONES**. Ver la [Figura 6-1 en la página 121.](#page-120-0)

<span id="page-120-0"></span>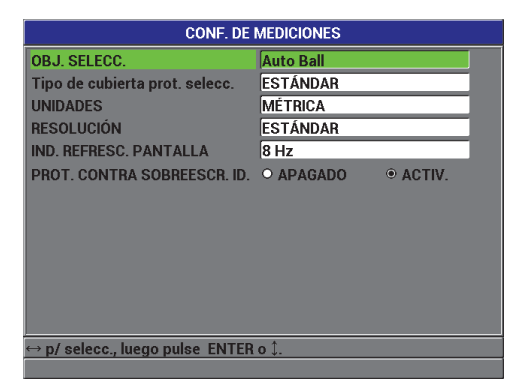

**Figura 6-1 Pantalla CONFIGURACIÓN DE MEDICIONES** 

- 2. En el parámetro **ACC. AUX.** (o *OBJ.SELECC.*), seleccione la opción **Auto Ball** para las esferas de acero de diámetro estándar al utilizar las sondas 86PR-1 y 86PR-2:
	- 1/16 pulg.  $(1,59 \text{ mm}) N$ .<sup>o</sup> de referencia: 80TB1
	- $1/8$  pulg. (3,18 mm)  $-N$ . $\degree$  de referencia: 80TB2
	- $3/16$  pulg. (4,76 mm)  $-N$ . $\degree$  de referencia: 80TB3
	- 1/4 pulg.  $(6,35 \text{ mm}) N$ .<sup>o</sup> de referencia: 80TB4
	- magnéticas de 3/16 pulg. (4,76 mm) —N.° de referencia: 86TBM3
	- magnéticas de 1/4 pulg. (6,35 mm) —N.° de referencia: 86TBM4

Al usar la sonda 86PR-3, el Magna-Mike 8600 no puede reconocer automáticamente los accesorios auxiliares; por ende, para este tipo de sonda, es necesario seleccionar manualmente la esfera de acero de 1,59 mm o 3,18 mm, el hilo metálico de 0,66 mm o el disco en el parámetro **ACC. AUX.**

### **IMPORTANTE**

El Magna-Mike 8600 no reconoce automáticamente el disco o el hilo metálico. Deberá seleccionar siempre y manualmente el disco o el hilo metálico entre las siguientes opciones:

**.5 Disk**: para un disco plano de 12,70 mm (0,500 pulg.) —N.° de referencia 80TD1. **V Disk**: para un disco plano con canto en V de 6,35 mm (0,250 pulg.) de diámetro — N.° de referencia: 80TD2.

**0.026 Wire:** para un hilo metálico de 0,66 mm (0,026 pulg.) de diámetro —N.° de referencia: 86TW2.

**0.045 Wire:** para un hilo metálico de 1,14 mm (0,045 pulg.) de diámetro —N.° de referencia: 86TW1.

- 3. En el parámetro **TIPO CUBIERTA PROTECT.**, seleccione el tipo de cubierta protectora que está siendo empleada en el escaneo. Generalmente, y por defecto, este parámetro esta ajustado a **ESTÁNDAR** (cubierta protectora estándar y de uso prolongado); por ende, es necesario seleccionar manualmente el tipo de punta **CINCEL** cuando se emplea la cubierta protectora/ tipo de punta cincel. En la pantalla de medición del equipo Magna-Mike 8600 se visualizará un ícono que indica la cubierta protectora/tipo de punta seleccionada y utilizada actualmente:
	- El punto blanco, que aparece al lado de tipo de sonda (mano izquierda), indica que la cubierta protectora/punta estándar ha sido seleccionada.
- El triángulo blanco, que aparece al lado del tipo de sonda (mano izquierda), indica que la cubierta protectora/punta de tipo cincel ha sido seleccionada.
- 4. En el parámetro **UNIDADES**, seleccione entre el **S. INGLÉS** (o *ENGLISH*) [pulgadas] o el **S. METRICO** (o *MÉTRICA*) [milímetros].
- 5. En el parámetro **RESOLUCIÓN**, seleccione una de las siguientes opciones de resolución:

**AUTO.** (por defecto): automáticamente se utiliza una resolución **ALTA** para medidas inferiores a 4,06 mm (0,160 pulg.) y una resolución **ESTÁNDAR** para medidas superiores a 4,06 mm (0,160 pulg.). Para una esfera de 1,59 mm (1/16 pulg.), el cambio se produce sólo a 2,03 mm (0,080 pulg.) en vez de cambiar en 4,06 mm (0,160 pulg.). **ESTÁNDAR**, 0,01 mm (0,001 pulg.) **BAJA,** 0,1 mm (0,01 pulg.)

**ALTA**, 0,001 mm (0,0001 pulg.)

6. En la **IND. REFRESC. PANTALLA**, ajuste la frecuencia de refrescos de pantalla del espesor por segundo a una de las siguientes opciones: 4 Hz, 8 Hz, 16 Hz, o 20 Hz).

### **NOTA**

El parámetro **IND. REFRESC. PANTALLA** controla el índice en el que el espesor será refrescado. La frecuencia de medida interna del equipo es de 60 Hz. Esto garantiza que las lecturas de espesor mínimo y máximo son capturadas a un índice de frecuencia de 60 Hz. Consulte la sección [3.5 en la página 69](#page-68-0).

- 7. Ajuste el parámetro **PROT. CONTRA SOBREESCR. DE ID** a **ACTIVADO** para obtener el mensaje de confirmación de sobreescritura en la barra de ayuda antes de guardar una medida en un número de ID que ya contiene un valor (para obtener mayores detalles, consulte la sección [7.4 en la página 147\)](#page-146-0).
- 8. Pulse la tecla **[MEAS]** para regresar a la pantalla de medición.

# **6.2 Configuración de los parámetros de sistema**

La pantalla **SISTEMA** contiene opciones para permiten configurar varios parámetros del sistema del Magna-Mike 8600.

### **Para configurar los parámetros del sistema**

- 1. En la pantalla de medición, pulse la tecla **[SET UP]** y, a continuación, seleccione **SISTEMA** para visualizar la pantalla **CONF. SISTEMA**. Ver la [Figura 6-2 en la](#page-123-0)  [página 124](#page-123-0).
- 2. Ajuste el parámetro **ZUMBADOR** a **ACTIVADO** o **APAGADO**. Consulte la sección [3.1 en la página 63](#page-62-0) para obtener mayores detalles.
- 3. Ajuste el parámetro **TIEMPO INACTIVO** a **ACTIVADO** o **APAGADO.** Consulte la sección [3.1 en la página 63](#page-62-0) para obtener mayores detalles.
- 4. En el parámetro **IDIOMA**, seleccione el idioma de la interfaz de usuario. Consulte la sección [3.1 en la página 63](#page-62-0) para obtener mayores detalles.
- 5. Ajuste el **SEPAR. DECIMAL** (o *RAÍZ*) al carácter de preferencia. Éste será utilizado para separar los dígitos enteros y los decimales: **PUNTO (.)** o **COMA (,)**.
- 6. Ajuste el parámetro **BOTÓN DE SONDA** para especificar la función deseada entre: **Q-CAL**, **GUARDAR**, **ENVIAR**, o **MEDICIÓN.**
- 7. Ajuste el parámetro **PEDAL A DIST.** para especificar la función deseada entre: **Q-CAL**, **GUARDAR**, **ENVIAR**, o **MEDICIÓN.**
- 8. Pulse la tecla **[MEAS]** para regresar a la pantalla de medición.

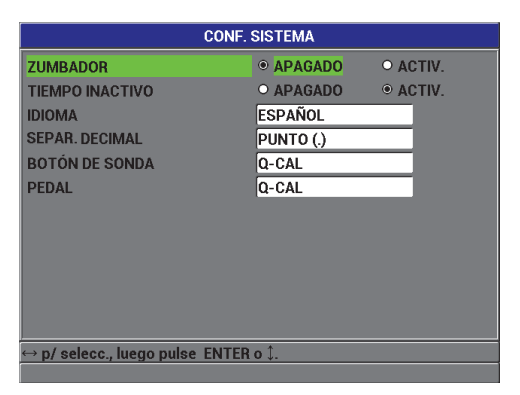

**Figura 6-2 Pantalla CONFIGURACIÓN DEL SISTEMA** 

# <span id="page-123-0"></span>**6.3 Activación del modo de actualización del** *software*

Si el sistema operativo interno del equipo Magna-Mike 8600 necesita ser actualizado, el usuario debe poner el equipo en el modo de actualización de *software* antes de actualizar el *software*. La actualización del *software* puede ser efectuada gracias

al programa de interfaz (N.° de referencia: WINXL [U8774010]). Este último es suministrado con el Magna-Mike 8600 o con el programa Upgrade2010. Sírvase contactar a Evident para obtener mayores detalles sobre la actualización del *software* del equipo Magna-Mike 8600.

### **Para activar el modo de actualización de software del Magna-Mike 8600**

- 1. En la pantalla de medición, pulse la tecla **[SET UP]** y, a continuación, seleccione **SISTEMA**.
- 2. En el submenú **SISTEMA**, seleccione **ACTUALIZA.** y, a continuación, pulse la tecla **[ENTER]**.
- 3. Una vez que el equipo se encuentre en el modo **ACTUALIZA.**, utilice un programa en el PC, como WINXL o Upgrade2010, para actualizar el *software* en el Magna-Mike 8600.

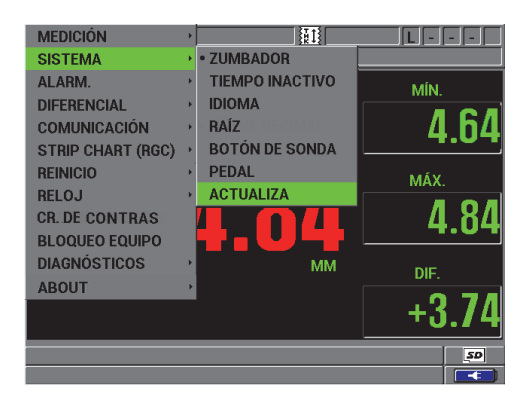

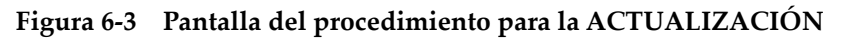

# **6.4 Configuración de comunicación**

El equipo Magna-Mike 8600 presenta dos puertos (uno RS-232 y otro USB) que le permiten conectarse a un PC. Cuando el Magna-Mike 8600 es conectado a un PC, éste puede enviar y recibir datos y, además, puede ser controlado remotamente desde el PC. Un documento de *Protocolo de Transferencia de Archivos* (FTP, por sus siglas en inglés) y un documento de *comandos a distancia* están disponibles de ser solicitados.

El equipo está configurado para utilizar la comunicación USB por defecto. Es posible seleccionar el tipo de comunicación deseada junto con otros parámetros de comunicación.

#### **Para configurar los parámetros de comunicación**

1. En la pantalla de medición, pulse la tecla **[SET UP]** y, a continuación, seleccione **COMUNICACIÓN** para visualizar la pantalla **CONF. COMUNICACIONES**. Ver la [Figura 6-4 en la página 126](#page-125-0).

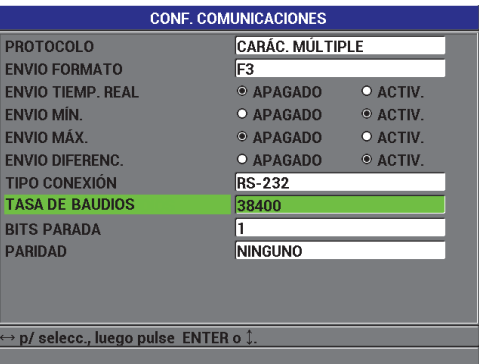

### **Figura 6-4 Pantalla CONFIGURACIÓN COMUNICACIONES: RS-232**

- <span id="page-125-0"></span>2. En el parámetro **PROTOCOLO**, seleccione el tipo de comando a distancia que ajustará los usos del equipo para la comunicación:
	- **CARÁC. MÚLTIPLE**: los comandos de caracteres múltiples sirven para la comunicación del Magna-Mike 8600 con un PC.
	- **CARÁC. ÚNICO**: el comando de carácter único sirve, normalmente, cuando un programa externo controla el equipo mediante el envío de comandos remotos que simulan la pulsación de las teclas.
- 3. En el parámetro **ENVÍO DE FORMATO**, seleccione el formato de los datos que serán transferidos: **F1**, **F2**, **F3**,...**F10**.

### **NOTA**

Contacte a Evident para obtener mayor información sobre los siguientes parámetros de comunicación:

- Comandos de caracteres múltiples y de carácter único.
- Formatos de exportación (F1, F2, F3, F4, F5, F6, F7, F8, F9 y F10).
- 4. Ajuste las opciones de **ENVÍO** —como se especifica a continuación— para seleccionar la información que desea exportar del equipo cuando la tecla **[SEND]** es pulsada:
	- *a)* Ajuste la opción **ENVÍO EN TIEMPO REAL** a **ACTIVADO** para enviar las lectura de espesor en tiempo real.
	- *b)* Ajuste la opción **ENVÍO MÍN** a **ACTIVADO** para enviar la lectura de espesor mínimo adquirida.
	- *c)* Ajuste la opción **ENVÍO MÁX** a **ACTIVADO** para enviar la lectura de espesor máximo adquirida.
	- *d)* Ajuste la opción **ENVÍO DIFERENCIAL** a **ACTIVADO** para enviar la lectura de espesor diferencial.
- 5. En el parámetro **TIPO DE CONEXIÓN**, seleccione el formato de comunicación que será utilizado:
	- **USB**: el puerto *Universal Serial Bus* (BUS, bus universal en serie) sirve para entablar la comunicación con el programa de interfaz WINXL (por defecto) [consulte la sección [8.2 en la página 156\]](#page-155-0).
	- **RS-232**: el puerto RS-232 sirve para entablar la comunicación con otras impresoras de puertos de serie, calibradores digitales, lectores de código de barra, y otros dispositivos de comunicación RS-232.

### **NOTA**

El programa de interfaz WINXL puede ser utilizado con el puerto USB o con el puerto RS-232 para entablar una comunicación con él.

- 6. Cuando el parámetro **TIPO DE CONEXIÓN** es ajustado a la opción **RS-232**, seleccione los parámetros de comunicación que se adaptarán al dispositivo con el cual entablará la comunicación del Magna-Mike 8600.
	- *a)* Ajuste la **TASA DE BAUDIOS** (o *VELOCIDAD EN BAUDIOS*) conforme a la velocidad de transferencia del dispositivo (ejemplo: **38400**).
- *b)* Ajuste el parámetro **BITS DE PARADA** (o *PARAR BITS*) a: **1** ó **2**.
- *c)* Ajuste el parámetro **PARIDAD** a: **NINGUNO**, **UNIFORME**, o **IMPAR**.
- *d)* La longitud de la palabra es de máximo ocho caracteres.
- 7. Pulse la tecla **[MEAS]** para regresar a la pantalla de medición.

# **7. Utilización del registrador de datos**

Este capítulo describe la manera de usar el registrador de datos integrado del Magna-Mike 8600 para administrar los archivos de datos.

# **7.1 Definición del registrador de datos**

El registrador de datos del Magna-Mike 8600 es un sistema basado en archivos que permite abrir un archivo a la vez. La medida es guardada en el número de identificación (ID) activo del archivo abierto. Cada vez que la tecla **[SAVE]** es pulsada, la lectura de la medida en la pantalla es guardada en el número ID# activo del archivo abierto. Este número incrementa automáticamente para guardar la siguiente medida. El nombre del archivo activo y la ubicación del número de identificación aparecen en la zona superior (encabezado) de la pantalla de medición.

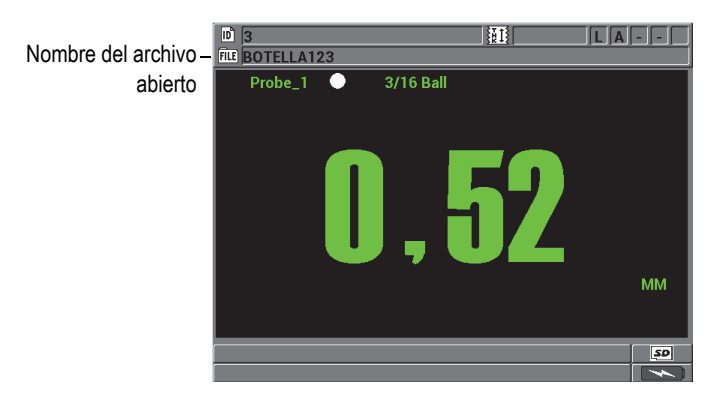

**Figura 7-1 Nombre del archivo abierto en el encabezado de la pantalla**

Un archivo también contiene parámetros (en función de encabezados) que sirven para describir mejor el contenido del archivo. La [Tabla 10 en la página 130](#page-129-0) resume el contenido de un archivo e indica la sección que presenta mayor información.

<span id="page-129-0"></span>

| Contenido              | Descripción                                                                                    | Consulte la<br>sección    |
|------------------------|------------------------------------------------------------------------------------------------|---------------------------|
| Título<br>(encabezado) | Parámetros adicionales para describir<br>el contenido y el contexto de los datos.              | 7.2 en la<br>página 131   |
| Datos de<br>medición   | Administrados según los números de ID<br>predefinidos, dispuestos según el tipo de<br>archivo. | 7.2.1 en la<br>página 132 |

**Tabla 10 Resumen del contenido de un archivo** 

Los parámetros del registrador de datos pueden ser identificados en la zona de ID, que se encuentra en la parte superior de la pantalla de medición.

<span id="page-129-1"></span>A cada medición, el Magna-Mike 8600 almacena las descripciones completas de las condiciones de medición. La [Tabla 11 en la página 130](#page-129-1) describe los datos adicionales que se guardan con cada medida de espesor.

**Tabla 11 Información adicional guardada en los datos**

| Con una medida                             |
|--------------------------------------------|
| Nombre del archivo                         |
| Título del archivo                         |
| Número de ID o de identificación           |
| Unidad de medida (milímetros o pulgadas)   |
| Pérdida de la señal (LOS)                  |
| Modo de cálculo diferencial                |
| Valor de cálculo diferencial de referencia |
| Modo de alarma                             |
| Estado de la alarma                        |
| Puntos de ajuste de la alarma              |
| Modo mínimo o máximo                       |
| Lectura del espesor mínimo o máximo        |
| Resolución                                 |
|                                            |

Es posible almacenar aproximadamente hasta 475 000 valores de espesor. La tarjeta de memoria microSD extraíble duplica la capacidad de almacenamiento del equipo. El tamaño máximo de la tarjeta microSD extraíble, que utiliza con el Magna-Mike 8600, es de 2 GB.

El registrador de datos permite, rápidamente, crear archivos de datos (consulte la sección [7.2 en la página 131\)](#page-130-0), administrar los archivos (consulte la sección [7.3 en la](#page-140-0)  [página 141](#page-140-0)) y los datos (consulte la sección [7.4 en la página 147\)](#page-146-0).

### <span id="page-130-0"></span>**7.2 Creación de un archivo de datos**

El procedimiento, a continuación, describe la manera de crear un archivo de datos en el Magna-Mike 8600.

#### **Para crear un archivo de datos**

- 1. En la pantalla de medición, pulse la tecla **[FILE]** y, a continuación, seleccione **CREAR**.
- 2. En la pantalla **CREACIÓN DE ARCHIVO** (ver la [Figura 7-2 en la página 132](#page-131-1)):
	- *a)* En el parámetro **NOMBRE DE ARCHIVO**, introduzca el nombre de archivo deseado. Éste no debe exceder de 32 caracteres.
	- *b)* En el parámetro opcional **DESCRIPCIÓN**, introduzca una descripción del contenido del archivo.
	- *c)* En el parámetro opcional **ID INSPECTOR**, introduzca la identificación del inspector/operador.
	- *d)* En el parámetro opcional **NOTAS DE UBIC.**, introduzca una pequeña descripción del lugar o ubicación en donde la medición fue efectuada.
- 3. Seleccione el **TIPO DE ARCH.** deseado: **INCREMENTAL**, **SECUENCIAL**, **SECUENCIAL + PERSON.**, o de matriz **2D** (bidimensional).

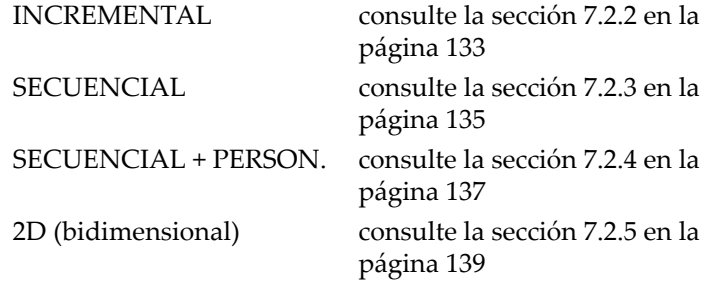

4. Ajuste el modo **PROT. CONTRA BORR.** a **ACTIVADO** o **APAGADO**. LA PROTECCIÓN CONTRA BORRADO bloquea el archivo para que no pueda ser suprimido. Para desproteger (desbloquear) el archivo, utilice la función de modificación del archivo.

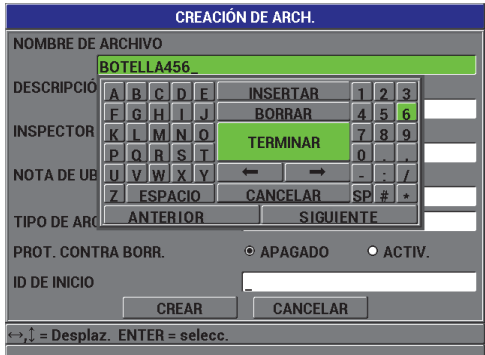

### **Figura 7-2 Pantalla CREACIÓN DE ARCHIVO**

<span id="page-131-1"></span>5. Seleccione **CREAR** para regresar a la pantalla de medición.

### **CONSEJO**

En todo momento, es posible seleccionar **ANTERIOR** o **SIGUIENTE** y pulsar la tecla **[ENTER]** para pasar del parámetro precedente, al posterior o viceversa, en la pantalla.

### <span id="page-131-0"></span>**7.2.1 Tipos de archivos de datos**

El medidor cuenta con cinco tipos de archivos de datos:

- incremental;
- secuencial;
- secuenciales con puntos personalizados; y,
- matriz bidimensional

# <span id="page-132-0"></span>**7.2.2 Archivo de datos de tipo incremental**

El archivo de tipo incremental contiene un número de ID de inicio alfanumérico (hasta 20 caracteres) e incrementa automáticamente al siguiente número según las siguientes reglas de incremento:

- Sólo los dígitos y las letras pueden ser incrementados; lo que significa que ningún signo de puntuación, ni carácter especial son admisibles en esta etapa.
- El sistema de incremento comienza por el primer carácter de la derecha.
- El incremento continúa hacia la izquierda, hasta el primer signo de puntuación, carácter especial o último carácter de la izquierda (el primero de los casos).
- El incremento de lo dígitos es 0, 1, 2,..., 9. La transición del 9 al 0 se realiza solamente después de incrementar el carácter de la izquierda.
- El incremento de las letras es A, B, C,..., Z. La transición de Z a A se realiza solamente después de incrementar el carácter de la izquierda.
- Si el número de ID no incrementa después de almacenar una lectura, el mensaje **«Cannot increment ID»** (*es***. ¡Imposible incrementar el ID!**) aparece momentáneamente en la zona de mensajes. Los siguientes almacenamientos sobreescriben la medida del último número de ID posible hasta que la serie de números sea modificada.

### **NOTA**

Para que el equipo incremente automáticamente números de varias cifras, iniciando por un número de una sola cifra, introduzca una determinada cantidad de ceros al comienzo del número de ID de inicio (ver los ejemplos en la [Tabla 12 en la página](#page-132-1)  [133\)](#page-132-1).

### <span id="page-132-1"></span>**Tabla 12 Ejemplos de identificadores (ID) resultantes en un archivo de tipo INCREMENTAL**

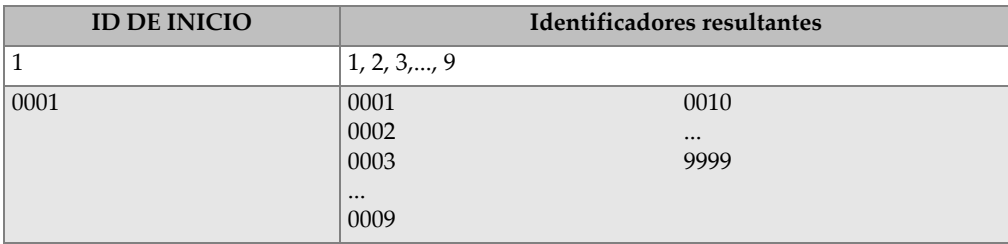

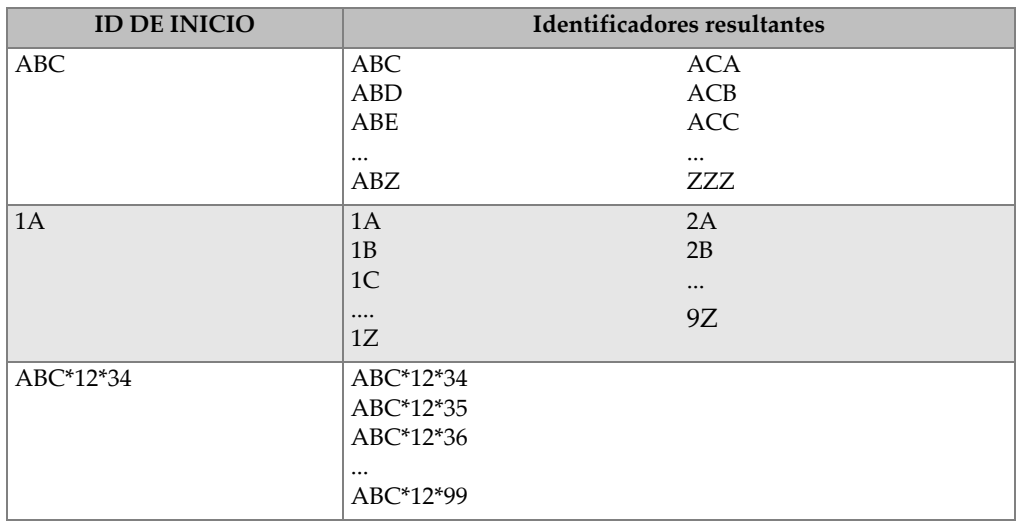

### **Tabla 12 Ejemplos de identificadores (ID) resultantes en un archivo de tipo INCREMENTAL** *(continuación)*

### **Para crear un archivo incremental**

- 1. En la pantalla de medición, pulse la tecla **[FILE]** y, a continuación, seleccione **CREAR**.
- 2. En la pantalla **CREACIÓN DE ARCH.** (ver la [Figura 7-2 en la página 132\)](#page-131-1):
	- *a)* En el parámetro **NOMBRE DE ARCHIVO**, introduzca el nombre de archivo deseado. Éste no debe exceder 32 caracteres.
	- *b)* En el parámetro opcional **DESCRIPCIÓN**, introduzca una descripción del contenido del archivo.
	- *c)* En el parámetro opcional **ID DEL INSPECTOR**, introduzca la identificación del inspector/operador.
	- *d)* En el parámetro opcional **NOTAS DE UBIC.**, introduzca una pequeña descripción del lugar o ubicación en donde la medición fue efectuada.
- 3. Seleccione la opción **INCREMENTAL** en el campo **TIPO DE ARCH.** y, a continuación, introduzca el valor de **ID DE INICIO** (ver la [Figura 7-3 en la página](#page-134-1)  [135\)](#page-134-1).
- 4. Ajuste el modo **PROT. CONTRA BORR.** a **ACTIVADO** o **APAGADO**.
- 5. Seleccione **CREAR** para regresar a la pantalla de medición.

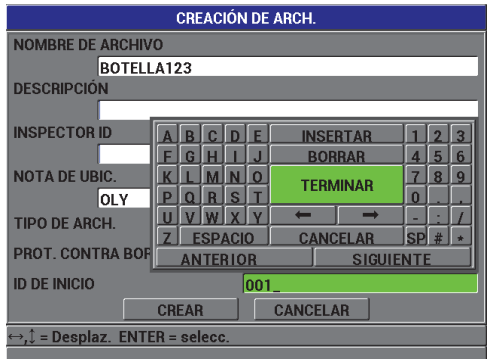

<span id="page-134-1"></span>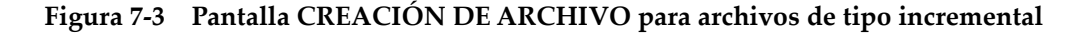

### <span id="page-134-0"></span>**7.2.3 Archivo de datos de tipo secuencial**

El archivo de tipo secuencial es similar al incremental, pero es posible definir el número de ID de inicio y el número de ID de fin. El archivo resultante contiene los puntos de inicio y de fin, así como todos los puntos incrementales intermedios. Ver los ejemplos de la [Tabla 13 en la página 135](#page-134-2).

<span id="page-134-2"></span>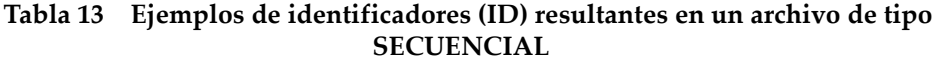

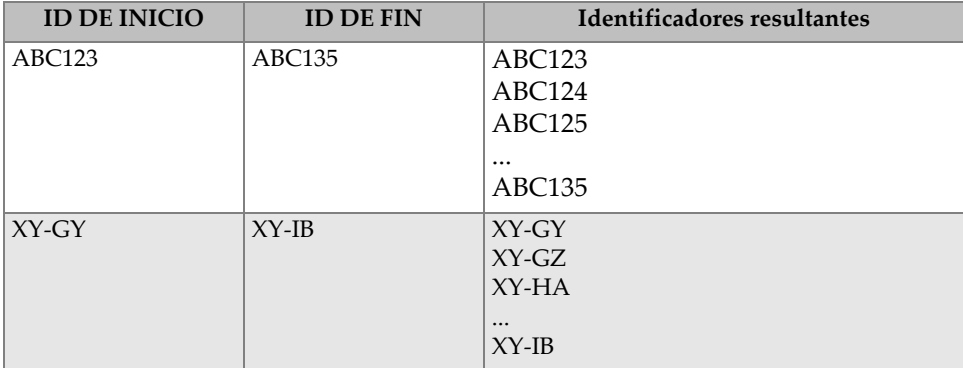

#### **Para crear un archivo secuencial**

- 1. En la pantalla de medición, pulse la tecla **[FILE]** y, a continuación, seleccione CREAR.
- 2. En la pantalla **CREACIÓN DE ARCH.** (ver la [Figura 7-2 en la página 132\)](#page-131-1):
	- *a)* En el parámetro **NOMBRE DE ARCHIVO**, introduzca el nombre de archivo deseado. Éste no debe exceder de 32 caracteres.
	- *b)* En el parámetro opcional **DESCRIPCIÓN**, introduzca una descripción del contenido del archivo.
	- *c)* En el parámetro opcional **ID DEL INSPECTOR**, introduzca la identificación del inspector/operador.
	- *d)* En el parámetro opcional **NOTAS DE UBIC.**, introduzca una pequeña descripción del lugar o ubicación en donde la medición fue efectuada.
- 3. En el campo **TIPO DE ARCH.**, seleccione **SECUENCIAL**.
- 4. Ajuste el modo **PROT. CONTRA BORR.** a **ACTIVADO** o **APAGADO**.
- 5. En la parte inferior de la pantalla **CREACIÓN DE ARCH.**, seleccione **CONTINUAR**.
- 6. En la página subsecuente de la pantalla **CREACIÓN DE ARCH.** (ver la [Figura 7-4](#page-135-0)  [en la página 136\)](#page-135-0), introduzca los valores de **ID DE INICIO** y de **ID DE FIN**.
- 7. Seleccione **CREAR** para regresar a la pantalla de medición.

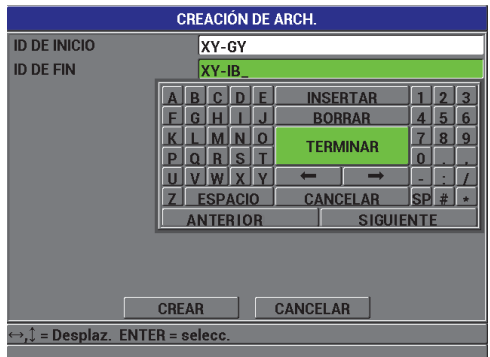

### <span id="page-135-0"></span>**Figura 7-4 Selección de la serie de número de ID para crear el archivo de tipo secuencial**

# <span id="page-136-0"></span>**7.2.4 Archivo de datos de tipo secuencial con puntos personalizados**

El archivo de tipo secuencial con punto personalizados (**SECUENCIAL + PERSO**) es definido por un número de ID de inicio y un número ID de fin, además de una serie de puntos personalizados adicionales. El archivo resultante contiene el punto de inicio, el punto de fin y todos los puntos intermedios. Asimismo, es posible asignar varias lecturas de espesor a un número de ID.

Este archivo de datos de tipo secuencial con puntos personalizados es útil, por ejemplo, en aplicaciones de medición de tubos, ya que las medidas del extremo superior, inferior, del lado izquierdo y del lado derecho del tubo pueden ser almacenadas conforme a cada número de ID (ver el ejemplo en la [Tabla 14 en la](#page-136-1)  [página 137](#page-136-1)).

### <span id="page-136-1"></span>**Tabla 14 Ejemplos de Identificadores (ID) resultantes en un archivo de tipo SECUENCIAL + PERSO.**

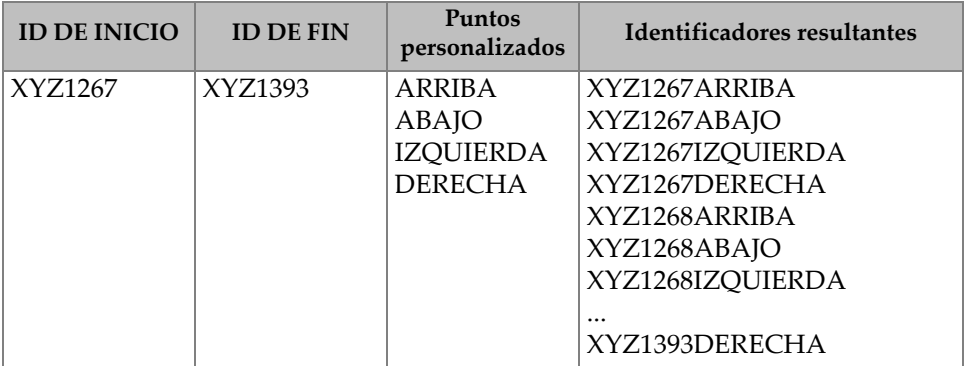

La cantidad permitida de caracteres para cada punto personalizado depende del número de caracteres del número de ID, definido en el ID DE INICIO y el ID DE FIN. El número total de caracteres del número de ID más los puntos personalizados no puede exceder de 20 caracteres. Por ejemplo, si el número de ID de inicio y el número de ID de fin tienen un largo de siete caracteres, igual que en el ejemplo de la [Tabla 14 en la página 137,](#page-136-1) el largo máximo permitido para cada punto personalizado es de trece caracteres (20 – 7 = 13).

### **Para crear un archivo secuencial con puntos personalizados**

1. En la pantalla de medición, pulse la tecla **[FILE]** y, a continuación, seleccione **CREAR**.

- 2. En la pantalla **CREACIÓN DE ARCH.** (ver la [Figura 7-2 en la página 132\)](#page-131-1):
	- *a)* En el parámetro **NOMBRE DE ARCHIVO**, introduzca el nombre de archivo deseado. Éste no debe exceder de 32 caracteres.
	- *b)* En el parámetro opcional **DESCRIPCIÓN**, introduzca una descripción del contenido del archivo.
	- *c)* En el parámetro opcional **ID DEL INSPECTOR**, introduzca la identificación del inspector/operador.
	- *d)* En el parámetro opcional **NOTAS DE UBICACIÓN**, introduzca una pequeña descripción del lugar o ubicación en donde la medición fue efectuada.
- 3. En el campo **TIPO DE ARCHIVO**, seleccione **SECUENCIAL + PERSO**.
- 4. Ajuste el modo **PROT. CONTRA BORR.** a **ACTIVADO** o **APAGADO**.
- 5. En la parte inferior de la pantalla **CREACIÓN DE ARCH.**, seleccione **CONTINUAR**.
- 6. En la segunda página de la pantalla **CREAR** (ver la [Figura 7-5 en la página 138](#page-137-0)):
	- *a)* Introduzca los valores de los número de ID **DE INICIO** y de **ID DE FIN**.
	- *b)* En **PUNTOS PERSO.**, introduzca dos o más puntos personalizados.
- 7. Una vez que haya introducido todos los PUNTOS PERSONALIZADOS, seleccione **TERMINAR** (sin introducir algún otro punto personalizado) para salir de la lista de entrada.
- 8. Seleccione **CREAR** para regresar a la pantalla de medición.

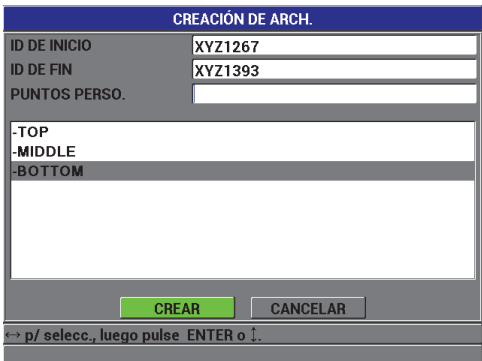

<span id="page-137-0"></span>**Figura 7-5 Configuración de una secuencia de número de ID para un archivo de tipo secuencial con puntos personalizados**

# <span id="page-138-0"></span>**7.2.5 Archivo de tipo matriz 2D**

La matriz es una secuencia de números de ID dispuestos a describir un camino bidimensional. Cada parte con un número corresponde a una dimensión particular de la matriz.

La secuencia 2D (bidimensional) comienza con el número de ID relacionado a la primera columna y a la primera fila (ver la [Figura 7-6 en la página 139](#page-138-1)). Después, la secuencia incrementa un número a la vez hasta la última columna (o fila) mientras que el valor de la otra dimensión permanece constante. Seguidamente, la otra dimensión incrementa desde el primer valor hasta el último. El incremento continúa hasta el número de ID de la última columna (o fila). Para iniciar el proceso de incremento es posible iniciar ya sea por los códigos ID de las columnas o por aquellos de las filas.

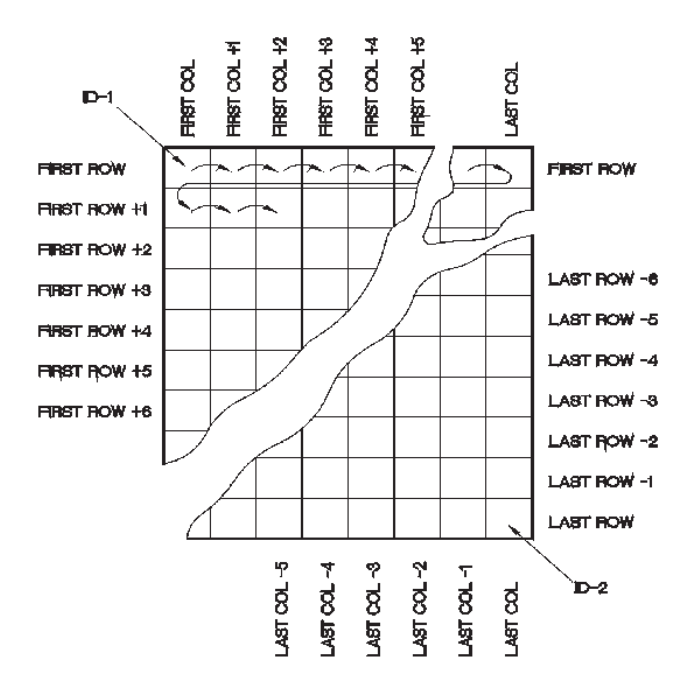

<span id="page-138-1"></span>**Figura 7-6 Ejemplo de una matriz 2D**

### **Para crear un archivo de datos tipo matriz 2D**

- 1. En la pantalla de medición, pulse la tecla **[FILE]** y, a continuación, seleccione CREAR.
- 2. En la pantalla **CREACIÓN DE ARCH.** (ver la [Figura 7-2 en la página 132\)](#page-131-1):
	- *a)* En el parámetro **NOMBRE DE ARCHIVO**, introduzca el nombre de archivo deseado. Éste no debe exceder de 32 caracteres.
	- *b)* En el parámetro opcional **DESCRIPCIÓN**, introduzca una descripción del contenido del archivo.
	- *c)* En el parámetro opcional **ID DEL INSPECTOR**, introduzca la identificación del inspector/operador.
	- *d)* En el parámetro opcional **NOTAS DE UBIC.**, introduzca una pequeña descripción del lugar o ubicación en donde la medición fue efectuada.
- 3. En el campo **TIPO DE ARCH.**, seleccione **2D** (bidimensional).
- 4. Ajuste el modo **PROT. CONTRA BORR.** a **ACTIVADO** o **APAGADO**.
- 5. En la parte inferior de la pantalla **CREACIÓN DE ARCH.**, seleccione **CONTINUAR**.
- 6. En la segunda página de la pantalla **CREAR** (ver la [Figura 7-7 en la página 140](#page-139-0)):
	- *a)* Introduzca los valores en los parámetros **COLUMNA DE INICIO**, **COLUMNA DE FIN**, **FILA DE INICIO** y **FILA DE FIN**.
	- *b)* En el campo denominado **1er INCR. POR**, seleccione el parámetro que desea incrementar en primer lugar: **FILA** o **COLUMNA**.
- 7. Seleccione **CREAR** para regresar a la pantalla de medición.

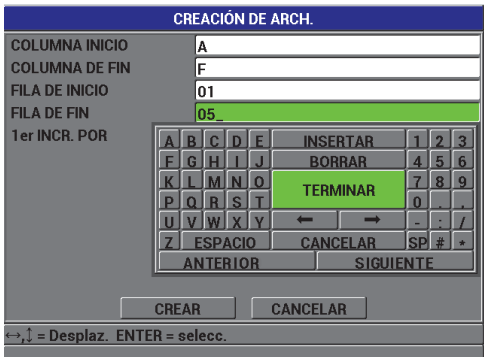

<span id="page-139-0"></span>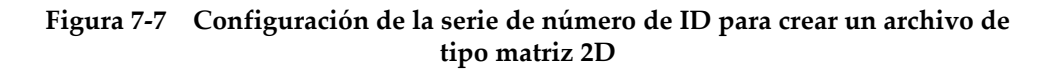

# <span id="page-140-0"></span>**7.3 Administración de archivos**

Cuando pulsa la tecla **[FILE]** se abre un menú desde el cual podrá realizar varias operaciones vinculadas a la administración de archivos. Las siguientes secciones describen la manera de efectuar las operaciones de administración. Los archivos del registrador de datos son almacenados en la tarjeta de memoria microSD interna. Es posible importar o exportar archivos desde o hasta la tarjeta de memoria microSD.

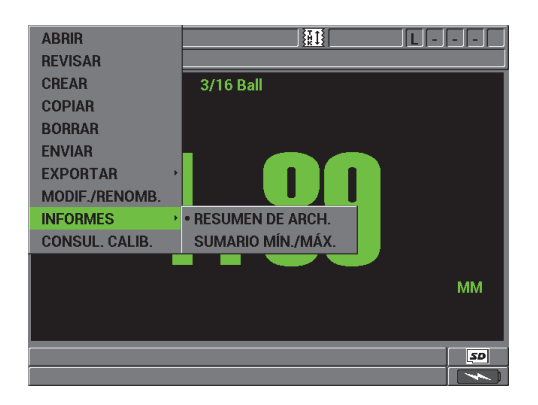

**Figura 7-8 Menú ARCHIVO y submenú INFORMES**

## <span id="page-140-1"></span>**7.3.1 Apertura de un archivo**

Abra un archivo ya existente para activarlo y, guardan en él las medidas adquiridas.

### **Para abrir un archivo**

- 1. Pulse la tecla **[FILE]**, y luego seleccione **ABRIR**.
- 2. En la pantalla **APERTURA DE ARCH.** (ver la [Figura 7-9 en la página 142\)](#page-141-0), seleccione el archivo que desea seleccionar desde la lista y, a continuación, pulse la tecla **[ENTER]**.

El título del archivo seleccionado aparece en la sección inferior de la pantalla.

3. Seleccione **ABRIR** para regresar a la pantalla de medición, abrir el archivo seleccionado y definir el primer identificador de archivo como el código activo.

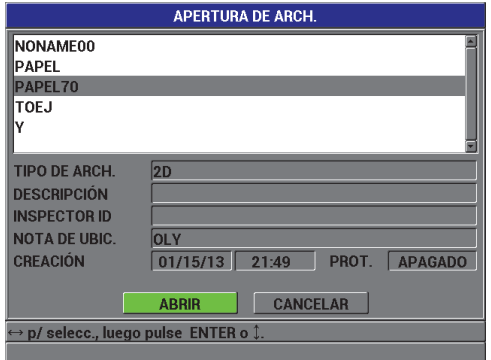

**Figura 7-9 Pantalla APERTURA DE ARCHIVO**

## <span id="page-141-0"></span>**7.3.2 Copia de un archivo**

Es posible duplicar un archivo ya existente en el registrador de datos. Esta función es útil para crear un nuevo archivo con la misma estructura de un número de ID de medidas proveniente de un archivo creado anteriormente. Asimismo, es posible copiar los datos de espesor.

La función de duplicación de archivo sólo permite copiar un archivo ya existente en la memoria interna del equipo. La función **EXPORTAR** permite copiar los datos de un archivo entre la memoria interna del equipo y la tarjeta de memoria extraíble microSD.

#### **Para copiar un archivo**

- 1. En la pantalla de medición, pulse la tecla **[FILE]** y, a continuación, seleccione **COPIAR**.
- 2. En la pantalla **COPIA DE ARCH.** (ver la [Figura 7-10 en la página 143](#page-142-0)), seleccione, desde el archivo, la fuente del archivo deseado y, a continuación, pulse la tecla **[ENTER]**.
	- *a)* En el campo **COPIA DE ARCH.**, introduzca el nombre del archivo de destinación.
	- *b)* Ajuste el parámetro **¿COPIAR DATOS ESPESOR?** a **SÍ** para copiar las lecturas de espesor del archivo original en el nuevo archivo.
- 3. Seleccione **COPIAR** para regresar a la pantalla de medición.

| <b>COPIA DE ARCH.</b>                                       |                 |   |   |                              |   |                  |               |                 |              |   |   |
|-------------------------------------------------------------|-----------------|---|---|------------------------------|---|------------------|---------------|-----------------|--------------|---|---|
| NONAME00<br><b>PAPEL</b>                                    |                 |   |   |                              |   |                  |               |                 |              |   |   |
| PAPEL70                                                     |                 |   |   |                              | F |                  |               | <b>INSERTAR</b> |              |   | 3 |
| <b>TOEJ</b>                                                 |                 | A | H |                              |   |                  | <b>BORRAR</b> |                 | 4            | 5 | 6 |
|                                                             |                 |   |   |                              | Ω |                  |               | <b>TERMINAR</b> |              | 8 | g |
| <b>TIPO DE ARCH.</b>                                        | Ш               |   | R | S                            |   |                  |               |                 | $\mathbf{0}$ |   |   |
| <b>CREACIÓN</b>                                             | <b>ESPACIO</b>  |   |   | <b>SP</b><br><b>CANCELAR</b> |   |                  |               | #               |              |   |   |
|                                                             | <b>ANTERIOR</b> |   |   |                              |   | <b>SIGUIENTE</b> |               |                 |              |   |   |
| <b>COPIAR NOM.</b><br>PAPEL71                               |                 |   |   |                              |   |                  |               |                 |              |   |   |
| o sí<br>$\bullet$ NO<br>¿COPIAR DATOS ESPESOR?              |                 |   |   |                              |   |                  |               |                 |              |   |   |
| <b>COPIAR</b><br><b>CANCELAR</b>                            |                 |   |   |                              |   |                  |               |                 |              |   |   |
| $\leftrightarrow$ , $\mathbb{I}$ = Desplaz. ENTER = selecc. |                 |   |   |                              |   |                  |               |                 |              |   |   |
|                                                             |                 |   |   |                              |   |                  |               |                 |              |   |   |

**Figura 7-10 Copia de un archivo**

<span id="page-142-0"></span>4. Abra el archivo recientemente copiado para definirlo como el archivo activo (consulte la sección [7.3.1 en la página 141](#page-140-1)).

## <span id="page-142-1"></span>**7.3.3 Modificación de un archivo**

Un vez que el archivo ha sido creado, es posible utilizar la función de modificación para cambiar los parámetros de dicho archivo:

- Nombre del archivo
- Descripción del archivo
- Identificación del inspector
- Notas del lugar/ubicación
- Protección contra borrado (activado o desactivado)

Sin embargo, no es posible modificar el tipo de archivo ni los número de ID de medida individuales ni las lecturas del espesor real.

### **Para modificar un archivo ya creado**

- 1. En la pantalla de medición, pulse **[FILE]** y, luego, seleccione **MODIF./RENOMB**.
- 2. En la pantalla **MODIF. DE ARCH.** (ver la [Figura 7-11 en la página 144\)](#page-143-0) y seleccione el archivo deseado desde la lista.

### **NOTA**

Al navegar a través de los nombres de los archivos, el título del archivo seleccionado aparece en la sección inferior de la pantalla. Esta información facilita la selección de un archivo cuando no está seguro de un nombre preciso.

- *a)* Para cambiar el nombre de un archivo, modifíquelo en el parámetro **NOMBRE**.
- *b)* De ser necesario, modifique la descripción del archivo (**DESCRIPCIÓN**), la identificación del operador (**ID INSPECTOR**) y la descripción del lugar o ubicación de la inspección (**NOTA DE UBIC.**).
- *c)* Para cambiar el estado de la protección contra borrado del archivo, ajuste el parámetro **PROT. CONTRA BORR.** a **ACTIVADO** o **APAGADO**.

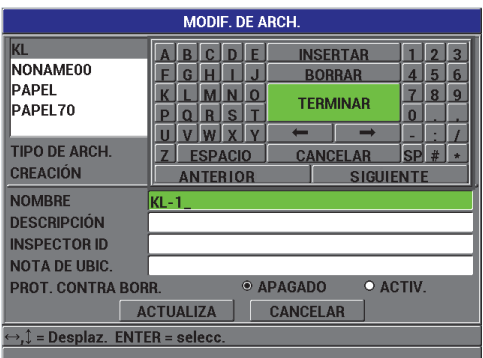

**Figura 7-11 Información de un nuevo archivo**

<span id="page-143-0"></span>3. Seleccione **ACTUALIZA.** para regresar a la pantalla de medición.

### **7.3.4 Supresión de un archivo o de su contenido**

La función de supresión sirve para borrar completamente el archivo de la memoria del registrador de datos o para borrar el contenido del archivo. Los archivos que están protegidos contra borrado no pueden ser suprimidos, a menos que la protección sea desactivada. Consulte la sección [7.3.3 en la página 143.](#page-142-1)
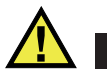

### ATENCIÓN

Una vez que el archivo ha sido suprimido, no es posible recuperar el contenido anteriormente grabado.

### **Para borrar un archivo**

- 1. En la pantalla de medición, pulse la tecla **[FILE]** y, a continuación, seleccione **BORRAR**.
- 2. En la pantalla **SUPRESIÓN DE ARCH.** (ver la [Figura 7-12 en la página 145](#page-144-0)), seleccione el archivo que desea suprimir.
- 3. Ajuste el **MODO BORRAR** a la opción **DATOS** para suprimir sólo el contenido del archivo.

 $\Omega$ 

Ajuste **MODO BORRAR** a **ARCHIVO** para borrar completamente el archivo de la memoria.

4. Seleccione **BORRAR** para finalizar la operación y, posteriormente, regresar a la pantalla de medición.

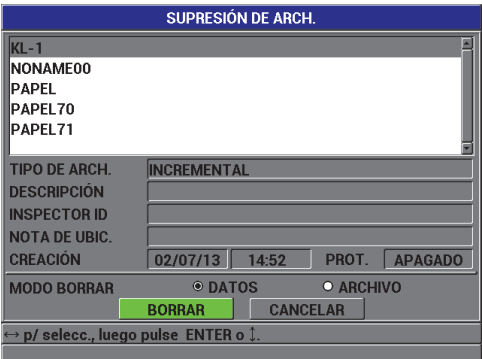

<span id="page-144-0"></span>**Figura 7-12 Pantalla SUPRESIÓN DE ARCHIVO**

### **NOTA**

Si desea suprimir los archivos que cuentan con la protección contra borrado, el Magna-Mike 8600 mostrará el siguiente mensaje en la pantalla: «**¡Protecc. contra borrado de archivos, activado!**».

# **7.3.5 Supresión de todos los archivos de datos**

La función de reinicio suprime rápidamente todos los archivos almacenados en el Magna-Mike 8600.

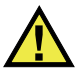

# **ATENCIÓN**

Con los parámetros **REAJUST.BASE DE DATOS** o **REINICIO GENERAL** puede suprimir todos los archivos y datos contenidos en dichos archivos. Los archivos y los datos suprimidos no pueden ser recuperados. Después de efectuar esta operación, el registrador de datos se quedará completamente vacío.

### **Para borrar todos los archivos**

- 1. Pulse la tecla **[SET UP]** y, a continuación, seleccione **REINICIO**.
- 2. En el submenú **REINICIO**, seleccione el parámetro **BASE DE DAT.** para mostrar el mensaje de advertencia de **REINICIO BASE DE DATOS.** Ver la [Figura 7-13 en](#page-146-0)  [la página 147.](#page-146-0)
- 3. Seleccione **REINICIO** para suprimir todos los archivos.  $\Omega$ Seleccione **CANCELAR** o pulse la tecla **[MEAS]** para anular la operación.

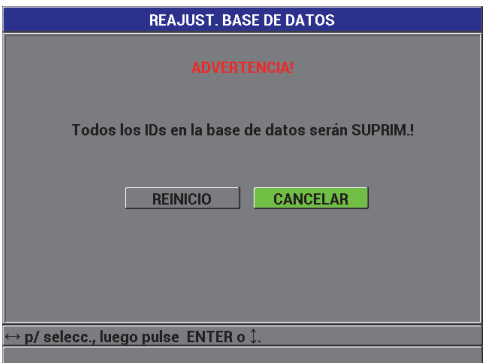

<span id="page-146-0"></span>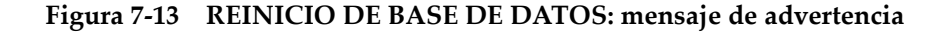

# **7.4 Protección contra sobreescritura de los ID de medidas**

La protección contra sobreescritura de los ID de medidas puede ser activada para recibir una advertencia cada vez que desea sobreescribir una medida en un archivo. Esta función puede ser activada en todo momento.

Si desea guardar datos en una lectura de espesor ya existente, un mensaje aparecerá en la pantalla (ver la [Figura 7-14 en la página 147\)](#page-146-1) cuando la función de protección contra sobreescritura de los ID está activa. Seleccione **SÍ** para reemplazar la lectura previa por la nueva o **NO** para dejar el valor original.

<span id="page-146-1"></span>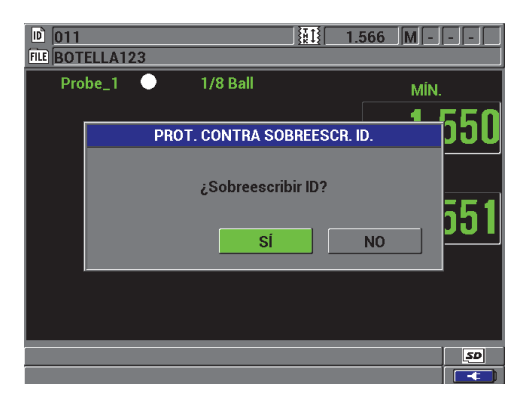

**Figura 7-14 Mensaje de advertencia de protección de los ID contra sobreescritura** 

### **Para activar la protección contra sobreescritura de los ID de medidas**

- 1. En la pantalla de medición, pulse la tecla **[SET UP]** y, a continuación, seleccione **MEDICIÓN**.
- 2. En el submenú **MEDICIÓN**, seleccione el parámetro **PROT. CONTRA SOBREESCR. ID.**.
- 3. Ajuste el parámetro **PROT. CONTRA SOBREESCR. ID.** a **ACTIVADO** o **APAGADO**.
- 4. Pulse la tecla **[MEAS]** para regresar a la pantalla de medición.

# **7.5 Pantalla de revisión de los ID de medidas**

Es posible revisar los datos guardados en el archivo activo (abierto) utilizando la pantalla de revisión de los números de ID. El estado de la pantalla de revisión de los ID puede ser cambiado pulsando la tecla **[ID#]**. En esta pantalla se muestran los datos de los identificadores activos.

La [Figura 7-15 en la página 149](#page-148-0) muestra un ejemplo de la pantalla de revisión de los identificadores y describe su contenido. Los indicadores cuentan con las mismas abreviaciones que aquellas utilizadas por el medidor para enviar las órdenes de comando.

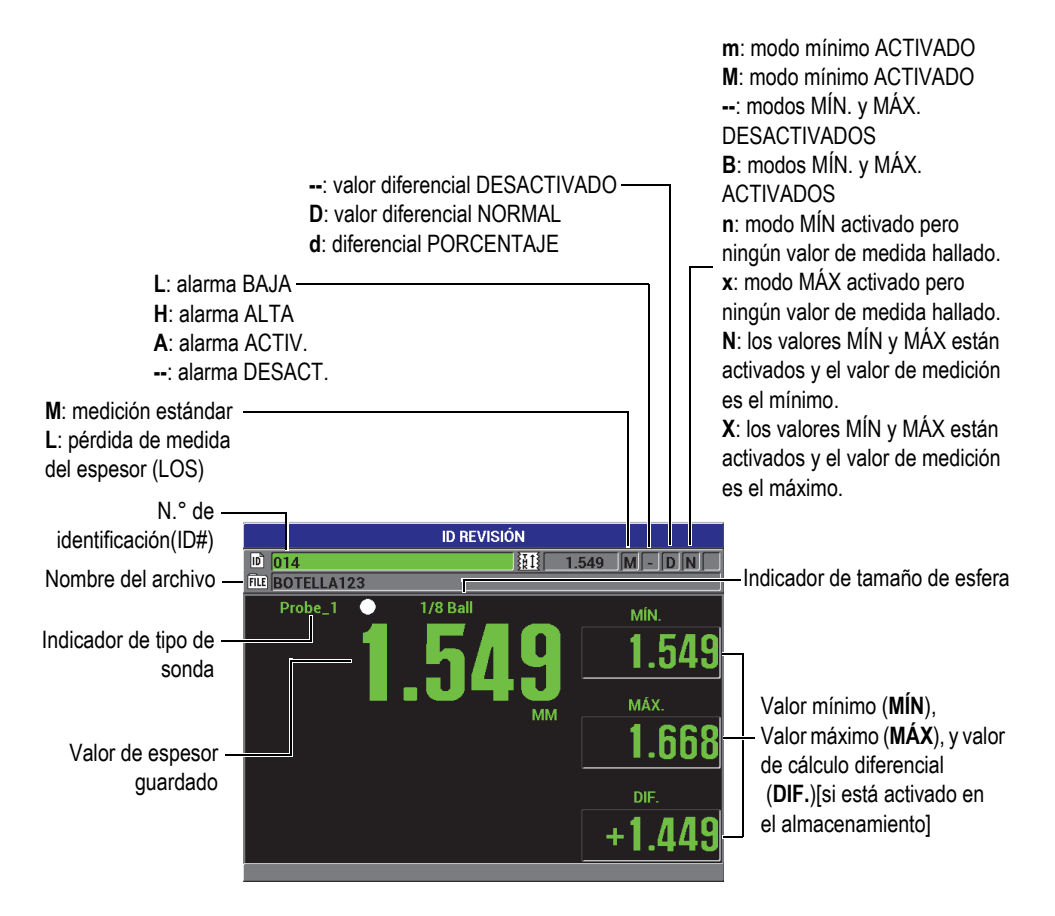

**Figura 7-15 Pantalla de revisión de los ID de medidas**

<span id="page-148-0"></span>La pantalla de revisión de los identificadores ID tiene tres propósitos:

- Revisar el contenido del registrador de datos, repasando los números de ID guardados en el archivo abierto/activo.
- Navegar en el archivo para consultar los números de ID de medidas existentes.
- Cambiar la ubicación activa del ID a otra ya existente en el archivo para cambiarlo a esa ubicación.

## <span id="page-149-1"></span>**7.5.1 Revisión de los datos almacenados y cambio del ID activo**

Utilice la pantalla de revisión de los números de ID para revisar los datos del archivo activo (abierto).

### **Para revisar los datos almacenados y cambiar el ID activo**

- 1. Abra el archivo que debe revisar (consulte la sección [7.3.1 en la página 141](#page-140-0)).
- 2. En la pantalla de medición, pulse la tecla **[ID#]** para abrir la pantalla **ID: REVISIÓN** (ver la [Figura 7-15 en la página 149\)](#page-148-0).
	- *a)* Verifique los indicadores de estado y los valores de medidas del ID activo/abierto.
	- *b)* Pulse la tecla de dirección hacia arriba **[]** para visualizar los datos del siguiente número de ID del archivo.
	- *c)* Pulse la tecla de dirección hacia abajo **[]** para visualizar los datos del número de ID del archivo anterior.
	- *d)* Pulse la tecla **[ENTER]** y, a continuación, pulse la tecla de dirección hacia abajo **[]** para desplazarse al primer número de ID del archivo.
	- *e)* Pulse la tecla **[ENTER]** y, a continuación, pulse la tecla de dirección hacia arriba **[]** para desplazarse al último número de ID del archivo.
	- *f)* Pulse la tecla **[ID#]** para modificar el ID (consulte la sección [7.5.2 en la página](#page-149-0)  [150\)](#page-149-0).
- 3. Pulse la tecla **[MEAS]** para regresar a la pantalla de medición y activar el ID seleccionado.

# <span id="page-149-0"></span>**7.5.2 Modificación del número de ID**

Es posible cambiar el número de ID activo para pasar rápidamente a otro ya existente: esto es útil para encontrar un número en una base de datos muy grande, ya que tomaría mucho tiempo ubicarlo al utilizar simplemente las teclas de dirección.

### **NOTA**

Ningún dato almacenado es mostrado durante la modificación del ID.

### **Para utilizar el modo de modificación de los ID**

- 1. Abra el archivo cuyo número de ID desea modificar (consulte la sección [7.3.1 en la](#page-140-0)  [página 141](#page-140-0)).
- 2. En la pantalla de medición, pulse la tecla **[ID#]**.
- 3. Seleccione el número de ID que será modificado (consulte la sección [7.5.1 en la](#page-149-1)  [página 150](#page-149-1)).
- 4. Pulse la tecla **[ID#]** nuevamente, y modifique el número de ID (ver la [Figura 7-16](#page-150-0)  [en la página 151\)](#page-150-0).

|                               | <b>ID REVISIÓN</b>                |                         |
|-------------------------------|-----------------------------------|-------------------------|
| 同<br>013                      | 細                                 | T                       |
| FILE<br>F<br>B<br>n<br>D<br>Д | <b>INSERTAR</b><br>ŋ              | 3                       |
| ⊏<br>G<br>H                   | 5<br><b>BORRAR</b><br>4           | $6\overline{6}$<br>MÍN. |
| 0<br>N<br>K                   | 8<br>7<br><b>TERMINAR</b>         | $\overline{9}$          |
| S<br>R<br>D<br>v              | $\bf{0}$                          |                         |
| U<br><b>ESPACIO</b><br>٠      | <b>CANCELAR</b><br><b>SP</b><br># |                         |
| <b>ANTERIOR</b>               | <b>SIGUIENTE</b>                  | MÁX.                    |
|                               |                                   |                         |
|                               |                                   |                         |
|                               |                                   |                         |
|                               |                                   | DIF.                    |
|                               |                                   |                         |
|                               |                                   |                         |
|                               |                                   |                         |

**Figura 7-16 Modificación del código ID de medida**

<span id="page-150-0"></span>5. Pulse la tecla **[MEAS]** para regresar a la pantalla de medición y activar el ID seleccionado.

## **CONSEJO**

Para reemplazar una lectura de espesor, es más fácil guardar una nueva medida en el ID seleccionado que se halla en la pantalla de medición. Si no desea guardar ninguna medida en el ID especificado (que se halla en la pantalla de medición) pulse la tecla **[SAVE]** cuando no se esté efectuando ninguna medida. Así, ningún valor según la condición **LOS** será guardado y «—-.—-» aparecerá en el ID.

# **7.6 Creación de informes**

El Magna-Mike 8600 puede crear informes de datos sin necesidad de hallarse conectado a un PC. Es posible crear los siguientes informes:

Resumen del archivo

Muestra la información estadística de base del archivo (espesor mínimo, espesor máximo, condición de alarma alta y baja con los valores de desviación medio, mediano y estándar).

Resumen de los valores mínimo y máximo del archivo

Lista de los números de ID que contienen valores de espesor mínimo y máximo en el archivo.

### **Para crear un informe**

- 1. En la pantalla de medición, pulse la tecla **[FILE]** y, a continuación, seleccione **INFORMES**.
- 2. En el submenú **INFORMES**, seleccione el tipo de informe que será creado.
- 3. Si la opción seleccionada es: **RESUMEN DE ARCHIVO**, lea el paso 4.  $\Omega$

Si selecciona la opción **SUMARIO MÍN./MÁX.**, vaya al paso [5](#page-152-0).

- 4. En la pantalla **RESUMEN DE ARCH.** (ver la [Figura 7-17 en la página 153\)](#page-152-1):
	- *a)* Seleccione el archivo que servirá para crear el informe.
	- *b)* Seleccione **INFORME** para visualizar la pantalla de informe **RESUMEN DE ARCH.** Ver la [Figura 7-18 en la página 153.](#page-152-2)

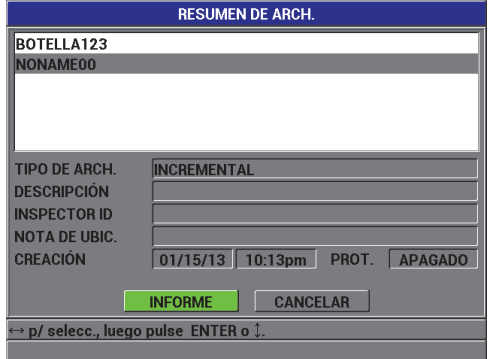

<span id="page-152-1"></span>**Figura 7-17 Pantalla RESUMEN DE ARCHIVO**

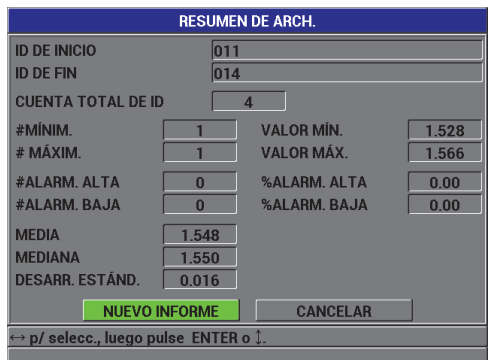

**Figura 7-18 Pantalla de informe RESUMEN DE ARCHIVO**

<span id="page-152-2"></span>*c)* Seleccione la opción **CANCELAR** para regresar al menú **ARCHIVO**.  $\Omega$ 

Seleccione la opción **NUEVO INFORME** para seleccionar un archivo diverso y crear otro informe.

- <span id="page-152-0"></span>5. En la pantalla **SUMARIO MÍN./MÁX.** (ver la [Figura 7-19 en la página 154](#page-153-0)):
	- *a)* Seleccione el archivo que servirá para crear el informe.
	- *b)* Seleccione el parámetro **INFORME** para visualizar la pantalla de informe del **SUMARIO MÍN./MÁX.** con el primer ID# seleccionado de valor MÍN. (ver la [Figura 7-20 en la página 154\)](#page-153-1).

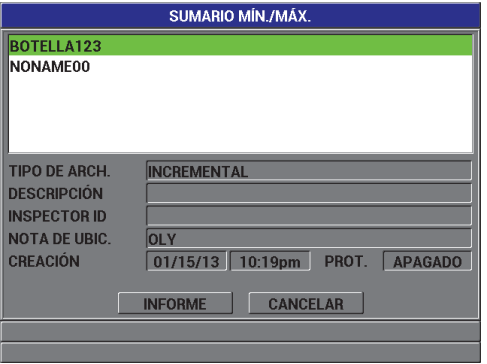

<span id="page-153-0"></span>**Figura 7-19 Pantalla SUMARIO MÍN./MÁX**

| <b>RESUMEN MÍN/MÁX DE ARCH.</b> |                      |                 |  |
|---------------------------------|----------------------|-----------------|--|
| <b>VALOR MÍN.</b>               |                      | 1.528           |  |
| <b>VALOR MÁX.</b>               |                      | 1.566           |  |
| #MÍNIM.                         |                      |                 |  |
| 013                             |                      |                 |  |
|                                 |                      |                 |  |
|                                 |                      |                 |  |
| # MÁXIM.                        |                      |                 |  |
| 011                             |                      |                 |  |
|                                 |                      |                 |  |
|                                 |                      |                 |  |
|                                 | <b>NUEVO INFORME</b> | <b>CANCELAR</b> |  |
|                                 |                      |                 |  |
|                                 |                      |                 |  |

<span id="page-153-1"></span>**Figura 7-20 Pantalla de informe RESUMEN MÍN/MÁX DE ARCHIVO**

*c)* Seleccione **CANCELAR** para regresar al menú **ARCHIVO**.  $\Omega$ 

Seleccione la opción **NUEVO INFORME** para seleccionar un archivo diverso y crear otro informe.

# **8. Administración de la comunicación y transferencia de datos**

Esta sección describe la manera de entablar la comunicación entre el Magna-Mike 8600 y un PC para la exportación de archivos. El Magna-Mike 8600 tiene dos puertos de comunicación: USB y RS-232.

El equipo de serie Magna-Mike 8600 viene con un cable USB para entablar la comunicación con otro dispositivo empleando el protocolo USB 2.0 y, también, con un cable RS-232 (consulte la [Tabla 15 en la página 158\)](#page-157-0) para la comunicación RS-232. El Magna-Mike 8600 puede enviar datos hacia cualquier dispositivo capaz de recibir datos de estructura ASCII (acrónimo inglés de *American Standard Code for Information Interchange* — Código Estándar Estadounidense para el Intercambio de Información) con el protocolo RS-232C. Entre estos dispositivos se encuentran: los PC personales y los registradores de datos. Los cables de datos deben ser compatibles con el conector de salida Magna-Mike 8600 y el conector de entrada del dispositivo de recepción.

# **8.1 Programa de interfaz WINXL**

WINXL es un programa de interfaz diseñado para comunicar con el Magna-Mike 8600. Este programa permite enviar archivos de datos de espesor de manera individual o grupal desde el Magna-Mike 8600 hacia la hoja de cálculo Microsoft Excel. WINXL también permite actualizar el sistema operativo interno del Magna-Mike 8600.

#### **NOTA**

Microsoft Excel debe ser instalado en el PC antes de utilizar el programa WINXL.

Este programa es compatible con Windows 2000, XP, Vista y Windows 7.

# **8.2 Configuración de la comunicación USB**

El protocolo de comunicación predefinido para el equipo Magna-Mike 8600 es USB 2.0. El Magna-Mike 8600 puede ser configurado para utilizar también la comunicación de serie RS-232 (consulte la sección [8.3 en la página 157](#page-156-0)).

#### **Para configurar la comunicación USB**

- 1. Asegúrese de que el controlador del Magna-Mike 8600 esté instalado en el PC. Este controlador es instalado al mismo tiempo que el programa informático de interfaz WINXL.
- 2. Una vez que el programa ha sido instalado, apague el equipo Magna-Mike 8600.
- 3. En la pantalla de medición, pulse la tecla **[SET UP]** y, a continuación, seleccione **COMUNICACIÓN**.
- 4. En el submenú **COMUNICACIÓN**, seleccione **TIPO DE CONEXIÓN**.
- 5. En la pantalla **CONFIGURACIÓN DE COMUNICACIONES**, ajuste el parámetro **TIPO DE CONEXIÓN** a la opción **USB**. Ver la [Figura 8-1 en la](#page-155-0)  [página 156](#page-155-0).

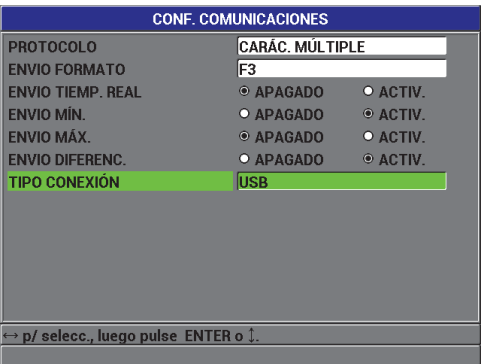

### <span id="page-155-0"></span>**Figura 8-1 Pantalla CONFIGURACIÓN DE COMUNICACIONES: USB**

6. Pulse la tecla **[MEAS]** para regresar a la pantalla de medición.

7. Conecte el extremo del cable USB al puerto conector detrás de la tapa del compartimiento de E/S del Magna-Mike 8600; luego, conecte el otro extremo al puerto USB del PC (ver la [Figura 8-2 en la página 157\)](#page-156-1).

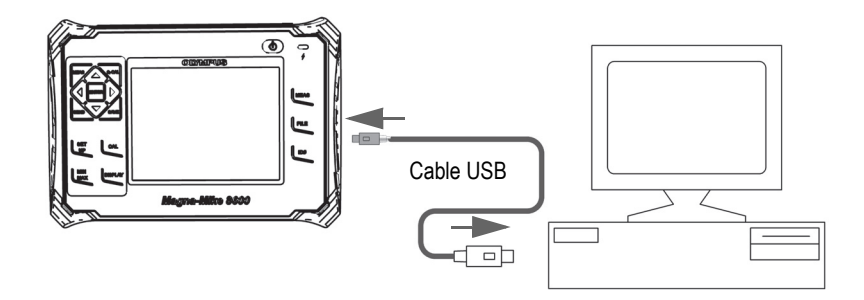

**Figura 8-2 Conexión del Magna-Mike 8600 al PC**

<span id="page-156-1"></span>Si conecta por primera vez el Magna-Mike 8600 a un PC, el PC advertirá que un nuevo dispositivo de *hardware* ha sido detectado y preguntará si desea proseguir con la instalación de este controlador (*driver*).

El controlador carga y, cuando ha finalizado, Ud. puede iniciar el programa WINXL para comunicar con el Magna-Mike 8600.

#### **CONSEJO**

Si experimenta problemas para entablar la comunicación entre el Magna-Mike 8600 y un dispositivo remoto, podría ser necesario reiniciar las funciones de comunicación para restaurar los valores por defecto de los parámetros de comunicación (ver la sección [8.7 en la página 167\)](#page-166-0), y reajustar sólo los parámetros de configuración requeridos.

## <span id="page-156-0"></span>**8.3 Configuración de la comunicación de serie RS-232**

El Magna-Mike 8600 puede transmitir datos guardados y mostrar lecturas de espesor a través del cable de entrada/salida (E/S) RS-232 hacia otros dispositivos con la conexión de serie RS-232. El equipo Magna-Mike 8600 puede recibir y ejecutar

comandos enviados desde otros dispositivos con una interfaz (conexión) de serie (p.ej., como un PC personal). El documento de comandos a distancia está disponible de ser solicitado.

El cable RS-232, disponible para el Magna-Mike 8600, cuenta con un conector macho de 9 pines. Para que este último sea conectado a otros dispositivos que no cuentan con el conector hembra de 9 pines, puede requerirse de un adaptador disponible comercialmente. El cable RS-232 es un accesorio opcional que puede ser solicitado en el pedido. Consulte la [Tabla 15 en la página 158.](#page-157-0)

<span id="page-157-0"></span>

| cable de E/S                        | N.º de referencia de   Conector de puerto de serie<br>de PC | Longitud<br>del cable      | Dispositivo típico                |
|-------------------------------------|-------------------------------------------------------------|----------------------------|-----------------------------------|
| $600 - C - RS232 - 5$<br>(U8780299) | Tipo "D", macho de 9 pines                                  | $\frac{1}{2}$ 6 pies (2 m) | Sistema de explotación<br>Windows |

**Tabla 15 Cable opcional RS-232** 

La configuración de los parámetros de comunicación de serie debe ser igual en ambos dispositivos, ya sea en el equipo Magna-Mike 8600 y en el dispositivo de recepción. En el Magna-Mike 8600, es posible seleccionar la tasa de baudios (1200, 2400, 4800, 9600, 19200 o 38400):

- Longitud de la palabra: límite de ocho caracteres
- Bits de parada: 1 ó 2
- Paridad: ninguno, uniforme, impar

### **Para configurar la comunicación de serie RS-232**

- 1. Consulte la documentación relacionada al *hardware* y al *software* del dispositivo de recepción; después, configure los parámetros de comunicación de serie del dispositivo de recepción a los valores soportados por el equipo Magna-Mike 8600:
	- *a)* Ajuste la tasa de baudios a 1200, 2400, 4800, 9600, 19200, ó 38400.
	- *b)* Ajuste los bits de parada a 1 ó 2.
	- *c)* Ajuste la paridad a ninguno, uniforme, o impar.
- <span id="page-157-2"></span><span id="page-157-1"></span>2. En el equipo Magna-Mike 8600, en la pantalla de medición, pulse la tecla **[SET UP]** y, a continuación, seleccione **COMUNICACIÓN.**
- 3. En el submenú **COMUNICACIÓN**, seleccione **TIPO DE CONEXIÓN**.
- 4. En la pantalla de **CONF. COMUNICACIONES** (ver la [Figura 8-3 en la página](#page-158-0)  [159\)](#page-158-0), ajuste el **TIPO DE CONEXIÓN** a la opción **RS-232** para visualizar los parámetros de comunicación RS-232.
	- *a)* Ajuste la **TASA DE BAUDIOS** (o *VELOCIDAD EN BAUDIOS*) al mismo valor que ha sido seleccionado en la etapa anterior 1.*a*.
	- *b)* Ajuste la **BITS DE PARADA** (o *PARAR BITS*) al mismo valor que ha sido seleccionado en la etapa anterior [1.](#page-157-1)*b*.
	- *c)* Ajuste la **PARIDAD** al mismo valor que ha sido seleccionado en la etapa anterior [1.](#page-157-2)*c*.

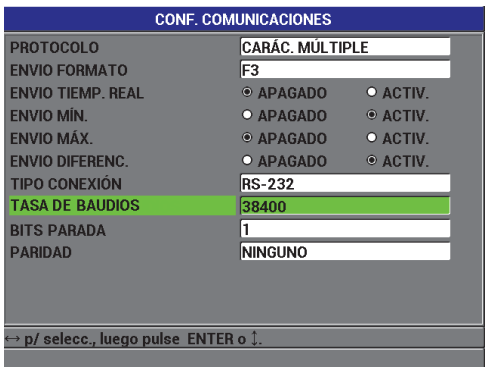

### <span id="page-158-0"></span>**Figura 8-3 Pantalla CONFIGURACIÓN DE COMUNICACIONES: RS-232**

- 5. Conecte el Magna-Mike 8600, con el cable RS-232 apropiado (consulte la [Tabla 15](#page-157-0)  [en la página 158\)](#page-157-0), al dispositivo de comunicación de serie a distancia.
- 6. De ser necesario, inicie el programa de comunicación de serie en el dispositivo remoto.
- 7. Pulse la tecla **[MEAS]** para regresar a la pantalla de medición.

### **CONSEJO**

Si experimenta problemas para entablar la comunicación entre el Magna-Mike 8600 y un dispositivo remoto, podría ser necesario reiniciar las funciones de comunicación para restaurar los valores por defecto de los parámetros de comunicación (consulte la sección [8.7 en la página 167\)](#page-166-0), y reajustar sólo los parámetros de configuración requeridos.

# **8.4 Intercambio de datos con un dispositivo remoto (a distancia)**

El Magna-Mike 8600 permite intercambiar datos con otros dispositivos, tales como un PC.

# **8.4.1 Envío de archivos completos (RS-232)**

Es posible enviar un único archivo o múltiples archivos desde el Magna-Mike 8600 hasta otro dispositivo. Los datos transmitidos incluyen: nombre de archivo, encabezado de archivo, número de ID, datos de espesor, indicadores y configuraciones de calibración.

### **Para enviar archivos completos del Magna-Mike 8600 a un PC**

- 1. Asegúrese de que los parámetros de comunicación RS-232 estén configurados correctamente (consulte la sección [8.3 en la página 157\)](#page-156-0).
- 2. En la pantalla de medición, pulse la tecla **[FILE]** y, a continuación, seleccione **BORRAR**.
- 3. En la pantalla **ENVIO DE ARCH.** (ver la [Figura 8-4 en la página 161\)](#page-160-0):
	- ◆ Seleccione la opción **SELECCIONADO** para enviar un único archivo.  $\Omega$

Seleccione la opción **TODO** para enviar múltiples archivos.

4. Si selecciona la opción **SELECCIONADO**, escoja el archivo deseado en la lista y, a continuación, pulse la tecla **[ENTER]** para seleccionar el archivo. O

Si selecciona TODO, pulse sólo la tecla **[ENTER]**.

5. Seleccione la opción **ENVIAR** en la parte inferior de la pantalla.

El siguiente mensaje podría aparecer en la zona de texto de ayuda mientras los datos son transferidos: «**En proceso… espere por favor**».

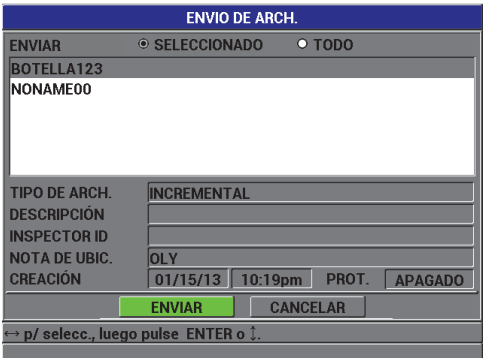

**Figura 8-4 Pantalla ENVÍO DE ARCHIVO**

### <span id="page-160-0"></span>**8.4.2 Envío de las medidas activas**

Es posible transmitir sólo los datos de medida que son visualizados. Esta función es útil cuando el Magna-Mike 8600 está conectado frecuentemente a un dispositivo externo (colector de datos [computador portátil] o PC) y sólo necesita recopilar los datos mediante comandos.

#### **Para efectuar un envío único**

- 1. Configure la pantalla de medición deseada en el Magna-Mike 8600.
- 2. Lance una lectura de espesor.
- 3. Pulse la tecla **[SEND]**.

Los datos de medida mostrados junto con sus respectivos indicadores de configuración son transmitidos, y el equipo regresa a la pantalla de medición original.

#### **NOTA**

Los datos especificos que se desean transmitir dependen del formato de salida del registrador de datos. Pulse la tecla **[SEND]** mientras la pantalla de medición muestra el tipo de envío de una lectura de espesor en blanco «—.—-» y los indicadores.

### **NOTA**

Cuando una lectura visualizada es enviada, la lectura desaparece de la pantalla y reinicializa las funciones de valores mínimo y máximo.

## **8.4.3 Exportación de un archivo a la tarjeta de memoria extraíble**

El Magna-Mike 8600 puede exportar archivos de la memoria interna a la tarjeta de memoria microSD extraíble. Los archivos pueden ser exportados en formato CSV (del inglés *comma-separated values*) o en formato texto (espacio delimitado). El uso de un lector de tarjeta de memoria microSD, puede abrir directamente estos archivos en el programa Microsoft Excel de la computadora o en otros programas.

### **Para exportar archivos a la tarjeta de memoria extraíble**

1. Asegúrese de que la tarjeta de memoria microSD esté dentro de la ranura que se encuentra bajo la tapa del compartimiento de E/S (parte lateral derecha) del Magna-Mike 8600. Ver la [Figura 8-5 en la página 163.](#page-162-0)

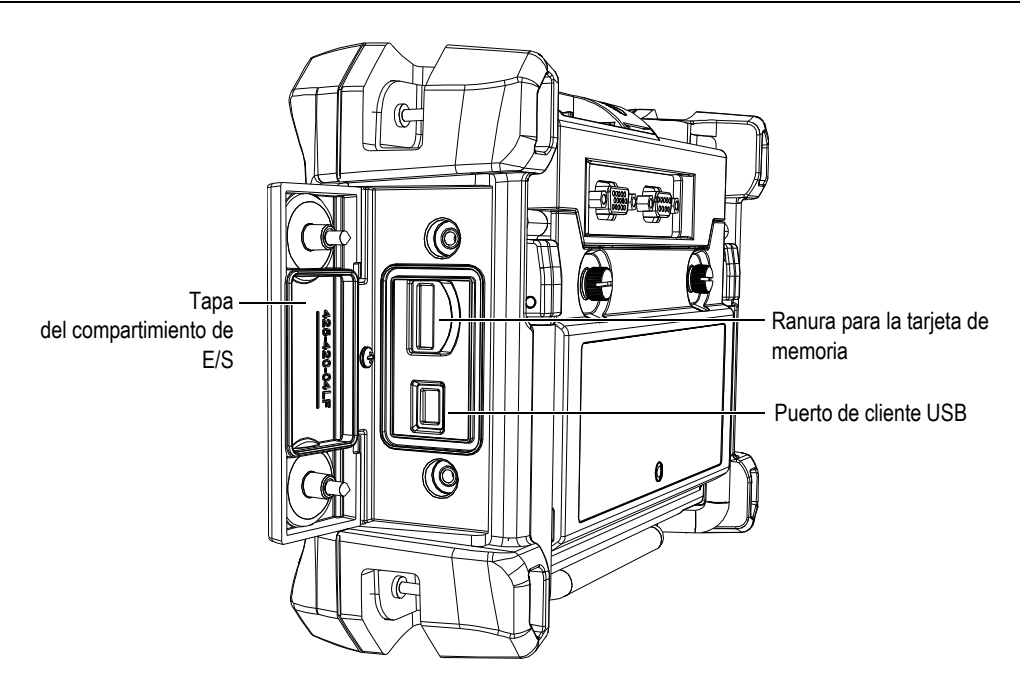

<span id="page-162-0"></span>**Figura 8-5 Puertos receptores detrás de la tapa del compartimiento de E/S**

- 2. En la pantalla de medición, pulse la tecla **[FILE]** y, a continuación, seleccione la opción **EXPORTAR**.
- 3. En el submenú **EXPORTAR**, seleccione uno de los siguientes formatos:

**EXCEL CSV**: para archivos que deben ser abiertos en el programa Microsoft Excel.

 $\Omega$ 

**TEXT FILE**: para archivos que deben ser abiertos en varios programas de Windows.

4. En la pantalla **EXPORTACIÓN DE ARCH.** (ver la [Figura 8-6 en la página 164](#page-163-0)), seleccione una de las siguientes opciones:

> **SELECCIONADO**: sirve para seleccionar el archivo de la lista que debe ser seleccionado.

O

**TODO**: sirve para exportar todos los archivos.

5. Seleccione la opción **EXPORTAR** para exportar el archivo seleccionado, según la opción **SELECCIONADO** o la opción **TODO**. Los archivos son guardados en la siguiente carpeta de la tarjeta de memoria extraíble microSD: *\Export*.

#### $\Omega$ Seleccione **CANCELAR**.

El equipo regresa automáticamente a la pantalla de medición.

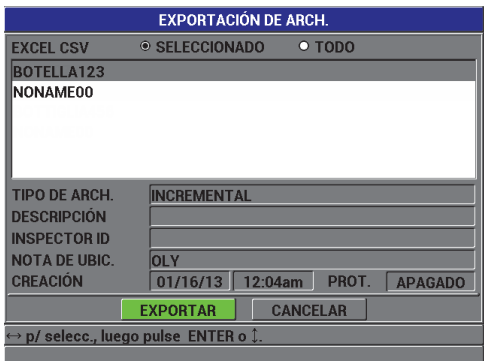

**Figura 8-6 Pantalla EXPORTACIÓN DE ARCHIVO**

## <span id="page-163-0"></span>**8.5 Capturas de pantalla del Magna-Mike 8600**

El contenido de la pantalla del Magna-Mike 8600 puede ser capturado y, además, ser guardado en una carpeta de imágenes. Esta herramienta es útil para obtener una réplica de la pantalla a fin de documentar o crear informes. Esto es posible simplemente con el envío de alguna captura de pantalla hacia la tarjeta de memoria microSD.

El equipo Magna-Mike 8600 cuenta con la capacidad para copiar el contenido de la pantalla activa hacia la tarjeta de memoria microSD. La captura de pantalla es guardada en un archivo bitmap (.bmp). Posteriormente, conecte la tarjeta de memoria microSD al PC y abra el archivo en un programa que pueda leer archivos bitmap (.bmp).

#### **Para enviar una captura de pantalla a la tarjeta de memoria microSD extraíble**

- 1. Asegúrese de que la tarjeta de memoria microSD esté dentro de la ranura que se encuentra bajo la puerta del compartimiento de E/S (parte lateral derecha) del Magna-Mike 8600. Ver la [Figura 8-5 en la página 163.](#page-162-0)
- 2. Seleccione la pantalla que será capturada.

3. Mantenga pulsada la tecla **[SEND]** y, seguidamente, pulse la tecla **[ID#]**. La pantalla se congela aproximadamente durante 20 segundos, mientras que el archivo es enviado a la tarjeta de memoria extraíble.

El nombre de la captura de pantalla es automáticamente atribuido como BMP*n.*bmp, en donde *n* comienza en 0 y es incrementado en 1 cada vez que una nueva captura de pantalla es añadida.

- 4. Para transferir el archivo de imagen:
	- *a)* Retire la tarjeta de memoria microSD de la ranura del Magna-Mike 8600.
	- *b)* Conecte la tarjeta de memoria al PC, mediante un lector de tarjetas microSD.
	- *c)* A continuación, copie el archivo de la tarjeta de memoria microSD a una carpeta deseada en el PC.

# **8.6 Formatos de salida de datos de serie RS-232**

El Magna-Mike 8600 soporta diez formatos de salida para datos RS-232 que serán transmitidos. La [Tabla 16 en la página 165](#page-164-0) describe el contenido de cada formato.

### **NOTA**

Para la comunicación USB, el formato de salida normalmente está fijado a F1.

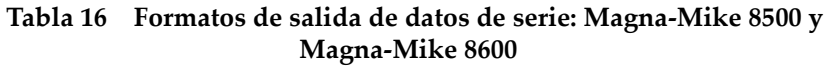

<span id="page-164-0"></span>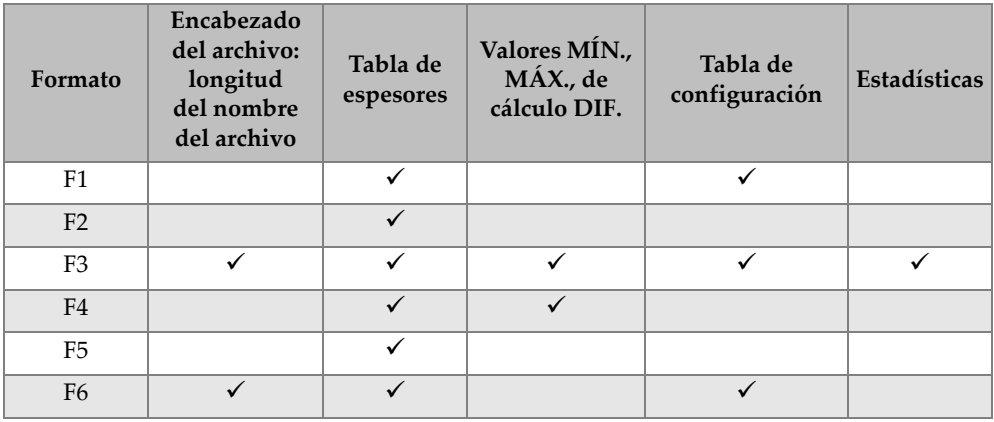

### **Tabla 16 Formatos de salida de datos de serie: Magna-Mike 8500 y Magna-Mike 8600** *(continuación)*

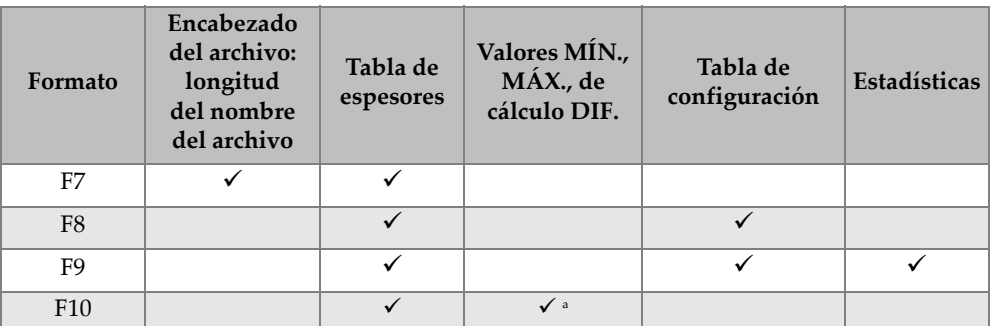

a. Valor mínimo si el parámetro MÍN está activado; valor en curso si el parámetro MÍN está desactivado.

### **NOTA**

Los formatos de archivo F1, F2, F5, F6, F7, F8, y F9 son compatibles con el equipo Magna-Mike 8500. Estos aceptan 8 caracteres en el nombre del archivo y 16 caracteres en el identificador (ID).

Los formatos de archivo F3 y F4 son formatos compatibles del equipo Magna-Mike 8600. Estos aceptan 32 caracteres en el nombre del archivo y 20 caracteres en el número de ID.

### **Para visualizar o cambiar el formato de salida del archivo activo**

- 1. En la pantalla de medición, pulse la tecla **[SET UP]** y, a continuación, seleccione **COMUNICACIÓN**.
- 2. En el submenú **COMUNICACIÓN**, seleccione **ENVÍO FORMATO.**
- 3. En la pantalla de **CONF. DE COMUNICACIONES**, visualice o cambie el valor del parámetro **ENVÍO FORMATO**. Consulte la [Tabla 16 en la página 165](#page-164-0) para obtener mayor descripción sobre los formatos.

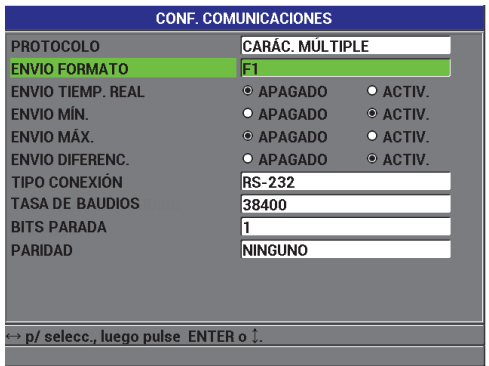

### **Figura 8-7 Pantalla de CONFIGURACIÓN DE COMUNICACIONES: ENVÍO FORMATO**

4. Pulse la tecla **[MEAS]** para regresar a la pantalla de medición.

## <span id="page-166-0"></span>**8.7 Reinicialización de los parámetros de comunicación**

Esta función reinicializa rápidamente los parámetros de comunicación a los valores por defecto de fábrica. Esta función puede ser útil cuando se experimenta problemas para entablar la comunicación con un dispositivo remoto. La [Tabla 17 en la página 167](#page-166-1) muestra los valores por defecto de los parámetros de comunicación.

| Parámetro                | Valor                  |
|--------------------------|------------------------|
| <b>PROTOCOLO</b>         | <b>CARÁC. MÚLTIPLE</b> |
| <b>FORMATO DE SALIDA</b> | F <sub>1</sub>         |
| <b>TIPO CONEXIÓN</b>     | HSB                    |

<span id="page-166-1"></span>**Tabla 17 Valores por defecto de los parámetros de comunicación**

#### **Para reinicializar los parámetros de comunicación**

1. Pulse la tecla **[SET UP]** y, a continuación, seleccione **REINICIO.** Ver la [Figura 8-8 en la página 168:](#page-167-0)

- 2. En el submenú **REINICIO**, seleccione el parámetro **COMUNICACIÓN** para visualizar la pantalla de **REINICIO DE COMUNIC.** (ver la [Figura 8-9 en la](#page-167-1)  [página 168](#page-167-1)).
- 3. Seleccione **REINICIO** para reiniciar los parámetros de comunicación.  $\Omega$

Seleccione **CANCELAR** o pulse la tecla **[MEAS]** para anular la operación.

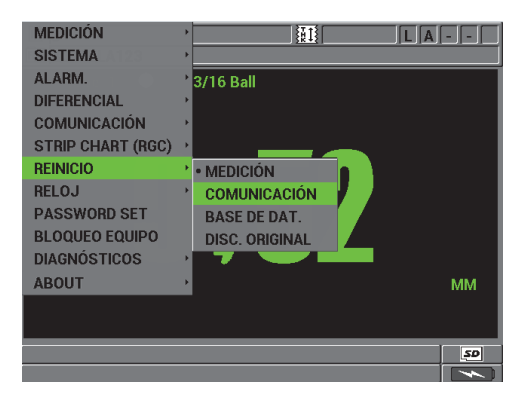

<span id="page-167-0"></span>**Figura 8-8 Pantalla de REINICIO DE COMUNICACIONES**

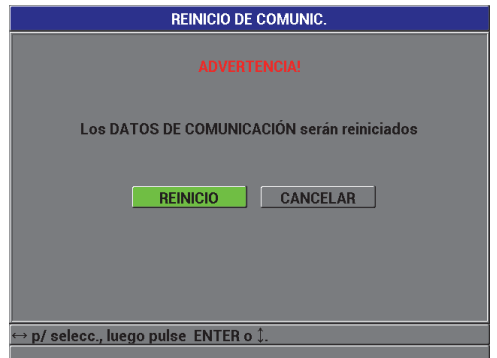

<span id="page-167-1"></span>**Figura 8-9 Pantalla de REINICIO COMUNICACIONES: mensaje de advertencia**

# **9. Mantenimiento preventivo, diagnóstico y solución de problemas**

El Magna-Mike 8600 en un instrumento electrónico de calidad industrial que requiere de un mantenimiento mínimo. La mayoría de los procedimientos para solucionar los problemas o para efectuar la manutención del equipo pueden ser realizados por el propio usuario. Sin embargo, si un problema persiste, sírvase contactar a la asistencia técnica de Evident.

# **9.1 Sonda**

Si, durante la calibración, aparece un mensaje de error vinculado al accesorio auxiliar, significa que el equipo no puede identificar el accesorio auxiliar o esfera de acero. El Magna-Mike 8600 sólo puede detectar automáticamente las esferas de acero cuando las sondas 86PR-1 y 86PR-2 son utilizadas. Es necesario seleccionar automáticamente el accesorio auxiliar cuando la sonda 86PR-3 es utilizada o cuando las sondas son utilizadas con los discos o hilos metálicos. Esto también puede ocurrir cuando se presenta un error relacionado a la sonda, o cuando la esfera de acero no ha sido bien centrada en la parte superior de la punta de la sonda. Verifique que la esfera esté en la fijación de alineación; además, verifique que la fijación esté bien colocada y corra libremente en la sonda; y, por último, verifique que la esfera se encuentre fija en la punta de la sonda. Ya que, si la fijación de alineación o de referencia no corre libremente al ser introducida en la sonda, la esfera de acero se encontrará a un nivel de distancia incorrecto frente a la punta de la sonda.

# **9.2 Batería (de iones de litio opcional)**

El equipo, bajo condiciones de funcionamiento normal, puede operar hasta 15 o 16 horas entre cada carga. El porcentaje de la carga restante de la batería aparece constantemente en la esquina de la parte inferior derecha de la pantalla. Éste indica el tiempo restante de operación con la batería. Cuando la carga de la batería es insuficiente, el equipo empleará el sistema de encendido automático para prevenir daños en la batería. Recargue la batería con el cargador y el cable de alimentación que han sido suministrados con el equipo.

### **Carga de la batería**

El indicador luminoso del cargador/adaptador (LED de carga de batería) se vuelve de color rojo cuando la batería está cargado y de color verde cuando la batería está completamente cargada (tiempo de carga aproximativo: de dos a tres horas).

#### **Reemplazo de la batería**

Las baterías recargables pierden la capacidad para mantener una carga completa después de múltiples cientos de cargas.

# **9.3 Mensajes de error**

Los mensajes de error y de problemas que se listan a continuación son los más frecuentes. Siga las recomendaciones que se listan a continuación según el tipo de error. Si el problema persiste, sírvase contactar a Evident, o a su representante local de ventas y servicios para, así, brindarle asistencia técnica necesaria.

### **«Do calibration» (***es***. Efectúe una calibración) durante la calibración rápida (Q-CAL)**

Este tipo de mensaje no hace referencia a un error, sino a una advertencia. Si este mensaje aparece cuando ha retirado la esfera de acero de la punta de la sonda, indica que la señal de la sonda sin la esfera de acero difiere mucho de los límites preestablecidos entre dos calibraciones «Q-CAL». Esto se debe a un cambio de temperatura, una orientación diversa de la sonda, o una alteración en el cambio magnético ambiental. Asegúrese de retirar todo tipo de esfera de acero o material magnético; después, oriente la sonda como deberá ser utilizada durante el escaneo; y, finalmente, pulse la tecla **[Q-CAL]** nuevamente. Si este mensaje aparece nuevamente, será necesario efectuar una calibración.

#### **«No Probe» (***es***. Ninguna sonda)**

Si este mensaje aparece cuando una sonda ha sido conectada al equipo Magna-Mike 8600, significa que ha ocurrido un error en el circuito de identificación para la sonda. Este problema es causado típicamente por un error relacionado al cable de la sonda. Verifique si el cable está bien conectado a ambos elementos (a la sonda y al medidor de espesores Magna-Mike 8600), o si éste presenta algún daño. Si cuenta con un cable substituto, reemplace el cable, apague y vuelva a encender el equipo.

#### **«Host is Off Line…» (***es***. El receptor está desactivado)**

El equipo está configurado para enviar datos de medidas de espesor a través del puerto RS-232, sin embargo ocurren errores en la recepción de la señal (DSR, acrónimo inglés de *data set ready* —datos de envío listos) Verifique si:

- El dispositivo remoto está encendido.
- El dispositivo remoto está configurado en modo «serie» o «RS-232» y no presenta disfunciones.
- El *software* del registrador de datos funciona correctamente (en el caso que el receptor fuese un PC).
- El cable de interfaz está fijado firmemente en ambos extremos.
- El cable es compatible con el equipo y no presenta ningún daño.

### **NOTA**

Los parámetros de comunicación de serie DEBEN corresponder con aquellos del dispositivo remoto.

#### **El registrador de datos remoto/receptor recibe datos confusos o no recibe ningún dato**

Si el equipo ha sido configurado en el modo RS-232 de serie, verifique que los parámetros del menú de comunicación del equipo y del registrador de datos externo correspondan con este modo. Frecuentemente, el problema resulta de un valor incorrecto en el parámetro TASA DE BAUDIOS.

#### **El pedal a distancia no funciona**

Si el pedal a distancia no funciona correctamente, verifique si la configuración ha sido ajustada correctamente en el menú de comunicación del equipo Magna-Mike 8600. Asimismo, asegúrese de que el pedal a distancia esté correctamente conectado al conector que se encuentra en la parte superior del equipo.

#### **«Do calibration» (***es***. Efectúe una calibración)**

Este mensaje indica que no existe la tabla de consultación que ha sido activada, o que ésta es inválida para la sonda que está conectada actualmente en el equipo. Si sabe que la tabla inactiva soporta la sonda, efectúe una calibración con la esfera de acero para poner en modo principal la tabla inactiva. Este mensaje aparecerá siempre cuando regrese al modo de medición poco después de haber efectuado un reinicio general o un reinicio de los datos de medición.

# **9.4 Diagnósticos**

La sonda es un dispositivo fiable y durable si sigue las siguientes precauciones:

- No deje caer la sonda sobre superficies duras.
- No golpee la sonda contra objetos.

Es necesario verificar las funciones del teclado, de la pantalla de video o del *hardware* de diagnósticos con la ayuda del teclado para descartar la existencia de un problema o simplemente para verificar si el funcionamiento del equipo es correcto.

# **Apéndice A: Especificaciones**

Este apéndice presenta las especificaciones generales, medioambientales y de entrada y salida del Magna-Mike 8600.

# **A.1 Especificaciones generales y ambientales**

| Parámetro                                 | Valor                                                                                                    |
|-------------------------------------------|----------------------------------------------------------------------------------------------------|
| Dimensiones globales<br>$(A \times A; D)$ | 9,3 pulg. × 6,57 pulg.; 2,76 pulg.<br>$(236$ mm $\times$ 167 mm; 70 mm).                                                                                       |
| Peso                                      | 3,7 lb (1,68 kg) [incluye la batería de iones de litio].                                                                                                    |
| teclado                                   | Inglés, Símbolos internacionales, Japonés, Chino.                                                                                                    |
| Idiomas                                   | Inglés, Español, Francés, Alemán, Italiano, Japonés,<br>Chino, Ruso, Portugués, Polaco, Neerlandés (Holandés),<br>Coreano, Checo, Húngaro y Finlandés (Finés). |
| Conector de sonda                         | Modelo Binder de 12 pines.                                                                                                    |
| Almacenamiento de datos                   | Integrado, hasta 95 000 número de identificación con<br>las lecturas de espesor.                                                                               |
| Tipo de batería                           | Batería de iones de litio recargable, de serie (opcional);<br>portabaterías para pilas alcalinas tamaño AA (opcional).                                         |
| Duración de la batería                    | Hasta 15 o 16 horas con la batería de iones de litio<br>recargable.                                                                                            |
| Fuentes de alimentación                   | CA principales: de 100 V CA a 120 V CA; de 200 V CA a<br>240 V CA; 50 Hz a 60 Hz.                                                                              |
| Tipo de pantalla                          | Completa VGA (640 píxeles x 480 píxeles), a color y<br>transflectiva LCD (pantalla de cristal líquido).                                                        |

**Tabla 18 Especificaciones generales** 

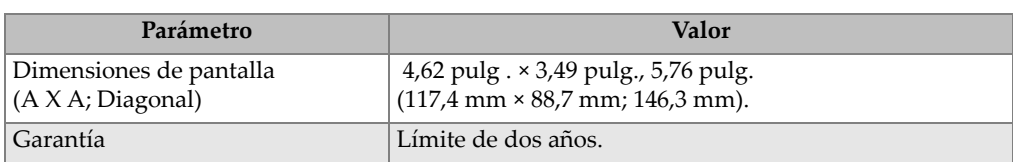

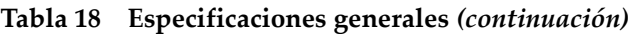

### **Tabla 19 Especificaciones de la protección ambiental**

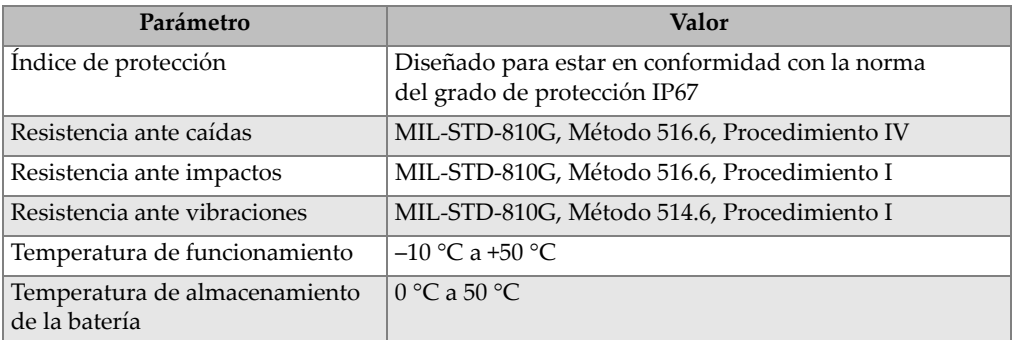

# **A.2 Especificaciones de señales de entrada y salida (E/S)**

La [Tabla 20 en la página 174](#page-173-0) lista las especificaciones para las señales de entrada y salida.

<span id="page-173-0"></span>

| Parámetro       | Valor                                                                                                    |
|-----------------|----------------------------------------------------------------------------------------------------|
| Puertos USB     | Puerto periféricos USB 2.0.                                                                                                    |
| Salida de video | Puerto analógico de salida VGA de serie.                                                                                                    |
| RS-232          | Puerto RS-232: tasa de baudios seleccionable, bits de parada,<br>paridad de la longitud de palabra fija (ocho bits de datos), y<br>del control de flujo fijo (ninguno). |

**Tabla 20 Especificaciones de señales de entrada y salida**

La [Tabla 21 en la página 175](#page-174-0) describe todas la conexiones que son soportadas con el conector D-subminiatura RS-232 de 9 pines. Asimismo, la [Tabla 22 en la página 175](#page-174-1) describe todas la conexiones que son soportadas con el conector de salida VGA de 15 pines.

<span id="page-174-0"></span>

| Pine<br>$\mathbf{s}$ | Señal      | Descripción                        |
|----------------------|------------|------------------------------------|
| 1                    | $+5V$      | Tensión de +5 V                    |
| $\mathcal{P}$        | <b>TXD</b> | Transmisión de datos (de serie)    |
| 3                    | <b>RXD</b> | Recepción de datos (de serie)      |
| $\overline{4}$       | <b>DSR</b> | Ajuste de datos listo (de serie)   |
| 5                    | <b>GND</b> | Puesta a tierra                    |
| 6                    | <b>DTR</b> | Terminal de datos listo (de serie) |
| 7                    | NC         | Sin conexión                       |
| 8                    | NC.        | Sin conexión                       |
| 9                    | NC.        | Sin conexión                       |

**Tabla 21 Salida de puerto RS-232 de 9 pines del Magna-Mike 8600** 

### **Tabla 22 Salida de puerto VGA de 15 pines del Magna-Mike 8600 a**

<span id="page-174-1"></span>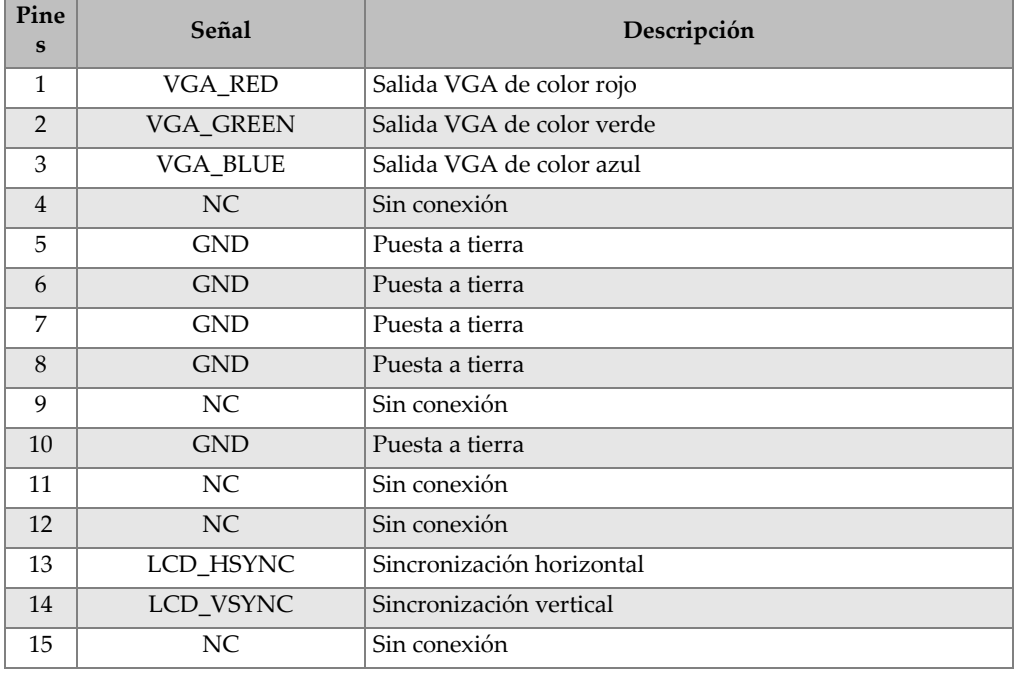

a. Configuración estándar de la salida VGA.

# **Apéndice B: Accesorios y piezas de recambio**

| Descripción                                                                      | N.º de referencia       |
|----------------------------------------------------------------------------------|-------------------------|
| Maleta de trasporte                                                              | 600-TC [U8780294]       |
| Soporte del medidor/equipo                                                       | 600-STAND [U8780296]    |
| Magna-Mike 8600: manual del usuario<br>(incluido sólo en el disco compacto [CD]) | 8600-MAN-CD [U8778535]  |
| CD-ROM del software de interfaz WINXL (de serie)                                 | <b>WINXL [U8774010]</b> |
| Baterías (componente opcional)                                                   |                         |
| Batería de iones de litio recargable                                             | 600-BAT-L-2 [U8051431]  |
| Base recargable externa (opcional)                                               | 201-167 [U8909100]      |
| Portabaterías para pilas de tamaño AA                                            | 600-BAT-AA [U8780295]   |
| (alcalinas o NiMH)                                                               |                         |
| Pedal a distancia para guardar/enviar                                            | 85FSW [U8780127]        |
| Películas de protección de pantalla (paquete de 10)                              | 600-DP [U8780297]       |

**Tabla 23 Accesorios y piezas de recambio** 

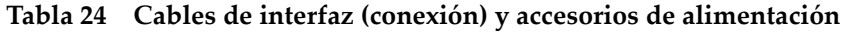

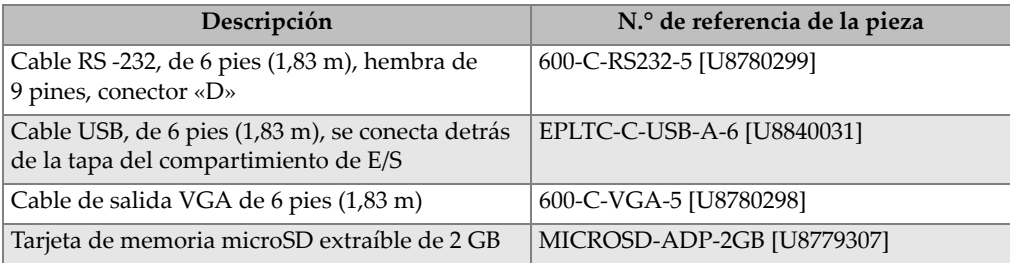

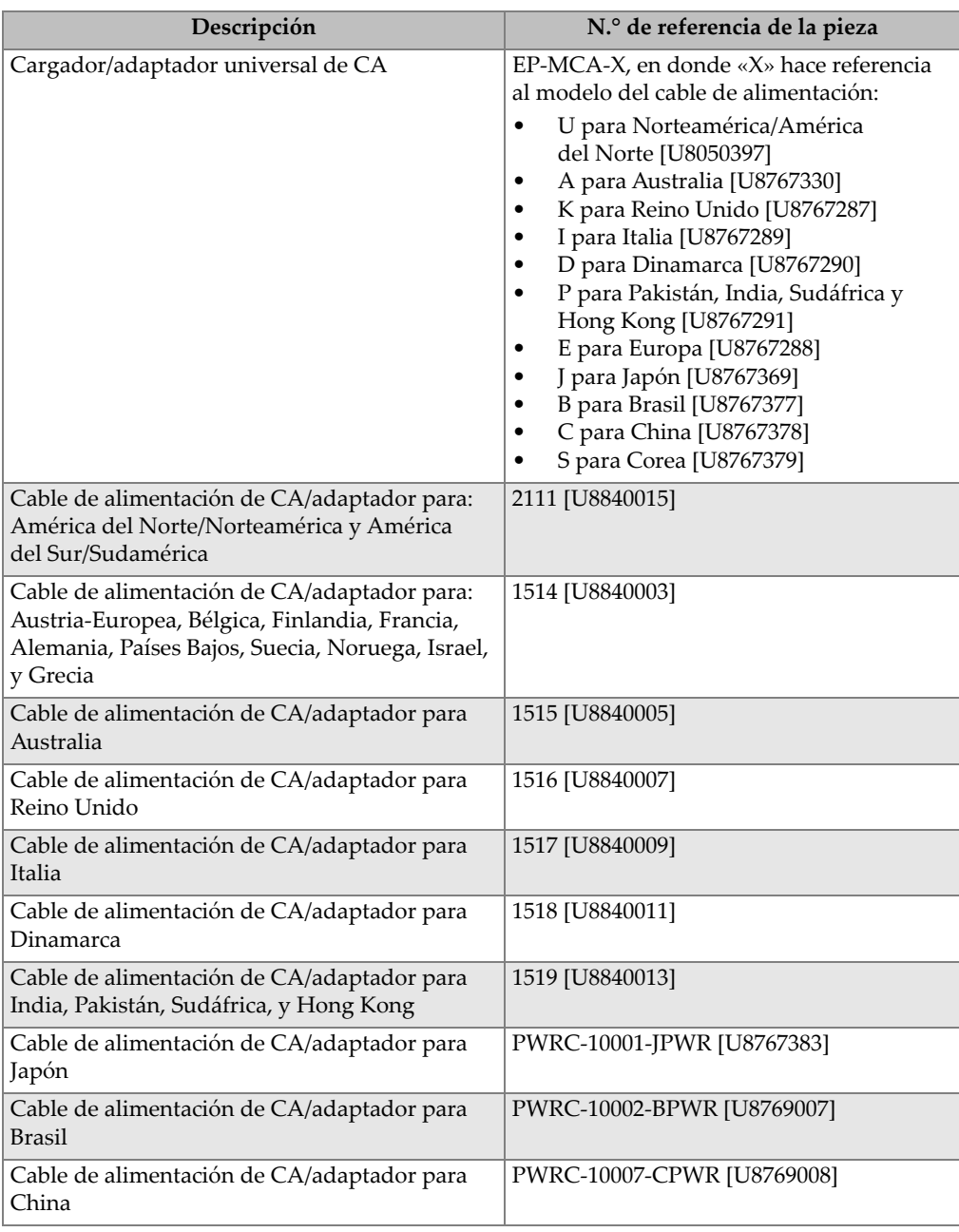

### **Tabla 24 Cables de interfaz (conexión) y accesorios de alimentación** *(continuación)*

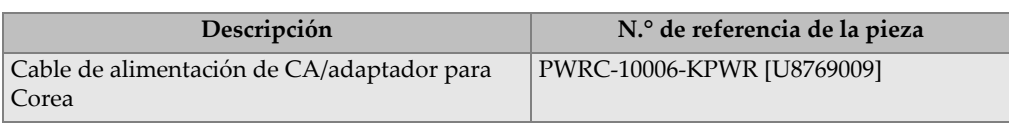

### **Tabla 24 Cables de interfaz (conexión) y accesorios de alimentación** *(continuación)*

### **Tabla 25 Sondas, cables de sondas y cubiertas de protección**

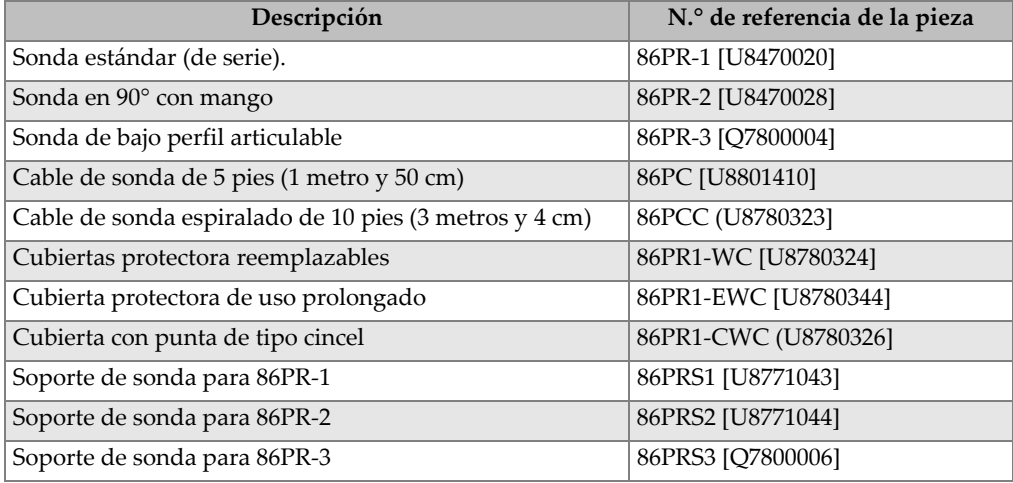

### **Tabla 26 Accesorios auxiliares [esferas de acero, discos e hilos metálico]**

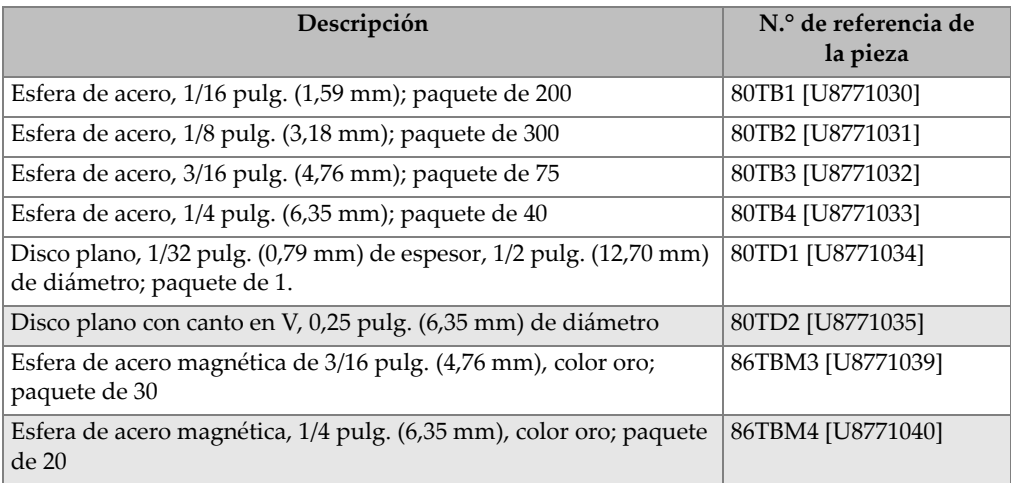

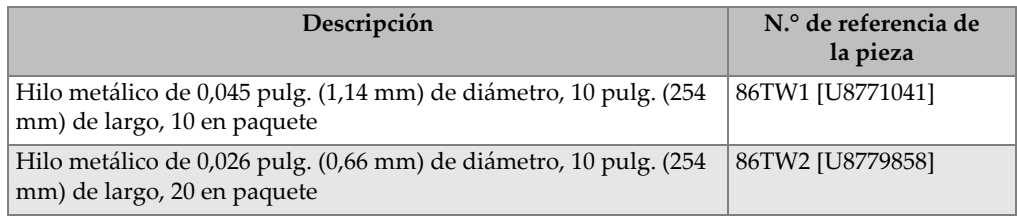

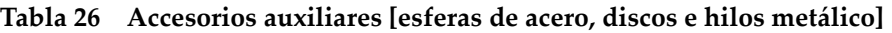

### **Tabla 27 Fijación (***Fixture***) para esferas de acero, discos e hilos metálicos**

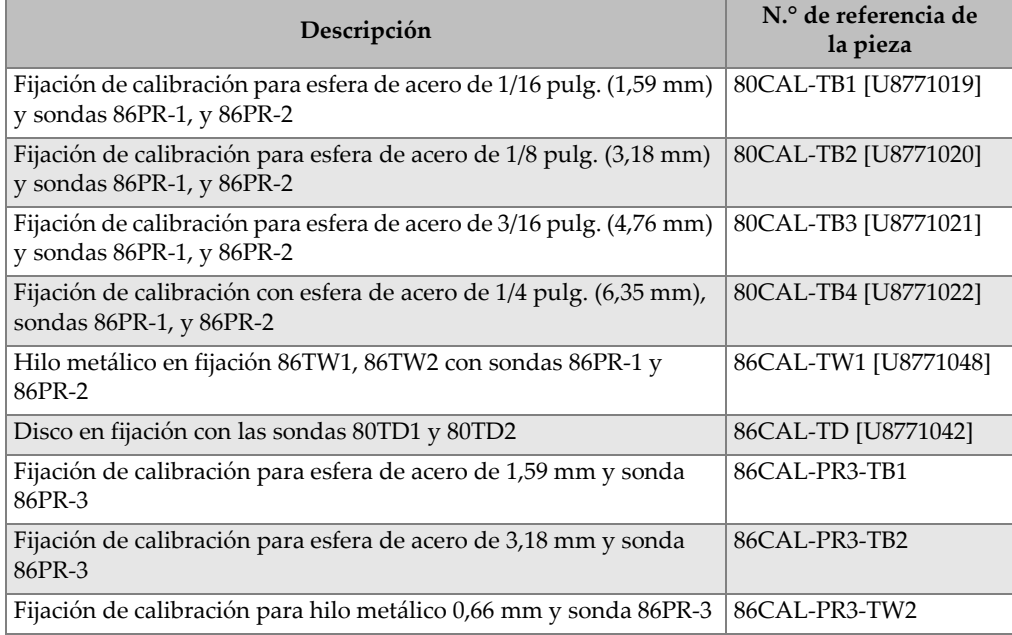

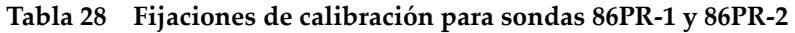

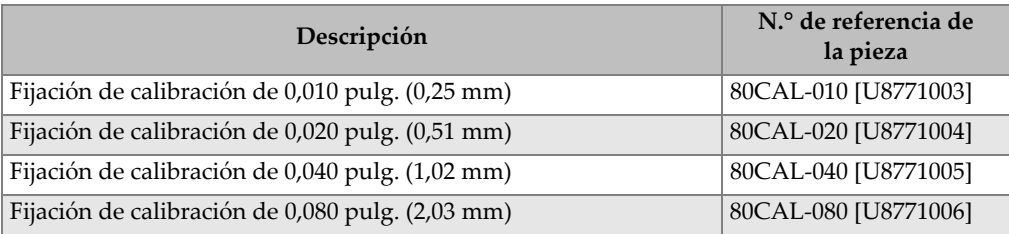
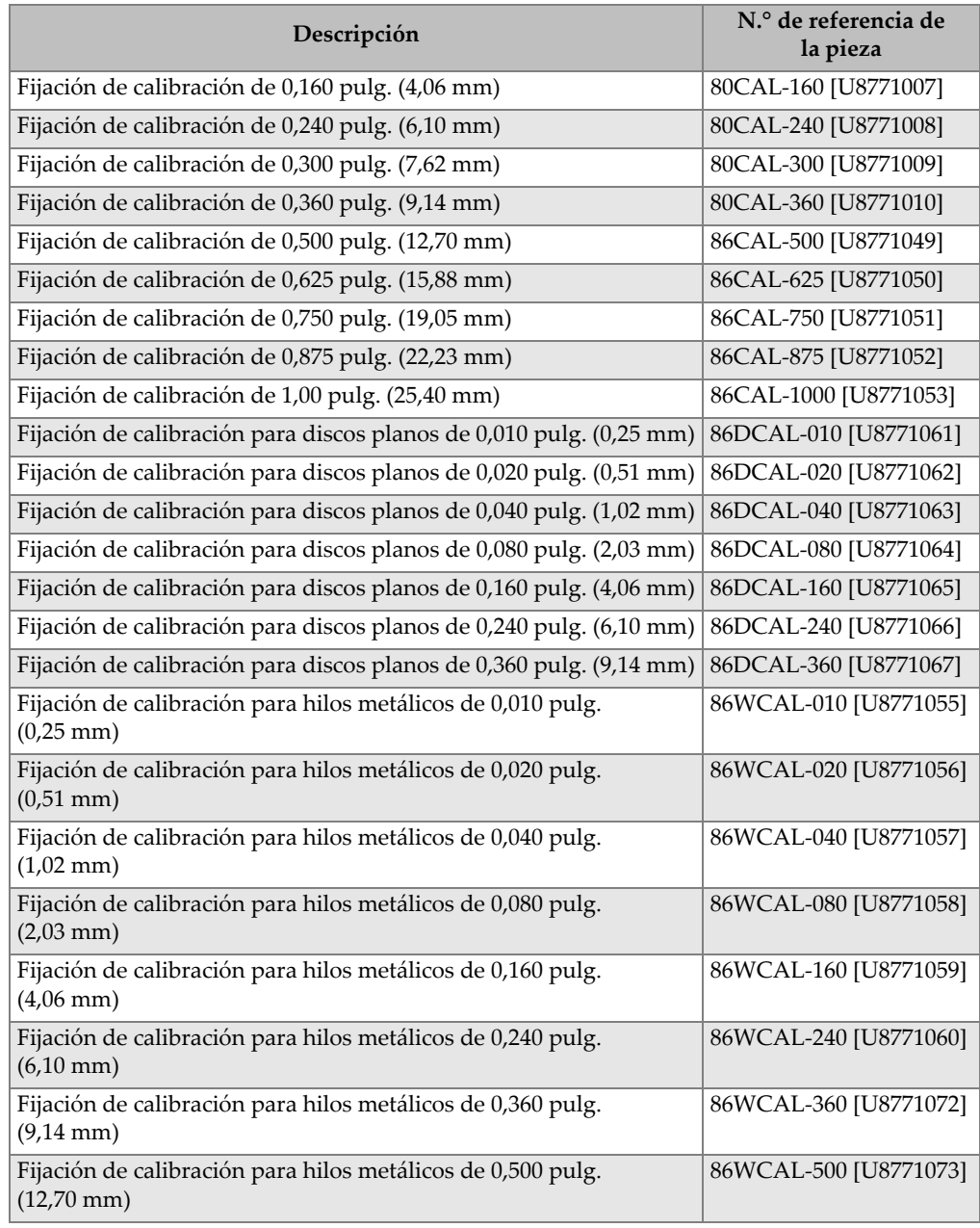

#### **Tabla 28 Fijaciones de calibración para sondas 86PR-1 y 86PR-2** *(continuación)*

<span id="page-181-1"></span>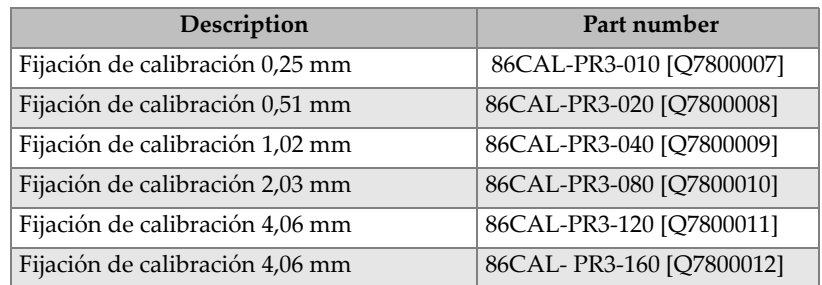

### **Table 29 Fijación de calibración para sonda 86PR-3**

#### **Table 30 Kits de calibración**

<span id="page-181-0"></span>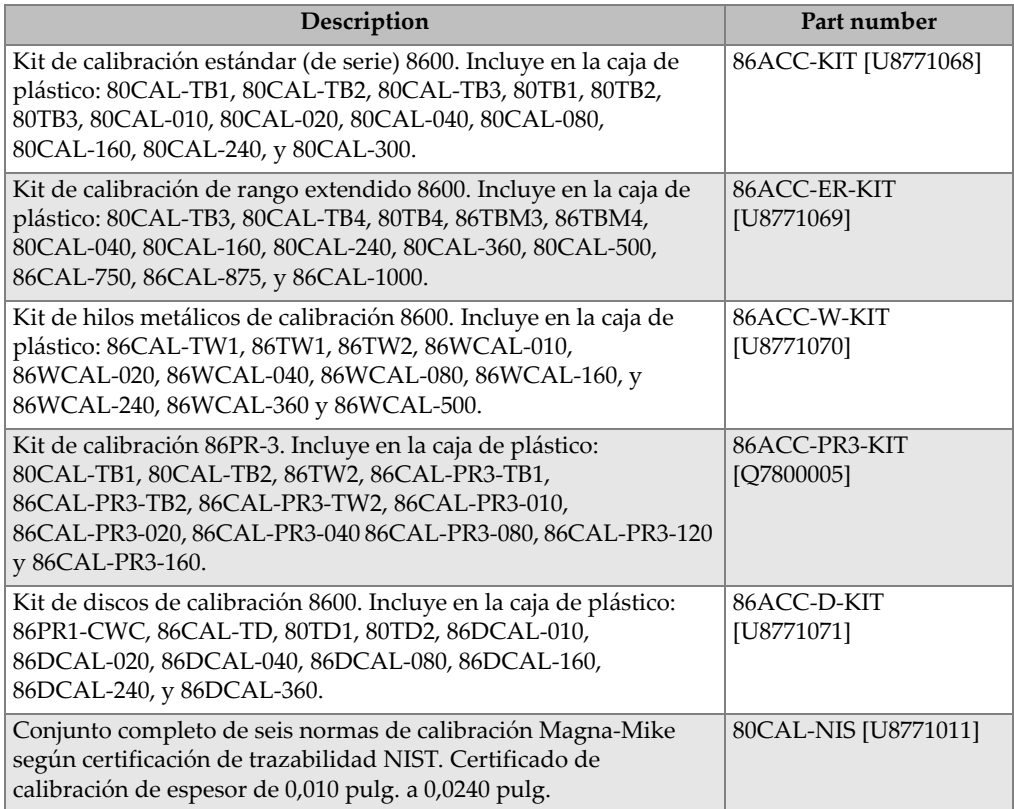

# **Lista de figuras**

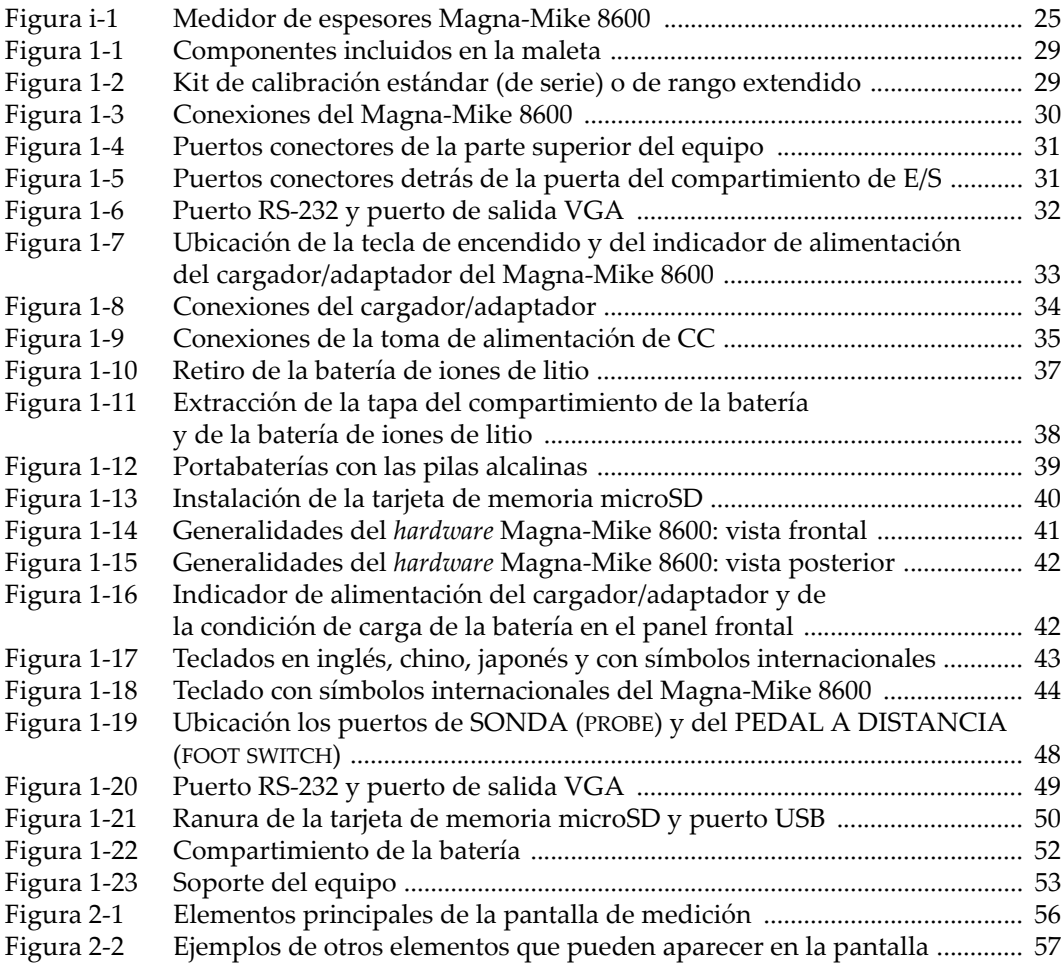

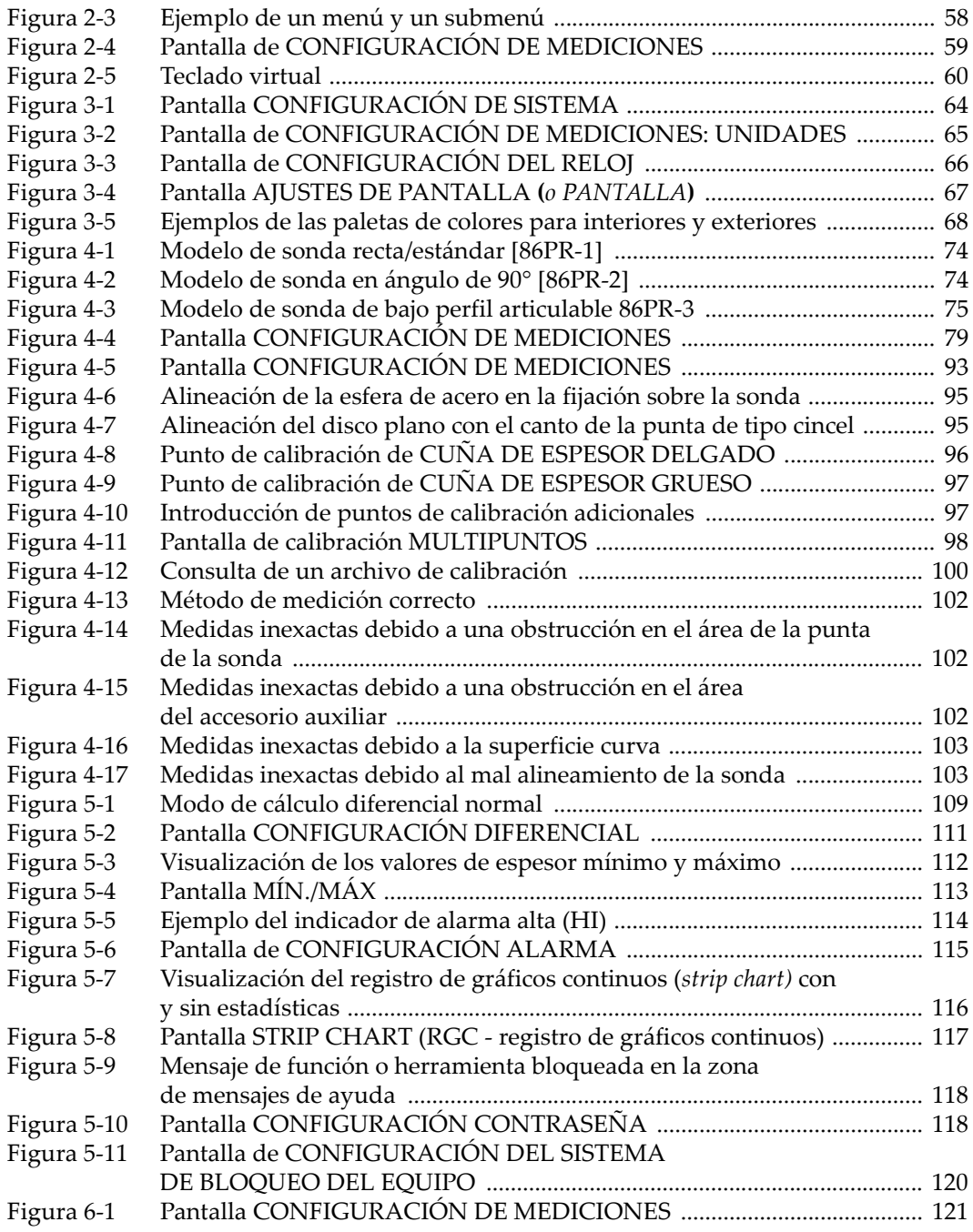

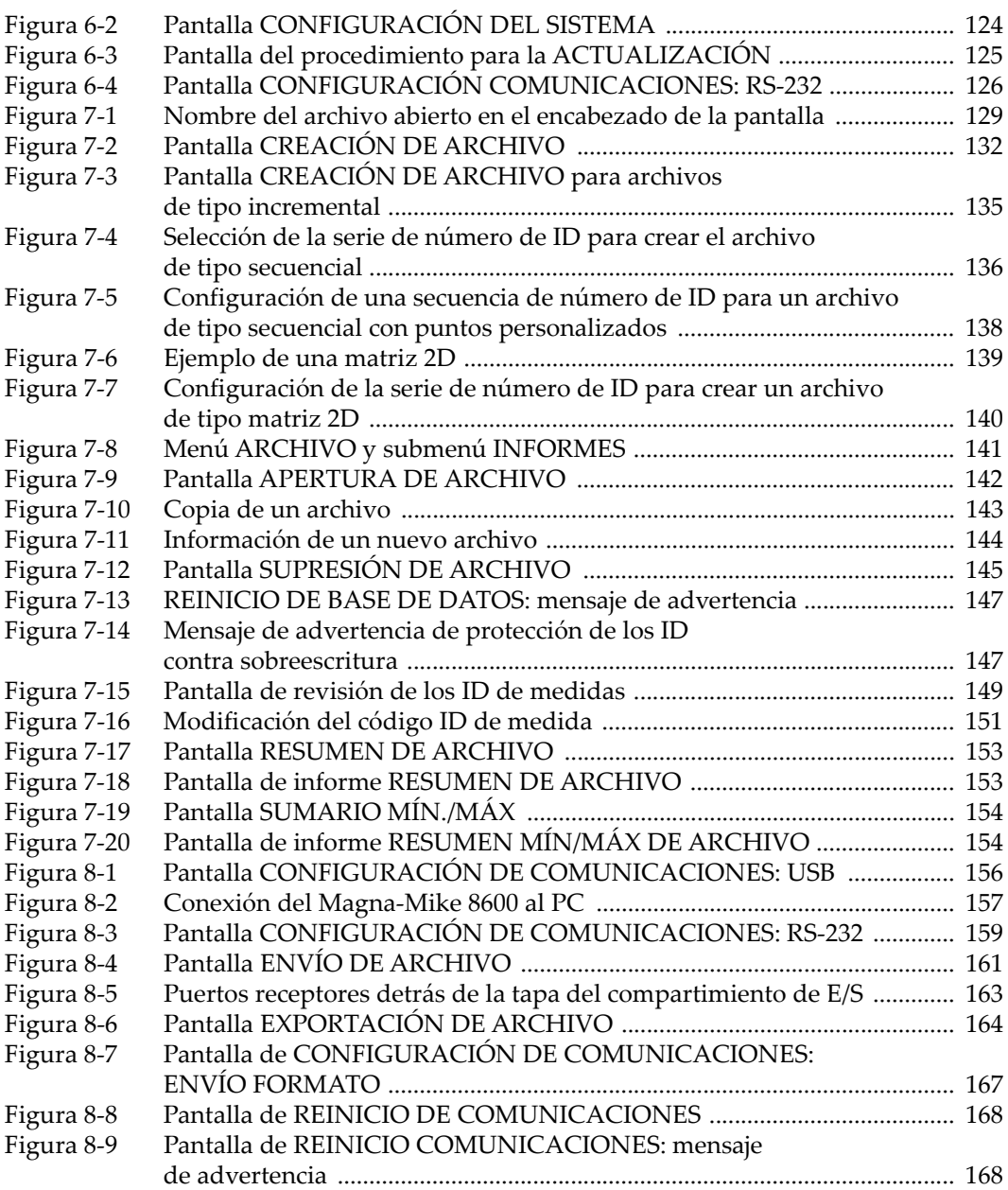

## **Lista de tablas**

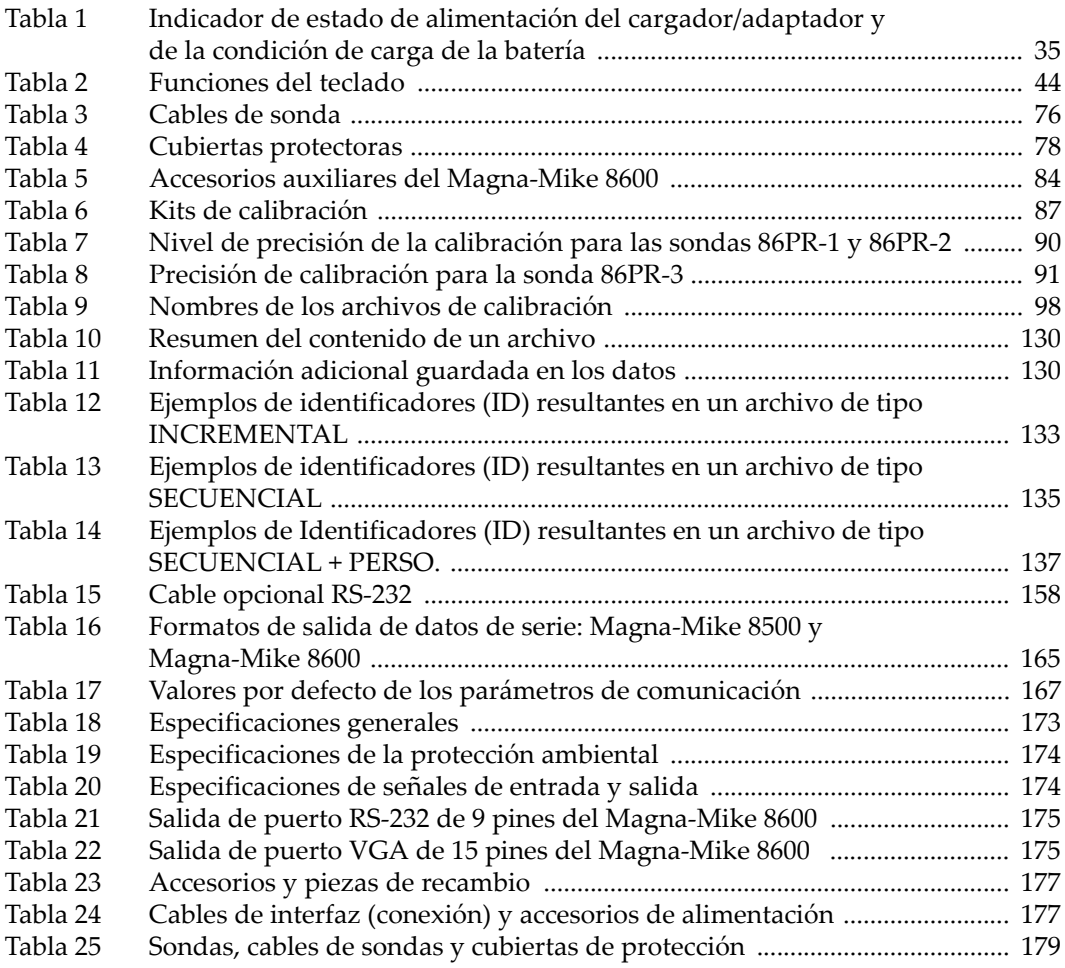

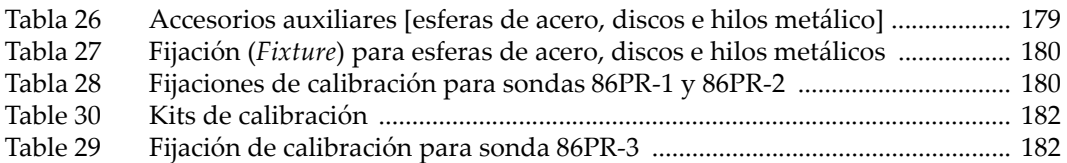